*Word <sup>2003</sup>*

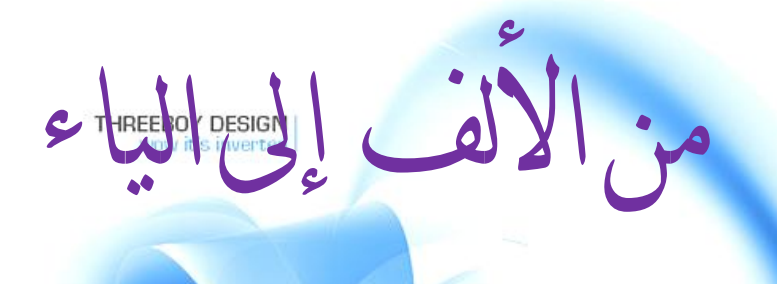

تأليف

# السيد أمير يوسف الحسناوي

أ.م.د.حيدر نعمة بخيت

جامعة الكوفة

٢٠١٣

١

# **المقدمة**

 یعــد برنــامج 2003 Word Office Microsoft احــد بــرامج شــركة مایكروسوفت Microsoft Office والمختص في معالجـة النصوص الكتابيـة والذي يتميز بعـدد مـن الممیـزات أهمهـا انـه یعتمـد علـى نظـام التـشغیل Windows بإصـدارته المختلفـة وهـو نظـام متعـدد المهـام یقـوم بمعالجـة الكلمـات العربیـة واللاتینیـة والعمـل علـى أكثـر مـن مستند في وقت واحد وإدراج الجداول والرسوم والأشكال والمعادلات الرياضية وغيرها.

 یــستهدف هــذا الكتــاب تزویــد القــارئ باســرار وخفایــا هــذا النظــام فــضلا عــن الأســس والقواعـد العامـة لاسـتخدامه، اذ علـى الـرغم مـن ان هـذا البرنـامج یكـاد ان یـصبح برنامجـا روتينياً متاحاً للجميع نتيجة احتياجهم إليه في الكثير من المجالات سواء من خـلال أجهزة الكمبیوتر او حتـى مـن خـلال بعـض الهواتـف المتطـورة الا انـه لابـد مـن معرفـة كـل صـغیرة وكبیـرة عنـه وبالتـالي الاسـتفادة مـن مختلـف المزایـا التـي یوفرهـا البرنـامج وذلـك مـن خـلال تقـسیمه الـى تـسعة فـصول تـضمنت مجمـل مایحتاجـه المـستخدم مـن برنـامج Microsoft .Office Word 2003

# **الفصل الأول مدخل عام لبرنامج**  *Word 2003*

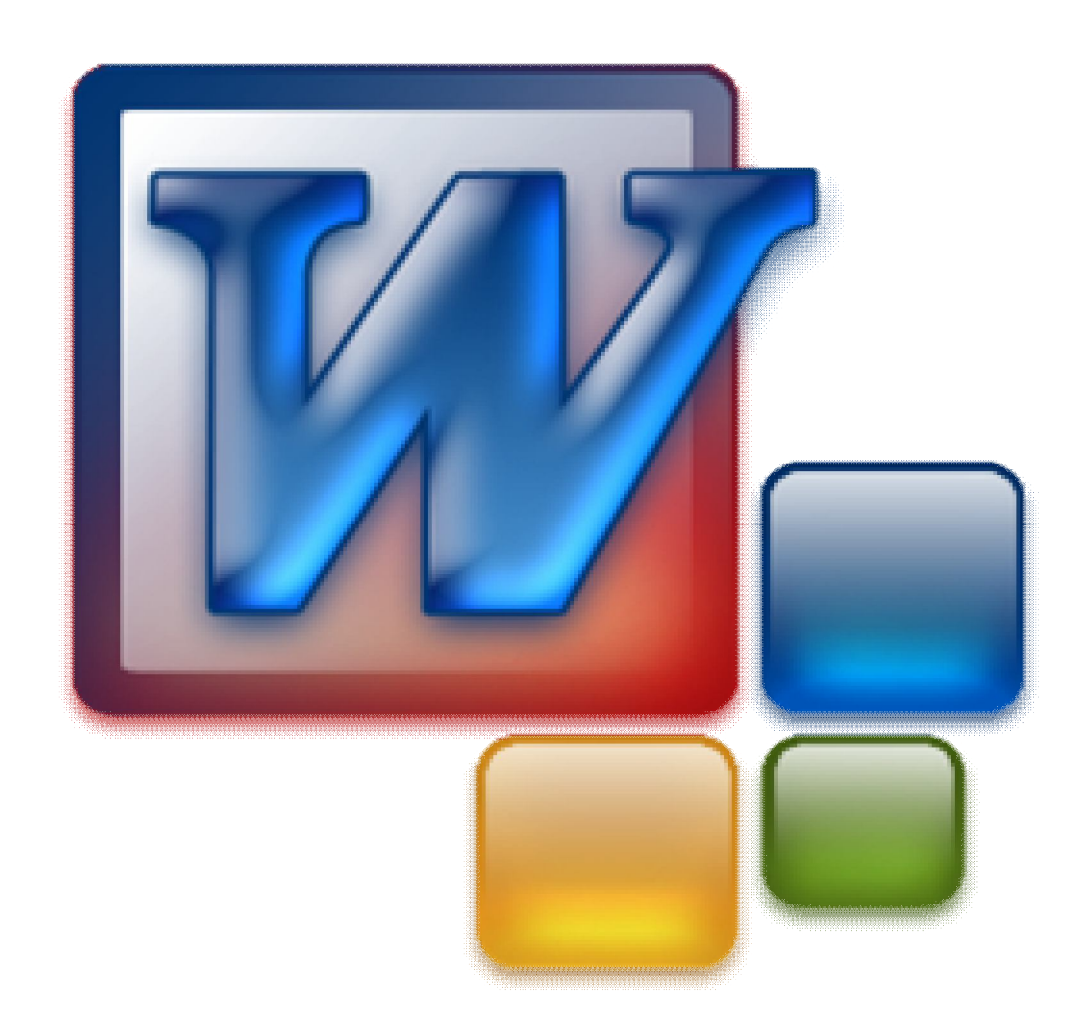

 قبـل الـشروع فـي البرنـامج وطـرق التعامـل معـه لابـد لنـا مـن فـتح البرنـامج وذلـك مـن خـلال الطرق التالیة:

-١ من خلال الضغط بالزر الأیمن للماوس على سطح المكتب ومن فقرة (New" جدید") نفتح مستند (Word 2003).

-٢ من خلال قائمة (Start" ابدأ) افتح القائمة ثم ضع المؤشر على (Programs All(، ثم تظهر قائمة فرعیة اختر منها **(Office Microsoft (**تظهر قائمة فرعیة بكافة البرامج المتعلقة ومن ضمنها (2003 Word office Microsoft(، ثم أنقر علیه نقرة واحدة بزر الماوس الأیسر للفتح، او من خلال تتبع المسار التالي:

Select $\rightarrow$ start $\rightarrow$ All Programs $\rightarrow$ Microsoft Office $\rightarrow$ Microsoft Office wordl 2003.

-٣ لفتح برنامج 2003 Word من خلال أیقونة في سطح المكتب مباشرة نتبع الآتي:

 نضع (Shortcut (على سطح المكتب لبرنامج 2003 Word من خلال الضغط بزر الفأرة الأیمن على أیقونة 2003 Word من قائمة ابدأ كما في الفقرة الثانیة التي ذكرت أعلاه ثم نضغط على إیعاز (to send" إرسال إلى") ثم تظهر قائمة فرعیة نختار منها (desktop "سطح المكتب")، فیظهر لدینا أیقونة على سطح المكتب لبرنامج (2003 Word (عند الضغط علیها تظهر لنا واجهة البرنامج.

-٤ اذا كان لدینا ملف قدیم مخزون في جهاز الحاسوب نذهب إلى الملف ونفتح الملف فینفتح لدینا البرنامج.

-٥ ممكن من خلال الذهاب إلى ملف البرنامج الموجود ضمن فایل البرامج عبر تتبع المسار التالي:

C:\Program Files\Microsoft Office\Office11

-٦ ممكن عن طریق أداة التشغیل Run نكتب في مربع البحث اختصار البرنامج فینفتح لدینا البرنامج.

## **١) واجهة البرنامج** 2003 Word**:**

 عنــد فــتح البرنــامج بإحــدى الطــرق الــسابقة تظهــر لــدینا الواجهــة الرئیــسة التــي تتكــون مــن الأجزاء التالیة:

- **-١ شریط العنوان (bar Title(**: یحتوي على اسم البرنامج ورمزه وكما یوجد في یمینه ثلاثة أزرار هي لإغلاق البرنامج، و لتكبیر وتصغیر نافذة البرنامج او استعادة الحجم الاصلي للنافذة، و لتنزیل نافذة البرنامج إلى شریط المهام.
- -٢ **شریط القوائم(bar Menu(:** یحتوي على القوائم الأساسیة لبرنامج (2003 Word ( وهي قوائم خاصة بالتعامل مع البرنامج من أوامر وخیارات مختلفة، فإذا أردنا على سبیل المثال تخزین الملف واستدعائه أو البحث عنه فأن جمیع الخیارات الخاصة بعملیات التنسیق المختلفة كتكبیر الخطوط أو تصغیرها أو تغییر شكلها داخل قائمة (تنسیق)، وهكذا الحال مع باقي القوائم الأخرى.
- -٣ **شریط الأدوات القیاسي (Toolbar Standard(:** هذا الشریط خاص بالأوامر والخیارات التي یكثر استخدامها أثناء العمل مع البرنامج والكثیر منها مكرر في شریط القوائم ووضعت لغرض السرعة في العمل مثل أداة تخزین الملف دون الحاجة إلى فتح قائمة **(ملف)** واختیار أمر **(حفظ)** ویحتوي على مجموعة من الرموز التي تسمى الأزرار القیاسیة.
- -٤ **شریط أدوات التنسیق (Toolbar Formatting(:** هذا الشریط خاص بأدوات التنسیق الأساسیة مثل أداة التوسیط للكتابة وأداة الترقیم للفقرات وأداة تسوید الخط وامالته وغیرها . **ุ**<br>;-
- الأشرطة التي ذكرت أعلاه تعد أشرطة أساسیة في برنامج (2003 Word (وغیر اختیاریة مثل باقي الأشرطة أي أنها تظهر مباشرة عند فتح برنامج (2003 Word (في أول تنصیبه حیث نرى هذه الأشرطة مفعلة من الأساس.
- -٥ **ورقة العمل (Paper(:** وهي الورقة الخاصة بالطباعة أو بیئـة العمـل ویمكـن الطباعـة علیهـا والتعدیل والحذف والإضافة ویكون الحجم عادة فیها هو (4A(.
- -٦ **شریـــــط التــصفح أو التمریــر (Bar Scroll(:** یـستخدم هـذا الــشریط عنـدما تكـون إحــدى الوثـائق كبیـرة اكبـر ممـا تتـسع لـه مـساحة الـشاشة حیـث تتـیح للمـستخدم مـشاهدة الأجـزاء المتبقیــة مــن صــفحة العمــل، أو إذا كــان المــستند یحتــوي علــى أكثــر مــن صــفحة فیــتم الانتقال للصفحة الأخرى عن طریقه.
- -٧ **شـریط الحالـة (Bar Status(:** وهـذا الـشریط یظهـر معلومـات عـن رقـم الـصفحة التـي نحـن علیها ورقم السطر والعمود وهو عادة آخر شریط ویظهر في أسفل الشاشة.

#### **إخفاء واظهار أشرطة الأدوات: ٕ (٢**

هنالك طريقتين لإخفاء وإظهار أشرطة الأدوات هما: |<br>-<br>-الطریقة الأولى: من قائمة (عرض) في شریط القوائم ثم نضغط على إیعاز (أشرطة أدوات) فتظهر قائمة فرعیة تحتوي على كل أشرطة الأدوات، ثم النقر على أي شریط تظهر علیه علامة (صح) بجانب اسم الشریط وهذا یدل أنه قد تم تفعیله ّ وظهر على واجهة البرنامج وعند النقر مرة ثانیة على الشریط من نفس المكان الذي فُعِل منه سوف تختفي علامة (صح) دلالة على أن الشريط قد اختفى من واجهة البرنامج.

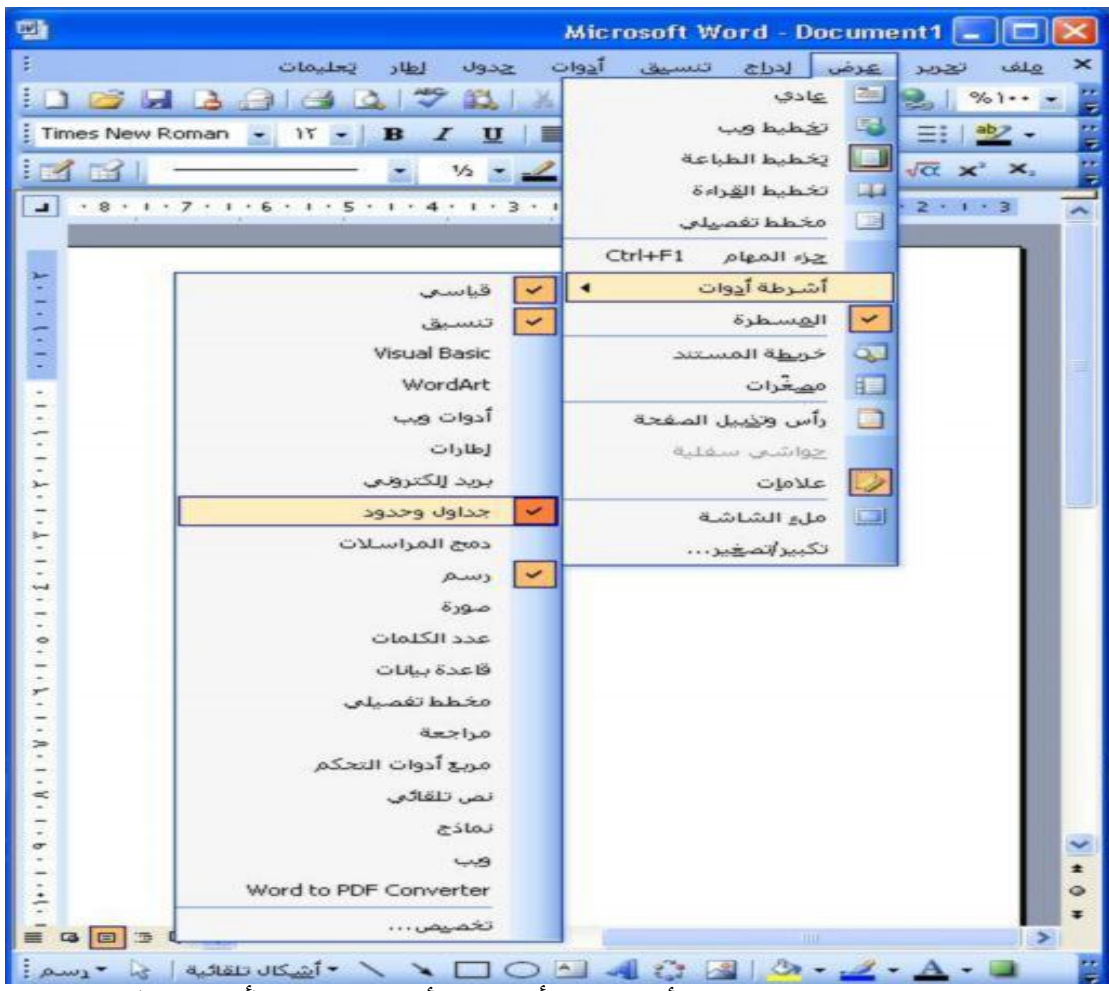

الطریقة الثانیة: النقر بزر الماوس الأیمن على أشرطة الأدوات المفعلة (أي شریط) في واجهة البرنامج تبرز لنا قائمة تحتوي على كل (أشرطة الأدوات) فإذا أردنا أن نفعل أي شریط منها نتبع خطوات التفعیل في الطریقة الأولى.

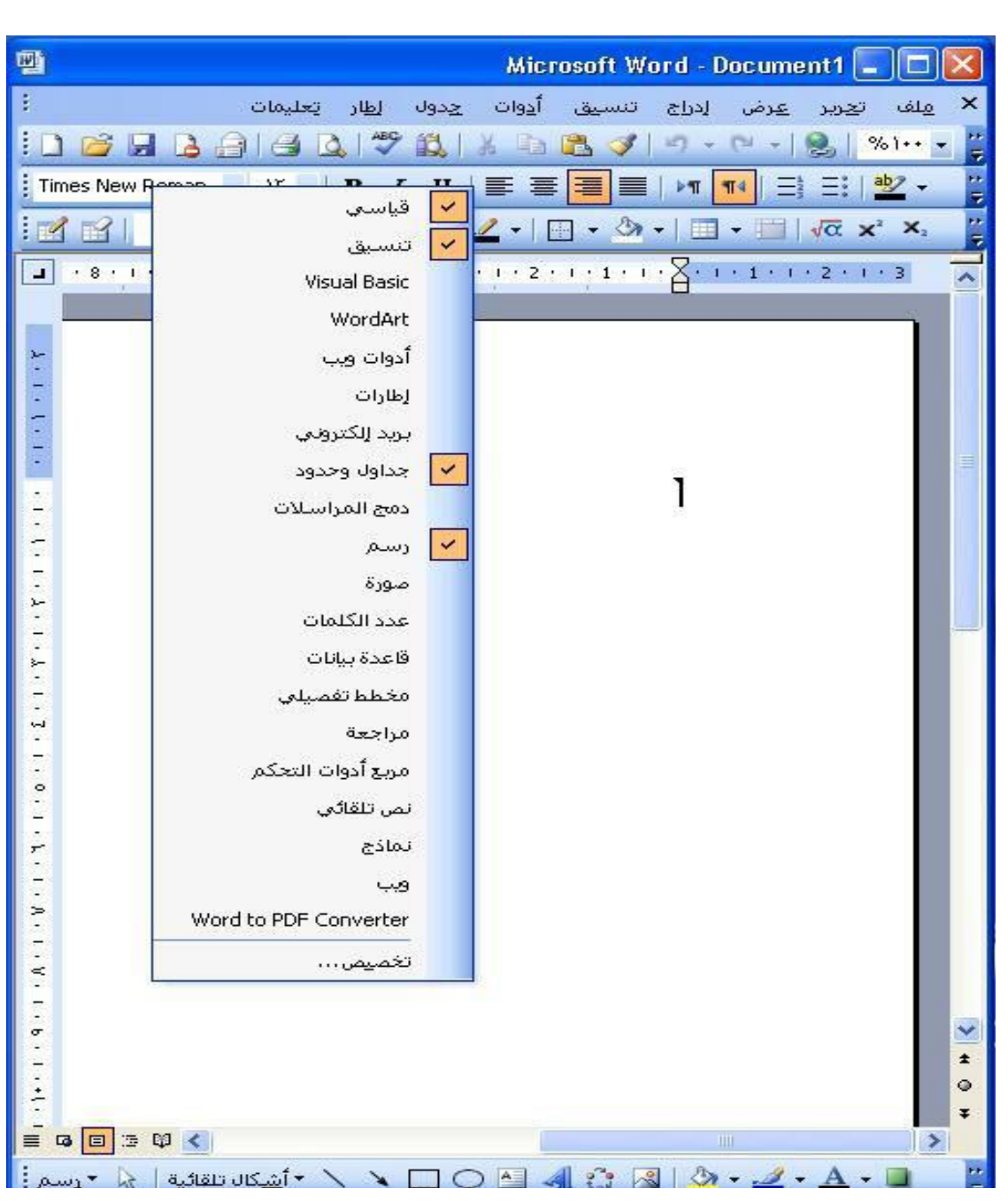

## **٣) فتح مستند جدید في برنامج (**2003 Word**(:**

هنالك ثلاثة طرق لفتح مستند جدید:

- لطریقة الأولى:

 الضغط على قائمة ملف من شریط القوائم ثم الضغط على جدید؛ تظهر صفحة مستند 2003 Word جدیدة، حیث تكون طریقة عرضها افتراضیة.

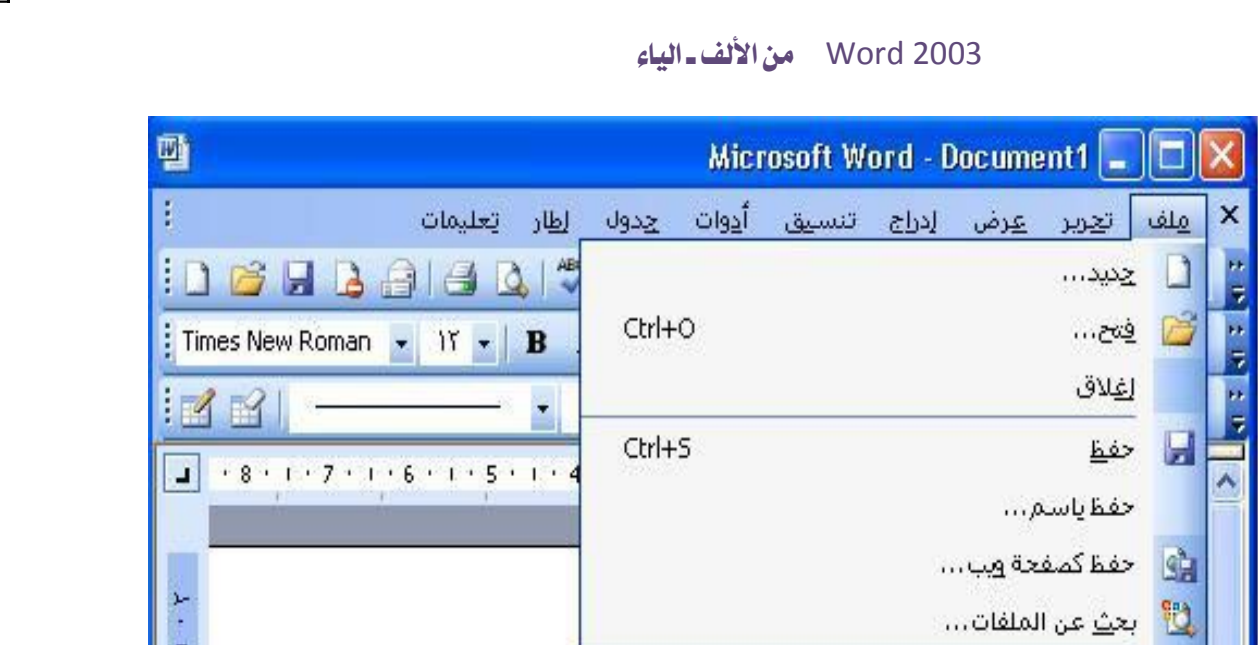

لطریقة الثانیة:

-الضغط على "جدید" من شریط الأدوات "القیاسي":

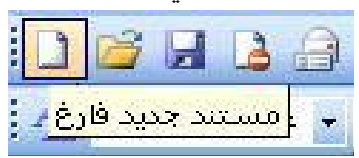

الطریقة الثالثة:

-الضغط على مفتاحي "N + Ctrl "من لوحة المفاتیح.

**٤)فتح ملف (**2003 Word **(ً محفوظ مسبقا على جهاز الكومبیوتر:**

ً لفتح ملف موجود على جهاز الكومبیوتر سابقا، هناك ثلاثة طرق:

- الضغط على مفتاحي "O + Ctrl "من لوحة المفاتیح.
	- الضغط على أیقونة فتح من شریط الأدوات.

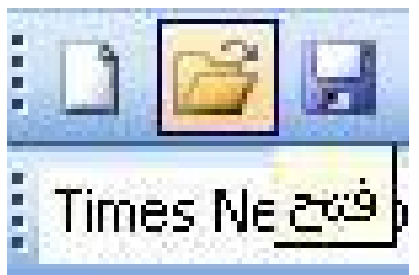

- الضغط على ملف من شریط القوائم؛ ثم تظهر لنا قائمة نضغط منها على فتح، كما موضّح في الصورة.

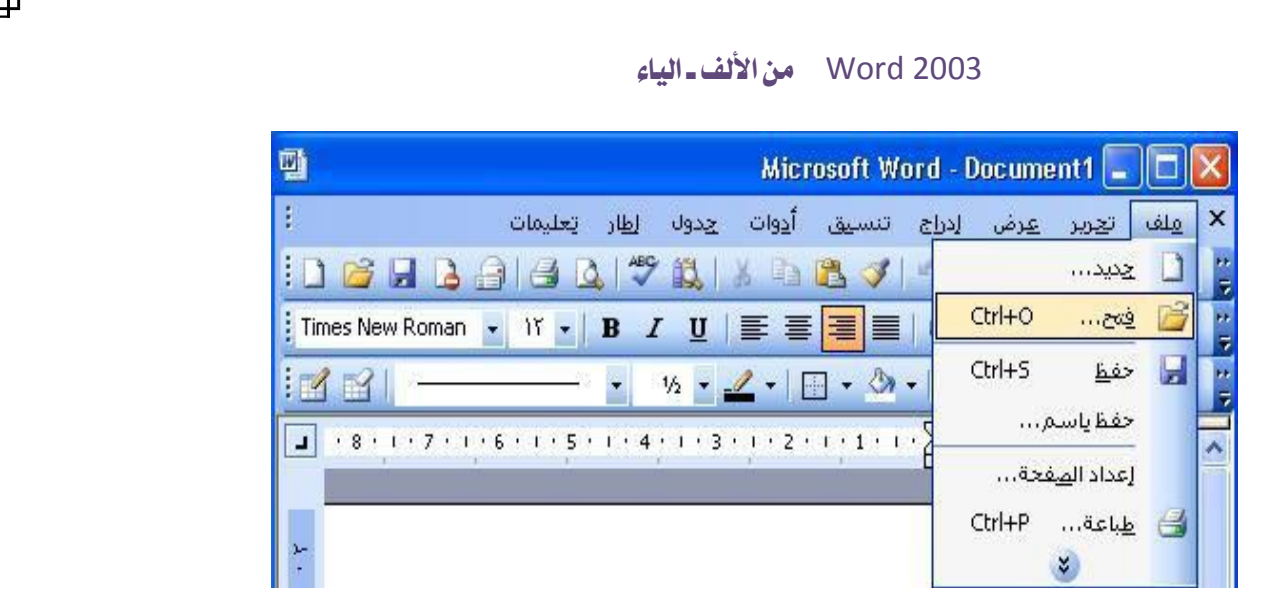

وعند إكمال إحدى الطرق أعلاه سوف یظهر لنا المربع التالي:

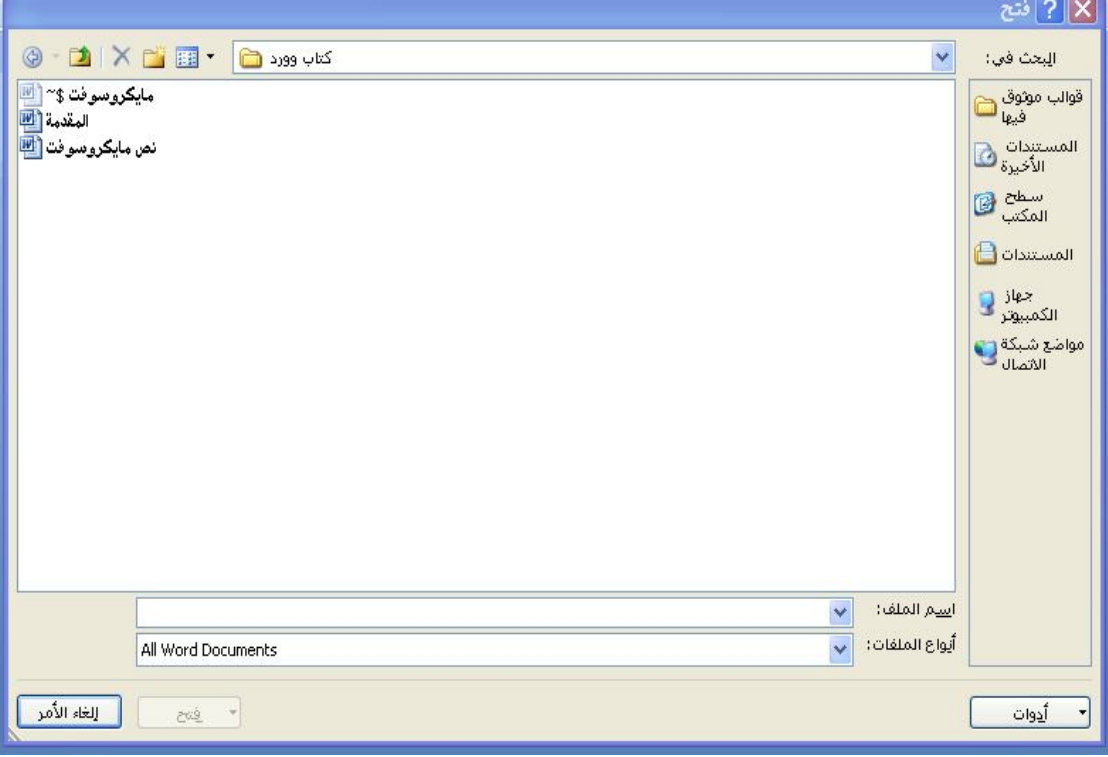

 لكي نحدد المكان الذي تم حفظ الملف الذي نرید فتحه فیه، بالضغط على السهم الأزرق في أعلى المربع المؤشر إلى الأسفل، حینها تظهر لنا قائمة منسدلة تحتوي على أماكن الحفظ في جهاز الكومبیوتر.

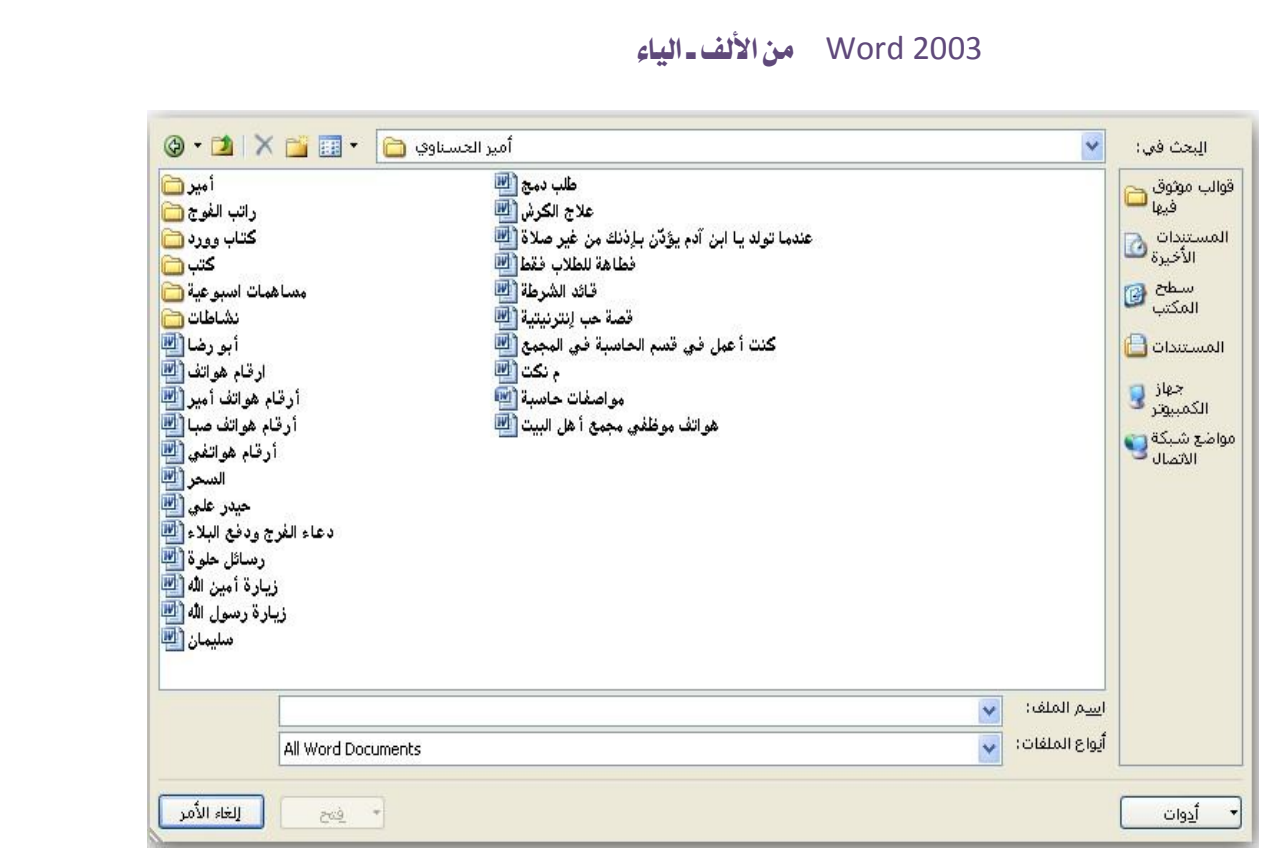

،ً لفتح أحد هذه في هذه النافذة تظهر كل ملفات (2003 Word (المحفوظة سابقا الملفات أضغط أما القيام بالنقر مرّتين متتاليتين سريعتين فوق اسم الملف الذ*ي* تريد فتحه، أو بتحدیده بنقرة ماوس یمنى والنقر فوق فتح.

### **١) استدعاء مستند (**Word **(للقراءة:**

 وهو فتح مستند (2003 Word (للقراءة والمراجعة فقط حیث إذا تم التعدیل علیه بشكل خاطئ لا يمكن حفظ ذلك التعدیل علی المستند، وإنما يبقی المستند كما كان عليه، ويتم ذلك عن طریق فتح مربع الحوار (فتح) ویتم أما بنقر مفتاحي (O+Ctrl(، أو اختیار (ملف "Fail (" ثم ( فتح "Open ("عند هذا سوف یظهر لنا مربع الحوار (فتح "Open ("حیث نحدد الملف الذي نرید استدعاءه ونضغط من مربع الاستدعاء المختلفة (فتح للقراءة فقط Read Open" "Only(، والصورة التالیة توضح لنا تفاصیل الطریقة:

١٠

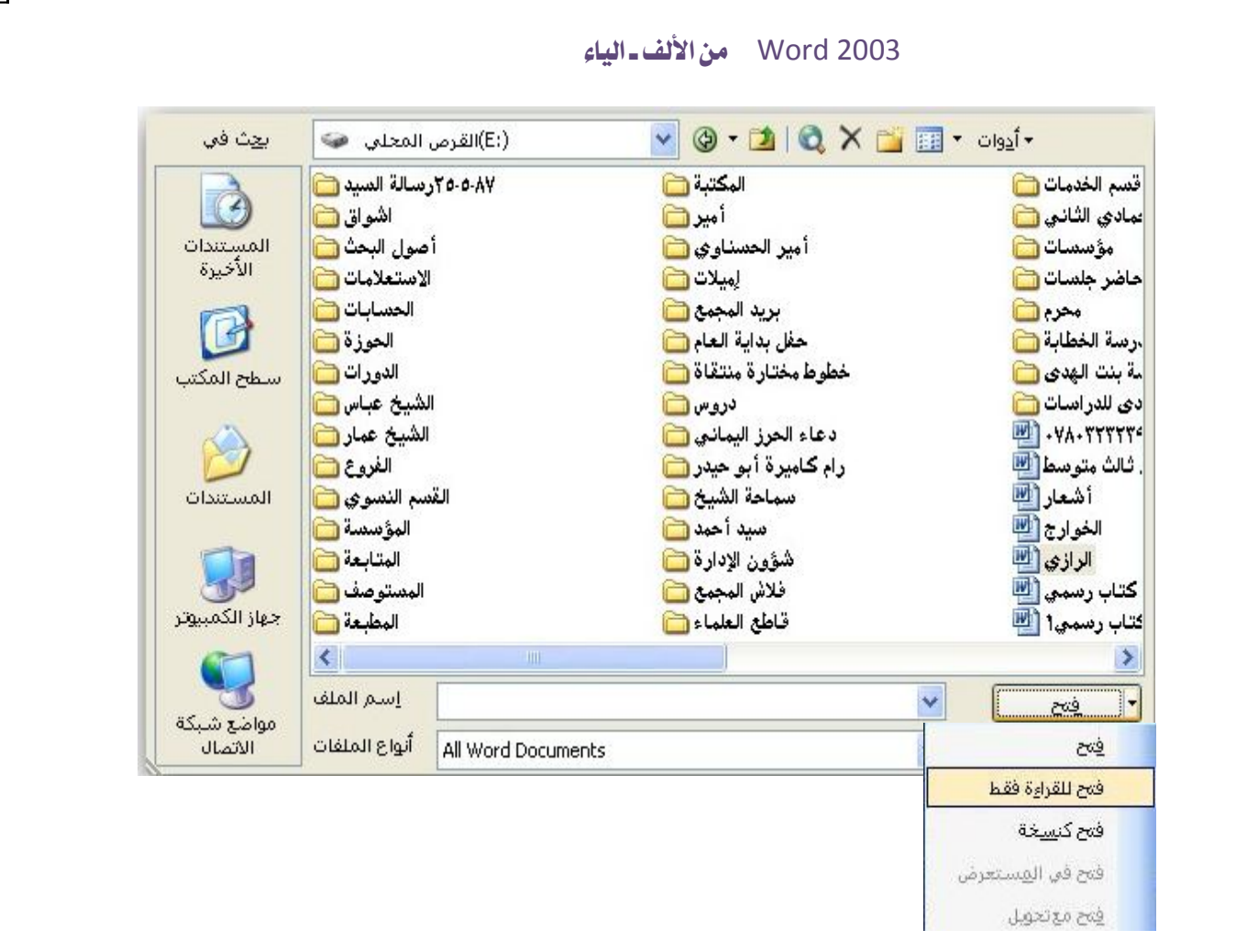

# **ٍ فتح مستندات عدة في آن واحد: ّ (٢**

ّ ّ یتیح برنامج (2003 Word (فتح عدة ملفات في وقت واحد ، وللفتح یجب مراعاة النقاط التالیة:

أ- الضغط على أیقونة فتح، أو اختصار مفتاحي (O+Ctrl (على لوحة المفاتیح؛ لعرض مربع حوار الفتح كما بینا سابقا.

ب- عندما یظهر مربع حوار الفتح، نقوم بإحدى الطرق الثلاثة الآتیة لتحدید الملفات:

-١ الضغط على اختصار (A+Ctrl (لتحدید كافة الملفات الموجودة.

-٢ النقـر علـى أول ملـف فـي القائمـة ثـم الـضغط علـى المفتـاح Shift ثـم الـضغط علـى الملـف الـذي نریـد تحدیـده (علـى سـبیل المثـال: اضـغط علـى الملـف الثـاني واضـغط Shift ثـم اضـغط على الملف الخامس، سوف تتحدد الملفات ("١ ، ٢ ، ٣ ، ٤ ، ٥ ").

-٣ الـــضغط المـــستمر علـــى (Ctrl (مـــع نقـــرة بـــالزر الأیـــسر للمـــاوس علـــى الملفـــات المـــراد تحدیدها.أنظر هذه الصورة:

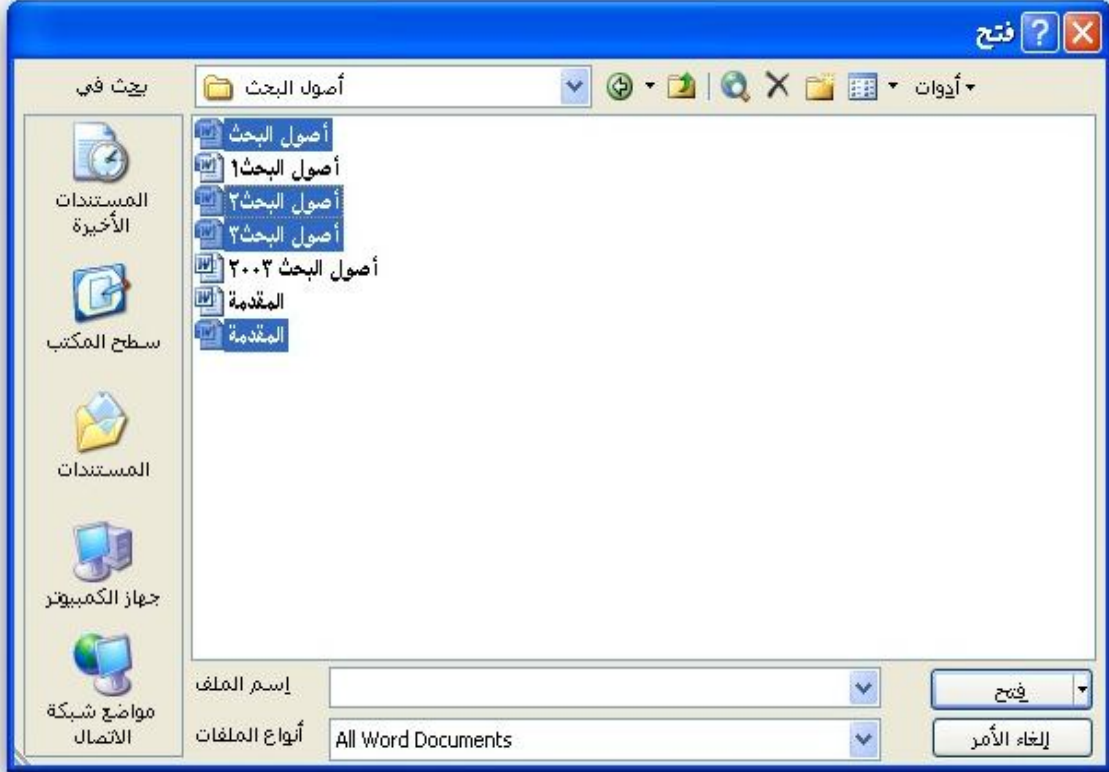

وعندها نضغط على خيار (فتح) أو (Enter)؛ لكي يقوم البرنامج بفتح جميع الملفات المحدّدة.

# **الفصل الثاني الإعدادات الأساسية لبرنامج**

# **Word 2003**

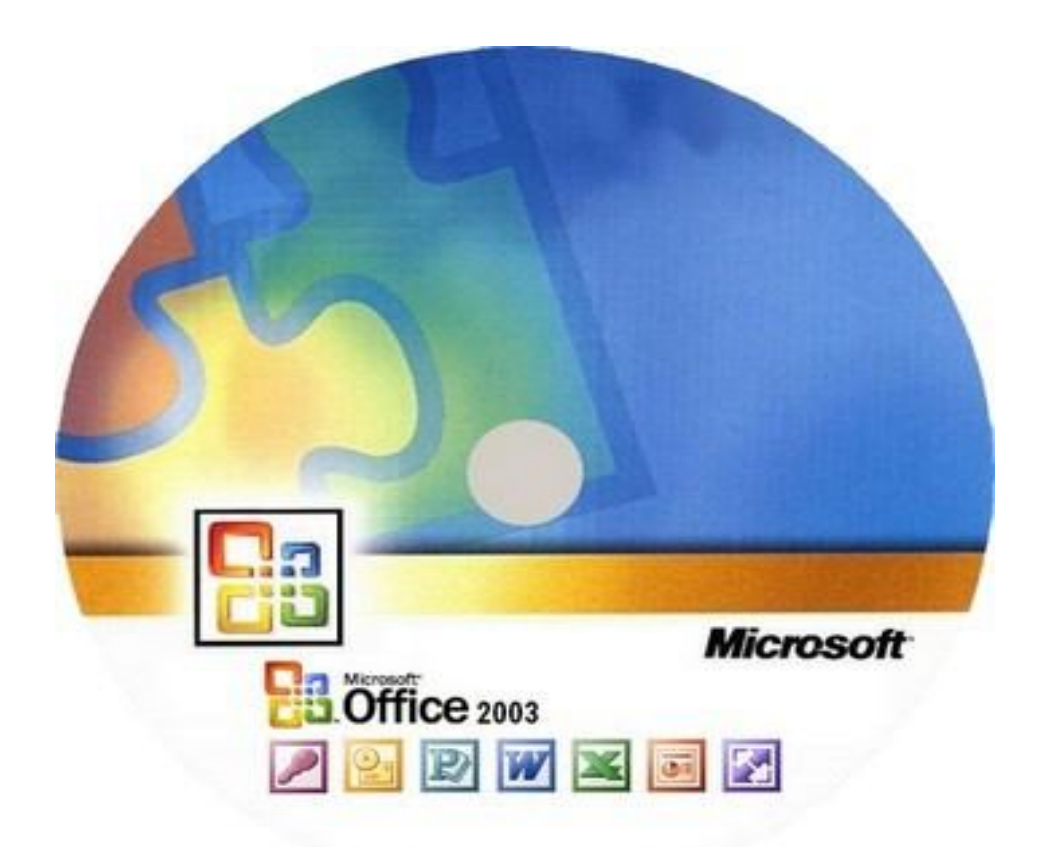

**١)إعداد الصفحة:** 

 وهو أمر یعمل على خیارات إعداد صفحات المستند حیث یتم التحكم في أبعاده واختیار نوع الورق والهوامش...إلخ، من هذا الأمر، ویمكن الوصول إلیه من خلال إحدى الطرق التالیة:

- من خلال قائمة **"ملف File "**ثم **"إعداد الصفحة"**.

- من خلال نقرتین على المسطرة العلویة أو الجانبیة الموجودتان في المستند.

حیث یظهر المربع التالي، الذي یتكون من الأوامر والخیارات التالیة:

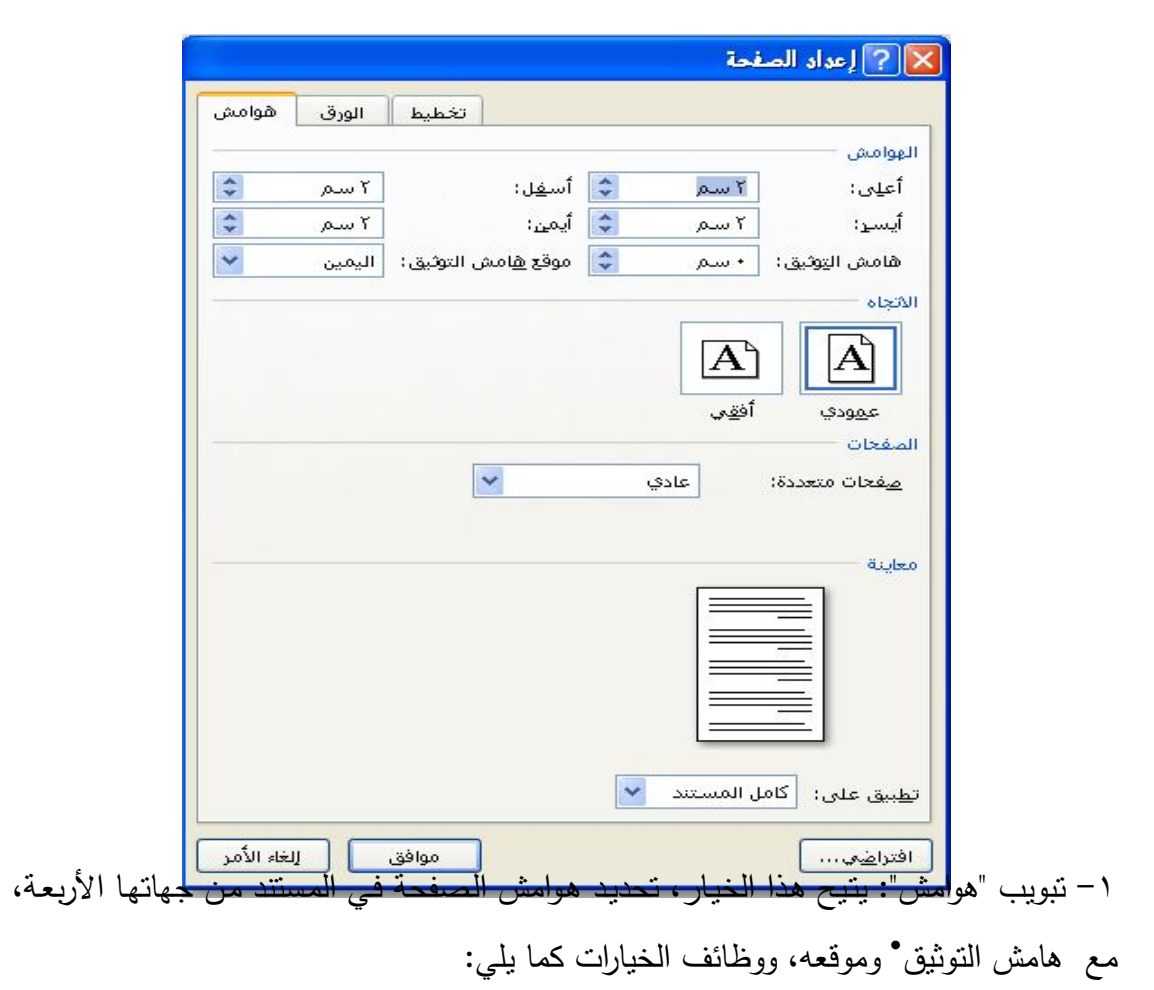

 عبارة عن مسافة تترك لأعمال التجلید أو ما شابه، ویكون موقعه أما في أعلى الصفحة او أسفلها أو على یمینها أو على یسارها.

 $\overline{a}$ 

### **الهوامش:**

- أعلى: تحدید المسافة الذي ترید أن تتركها من أعلى الصفحة. - أسفل: تحدید المسافة الذي ترید أن تتركها من أسفل الصفحة. - أیسر: تحدید المسافة الذي ترید أن تتركها من یسار الصفحة. - أیمن: تحدید المسافة الذي ترید أن تتركها من یمین الصفحة.

الاتجاه: یتیح اختیار اتجاه الصفحة في المستند ویحتوي على اتجاهین العمودي والافقي.

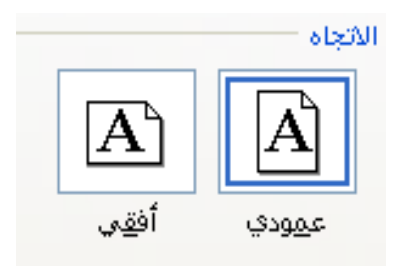

#### **الصفحات:**

ویحتوي على خیارات متعددة، منها: **عادي:** وهو الاختیار الافتراضي الذي یكون حسب التحدید الموجود. **هوامش معكوسة:** لعكس الهوامش الموجودة ضمن **"الهوامش"**. **صفحتان في كل ورقة:** لصف كل ورقتین في صفحة واحدة في المستند. **ّطیة كتاب :** لترتیب صفحات المستند على شكل كتاب. **ّطیة كتاب معكوسة :** لترتیب صفحات المستند على شكل كتاب، مع عكس هوامش الصفحات. **معاینة:** لمعاینة التغیرات التي تطرأ في المربع نفسه، وتحتوي على خیارین، من خلال "تطبیق على":

- كامل المستند.

- من هذه النقطة.

تبویب "الورق": یتیح هذا الخیار، اختیار نوع الورق وحجمه، وسوف نتطرق لكل ما موجود في ّ هذا التبویب:

ّ یث یكون كل نوع من أنواع الورق ذا حجم معین، وعند تحدید أي نوع سوف **حجم الورق:** ح ُیعرض حجمه من عرض وارتفاع ، ویمكن تزوید وتنقیص الحجم لأي نوع كان.

**مصدر الورق:** ً یكون دائما الافتراضي.

التبویب "تخطیط":

**مقطع:** ویقسم إلى قسمین:

بدایة المقطع: ویقصد هنا بدایة المستند هل یبدأ بـ(مستمر- عدم التلاعب،- عمود جدید، صفحة جديدة، صفحة زوجية ٌ، صفحة فردية ٌ ٌ).

اتجاه المقطع: أما الیمین للیسار أو الیسار للیمین.

**رؤوس الصفحات وتذییلاتها:** یتیح هذا الخیار العمل ضمن تذییل ورأس الصفحة في المستند، ویتضمن:

صفحات فردیة وزوجیة مختلفة: لإظهار أرقام الصفحات الفردیة فقط.

l

صفحة أولى مختلفة: لعدم إظهار رقم الصفحة الأولى فقط، أما أرقام الصفحات الباقیة مستمر. ً اعتبارا من الحافة:

رأس الصفحة: یتیح تحدید حجم رأس الصفحة.

لابتداء المستند بصفحة زوجیة.

لابتداء المستند بصفحة فردیة.

 تذییل الصفحة: یتیح تحدید حجم تذییل الصفحة. **الصفحة:** للمحاذاة العمودیة للصفحة وتحتوي على الخیارات التالیة: (أعلى ، توسیط ، مضبوطة ، أسفل). أرقام الأسطر: لإدراج أرقام للأسطر في المستند.

حدود: للانتقال إلى مربع حدود وتظلیل.

\* عند الانتهاء من التنسیق علیك ضغط إحدى الخیارات الثلاثة التالیة:

- افتراضي: ً لعمل هذا التنسیق افتراضیا بحیث عند فتح مستند جدید تجد التنسیق السابق علیه.

- موافق: لعمل هذا التنسیق هذه المرة فقط.

- إلغاء الأمر: لعدم الموافقة على التنسیق.

### **٢)علامات الجدولة:**

 وظیفة علامات الجدولة تسمح بجدولة للیمین أو للیسار أو للوسط أو جدولة عشریة أو ّ متصل قبل النص أو خط منقط ، ویتم ذلك على شكل نقاط:

**باستخدام المسطرة:** لتفعیل هذه الطریقة باستخدام المسطرة، نتبع ما یلي:

**أ-** تحدید فقرة أو أكثر من فقرة المراد إضافة علامات جدولة علیها.

**ب-** في الجانب الأیسر من المسطرة رموز علامات جدولة، أنقر على هذه العلامة لتعرض على علامة غیرها حتى تصل للعلامة المرغوب بها.

ج- أضغط على المكان الذي ترید إدراج علامة الجدولة فیه في المسطرة؛ لتطبق هذه العلامة على الفقرة.

ملاحظة:إذا كانت المسطرة غیر معروضة أمامك، فاتبع: (أضغط على قائمة **عرض** واختر منها **مسطرة**).

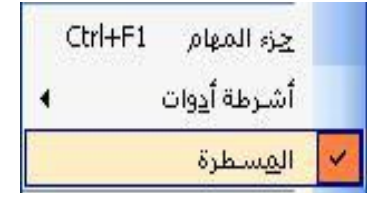

**أنواع علامات الجدولة ووظائفها:**

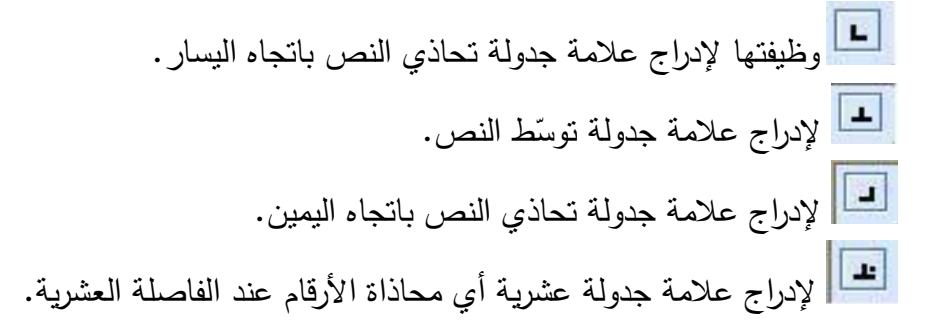

### **٣) اختیار لغة كتابة النصوص والأرقام:**

 عند فتح برنامج (2003 Word (نرى مؤشر الكتابة الأسود في حالة ومیض وهو یحدد مكان الكتابة، وشكله يحدد اللغة التي سوف يتم الكتابة بها، فشكل اللغة العربية هو: ١، أمّا شكل المؤشر في اللغة غیر العربیة (أجنبیة او فرنسیة ...الخ) هو: . فعندما نرید تغییر اتجاه المؤشر لیصبح بلغة أخرى، نتبع ما یلي:

- -١ نغیر اتجاه النص من الیمین إلى الیسار للكتابة باللغة العربیة، ومن الیسار إلى الیمین للكتابة باللغة الإجنبیة، ویتم ذلك بثلاث طرق:
- أ- الضغط على مفتاحي Ctrl + Shift على یمین لوحة المفاتیح لیتحول من الیمین إلى الیسار أو نضغط Ctrl + Shift على یسار لوحة المفاتیح لیتحول الاتجاه من الیسار إلى الیمین. ب- أو الضغط على مفتاحي R + Ctrl في لوحة المفاتیح؛ لیتحول من الیمین إلى الیسار، أو ضغط مفتاحي L + Ctrl في لوحة المفاتیح؛ للتحول من الیسار إلى الیمین.

ج- عـن طریـق أداة تغییر اتجـاه النـص والتي توجد في شریط أدوات التنسیق، كما في هذه الصورة التي تـدل أن اتجاه النص من اليسار إلى اليمين $\equiv$   $\equiv$   $\equiv$  ، والصورة التالية تدل على اتجاه النص من الیمین إلى الیسار .

- **-٢ تغییر اللغة:** ویتم تغییر اللغة من العربیة إلى الإنكلیزیة أو بالعكس بطریقتین:
- **أ-** الضغط على مفتاحي Shift+Alt على یمین لوحة المفاتیح للكتابة باللغة العربیة، أو الضغط على مفتاحي Shift+Alt ً أیضا لكن على یسار لوحة المفاتیح للكتابة باللغة الأجنبیة.
- **ب-** الضغط على أداة تغییر **لغة لوحة المفاتیح** وتغییرها إلى العربیة أو الأجنبیة، كما موضح في هذه الصورة:

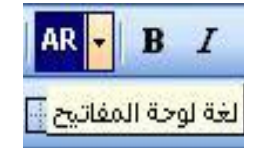

**الأرقام:** إن شركة Microsoft في العالم الغربي وجزء من العرب یعتبرون هذه الأرقام (0123456789) هي الأرقام العربیة، بینما هذه الأرقام (٠١٢٣٤٥٦٧٨٩) هي أرقام هندیة، بینما أصل العرب یعتبرون الأرقام في الشكل الأول هي أرقام لاتینیة، والأرقام في الشكل الثاني هي أرقام عربیة، وبغض النظر عن هذا الخلاف فانه **لتغییر لغة الأرقام إلى العربیة، اتبع ما یلي:** 

- من خلال **"أدوات"** اختر أمر **"خیارات"** ثم التبویب **"عربي ولغات أخرى"**.
	- ثم من خلال المستطیل مقابل **"الأرقام"** اختر من الخیارات الأربعة:

**عربیة:** لتظهر الأرقام بالشكل التالي (0123456789).

**هندیة:** لتظهر الأرقام بالشكل التالي (٠١٢٣٤٥٦٧٨٩).

**سیاق:** وهو الأمر الأفضل لتظهر الأرقام حسب اللغة المستخدمة، فإذا كنت تكتب باللغة ٕ العربیة سوف تظهر بالشكل التالي (٠١٢٣٤٥٦٧٨٩)، واذا كنت تكتب باللغة الإنكلیزیة فان الأرقام ستظهر بالشكل التالي (0123456789).

ّم. **نظام:** لتظهر الأرقام بحسب الإعدادات الإقلیمیة الموجودة في لوحة التحك

**ملاحظة:** بعض مستخدمي البرنامج یكتبون في نهایة الفقرة الرقم (٠ صفر) على أنه نقطة نهایة فقرة، الا انه عند نقل هذا المستند إلى جهاز آخر تختلف فیه إعدادات اللغة، ستظهر بالشكل (0)، علما ان نقطة نهایة الفقرة الصحیحة تتم من خلال الضغط على مفتاحي **(ز + Shift(** في لوحة المفاتیح.

#### **٤) محاذاة النص:**

 وهو أمر یتیح جمالیة للمستند إن كان محاذاة للجانب الأیمن إن كانت الكتابة باللغة العربیة، أو محاذاة للجانب الأیسر إن كانت الكتابة باللغة الإنكلیزیة، ولتفعیل هذا الأمر نتبع ما یلي:

-١ ضع المؤشر في المستند الجدید، أو حدد النص الذي ترید محاذاته.

- -٢ استخدم الأوامر التالیة في شریط أدوات **(تنسیق)**.
- وظیفتها محاذاة النص نحو الهامش الأیسر، وهذا الإعداد افتراضي، أو الضغط على . $Ctrl + L$ 
	- وظیفتها توسیط النص بین الهامشین الأیمن والأیسر، أو الضغط على E + Ctrl.
- وظیفتها محاذاة النص نحو الهامش الأیمن، أو الضغط على R + Ctrl، أو الضغط .Ctrl + J على

 وظیفتها ضبط النص بین الهامشین الأیسر والأیمن بحیث تكون نهایات وبدایات الأسطر متساویة، أو الضغط على R + Ctrl مرتین، أو الضغط على J + Ctrl مرتین.

### **٥) إضافة مسافة بادئة:**

 إن هذا الأمر یعد من الأوامر المهمة في البرنامج حیث أنه یزید المسافة البادئة للنص أو يقللها بسهولة ويسر، وسوف نتطرّق لمها بالتفصيل:<br>ّ

**-١من خلال أیقونات المسافة البادئة:** وهذا الخیار یستعمل للسرعة والبساطة وهو استخدام أيقونتي إنقاص أو زيادة المسافة البادئة للنص الله على الموجودتين على شريط الأدوات.

-٢ اتبع الخطوات التالیة:

أ- ضع نقطة الإدراج (المؤشر) في أي موضع من الفقرة المراد إضافة مسافة بادئة لها.

ب- الذهاب إلى قائمة **(تنسیق فقرة)** ، أو الضغط على M + Ctrl.

ج- اختر تبویب **(المسافة البادئة والتباعد)**، ثم اعمل حسب الرغبة حیث:

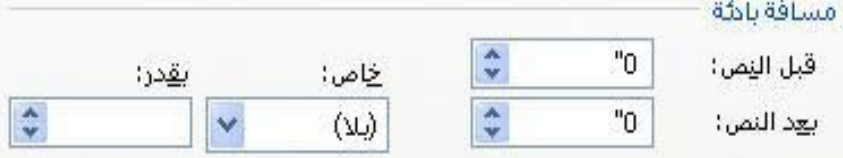

**قبل النص:** عند إدخال رقم موجب یقوم هذا الخیار بإضافة مسافة قبل السطر، وعند إدخال رقم سالب سوف یقوم بإنقاص المسافة.

**بعد النص:** عند إدخال رقم موجب سوف یقوم بإنقاص المسافة في نهایة السطر، وعند إدخال رقم سالب سوف یقوم بإضافة مسافة في نهایة السطر.

**خاص:** ویحتوي على ثلاثة خیارات:

 **أ-** خاص: وهو خیار یفرض المسافة البادئة على السطر الأول فقط.

ب- معلقة: وهو خیار یفرض المسافة البادئة على الفقرة بالكامل عدا السطر الأول.

ج- بلا: وهو أمر یزیل المسافة البادئة.

**بمقدار:** وهو أمر تحدید مقدار المسافة البادئة وذلك حسب وحدة القیاس المستخدمة (سم ، بوصة).

# **الفصل الثالث**  **العرض**

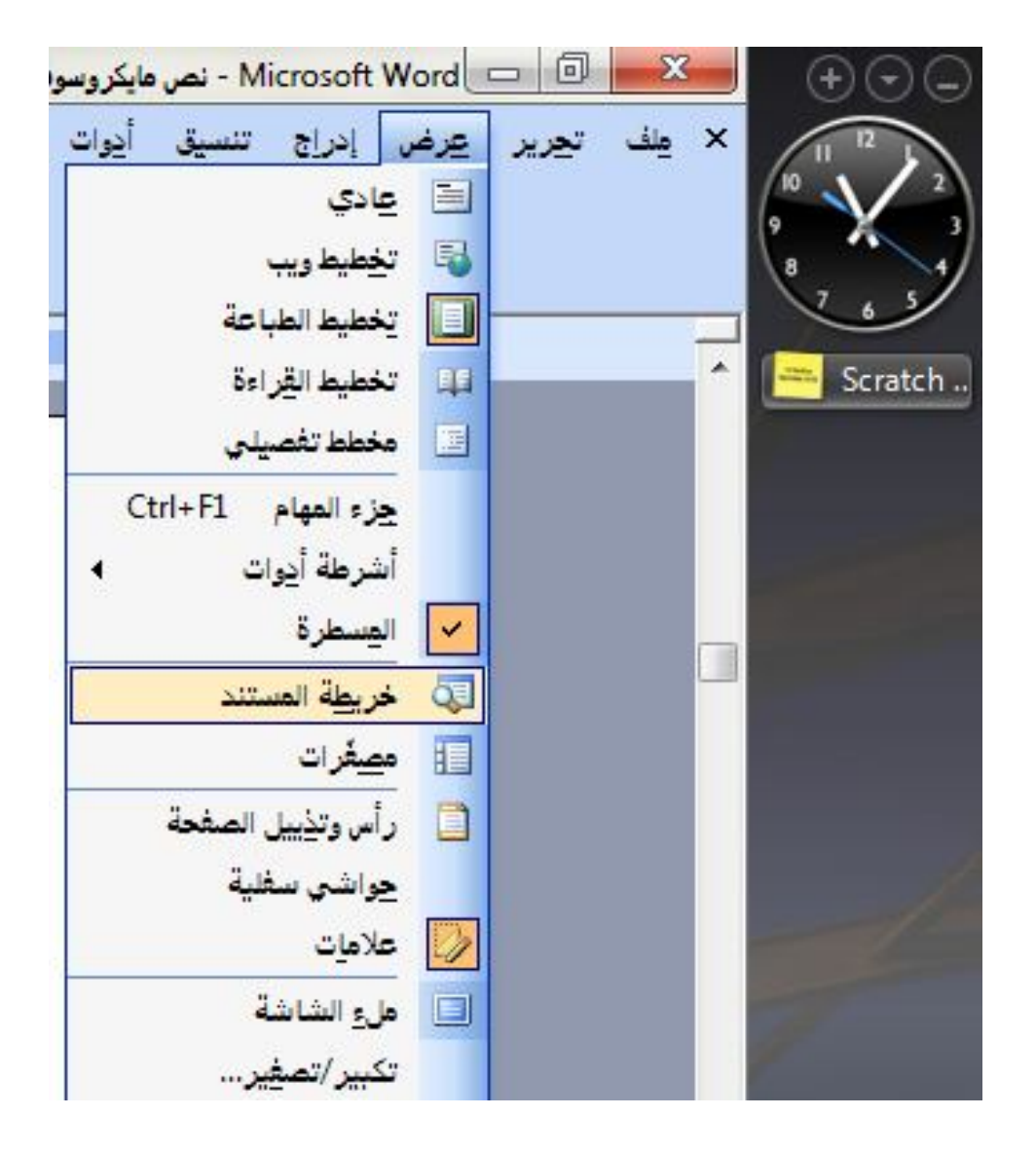

٢٢

**١)أنماط عرض الصفحة:**

 وهــو اختیــار الــنمط الــذي ســوف تعــرض فیــه الــصفحة، مــن خــلال الــضغط علــى قائمــة **(عرض)** واختیار إحدى الطرق التي ستظهر في المنسدلة، وهي:

-١ عادي: وهو نمط یسمح في تحریر المستندات وتنسیقها، ولا یقوم بعرض معلومات إضافیة مثل رأس وتذییل الصفحة.

-٢ تخطیط ویب: هو نمط یعرض المستند كما سیتم عرضه على (الإنترنت) بعد نشره.

-٣ تخطیط الطباعة: وهو نمط یعرض المراجع السفلیة ورأس وتذییل الصفحات في المستند، ویعرض الرسومات.

-٤ ملئ الشاشة: وهو نمط یتیح الكتابة في تحریر المستندات وتنسیقها.

-٥ تكبیر / تصغیر: وهو نمط یتیح تكبیر أو تصغیر حجم الصفحة.

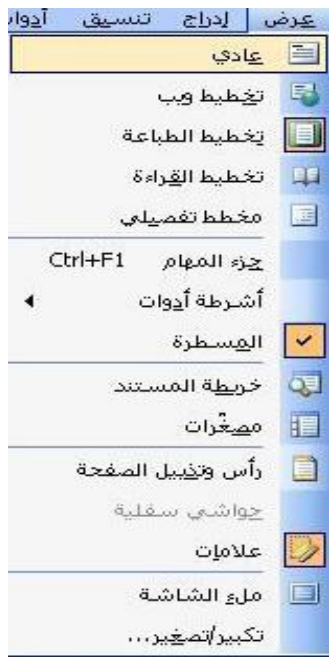

**٢)تكبیر وتصغیر معاینة الصفحة:** 

 یتیح لنا هذا الخیار مقدار الرؤیـة التـي نرغـب، ویـتم هـذا مـن خـلال مربـع النـسبة المئویـة فـي قائمـة العـرض او ممكـن مـن خـلال شـریط الأدوات القیاسـي حیـث یـتم الاختیـار بالـضغط علـى

السهم المتجه إلى الأسفل سوف تظهر لنا قائمـة نـسب مئویـة حیـث نختـار النـسبة التـي نریـد، وكمـا في الشكل التوضیحي.

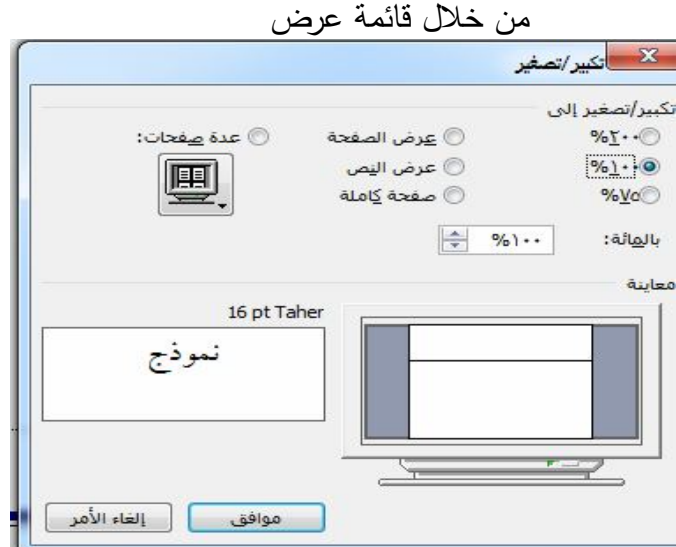

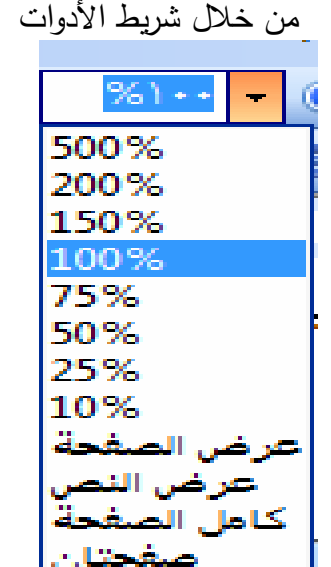

**٣)أوامر وخیارات أخرى:** 

تتضمن قائمة عرض أوامر وخیارات أخرى أهمها:

-إظهار وإخفاء جزء المهـام من خـلال تفعيـل علامـة الـصح لغرض الإظهـار وإلغـاء التفعيـل لغــرض إخفــاء جــزء المهــام أو مــن خــلال المفتــاح 1F+Ctrl. ویــستفاد مــن هــذا الجــزء فــي فــتح المـستندات الأخیـرة وكـذلك یحتـوى علـى مربـع یـستخدم لأغـراض البحـث داخـل جهـاز الحاسـوب أو مـن خـلال الانترنـت كمـا یمكـن مـن خلالـه الاتـصال بـشركة مایكروسـوفت microsoft لأغـراض الحصول على الدعم والأخبار المختلفة.

-مـصغرات: هـذا الخیـار یظهـر صـفحات المـستند علـى شـكل أوراق صـغیرة متسلـسلة علـي یمـین الصفحة لغرض سهولة التنقل مابین الصفحات المختلفة.

-رأس وتــذییل الــصفحة: مــن خلالــه تظهــر لــدینا واجهــة رأس وتــذییل الــصفحة التــي مــن خلالهــا یمكن إضافة جمالیة ومعلومات للمستند كاسم المؤلف وأرقام الصفحات والتـاریخ وعنـاوین الفـصول وغیرها.

-حواشي سفلیة: من خلال هذا الخیار یمكن الانتقال إلى الحاشـیة الـسفلیة ولایفعـل هـذا الخیـار إذا كان المستند لایحتوي على حاشیة سفلیة.

-خریطـة المـستند: مــن خـلال هـذا الخیــار یمكـن الانتقـال الــى قائمـة تفـصیلیة تظهــر علـى یمــین الــصفحة تتــضمن العنــاوین الرئیــسة والثانویــة فــضلا عــن التقــسیمات المختلفــة، وهــو یعــد بمثابــة الحصول على قائمة بمحتویات المستند.

# **الفصل الرابع الإدراج**

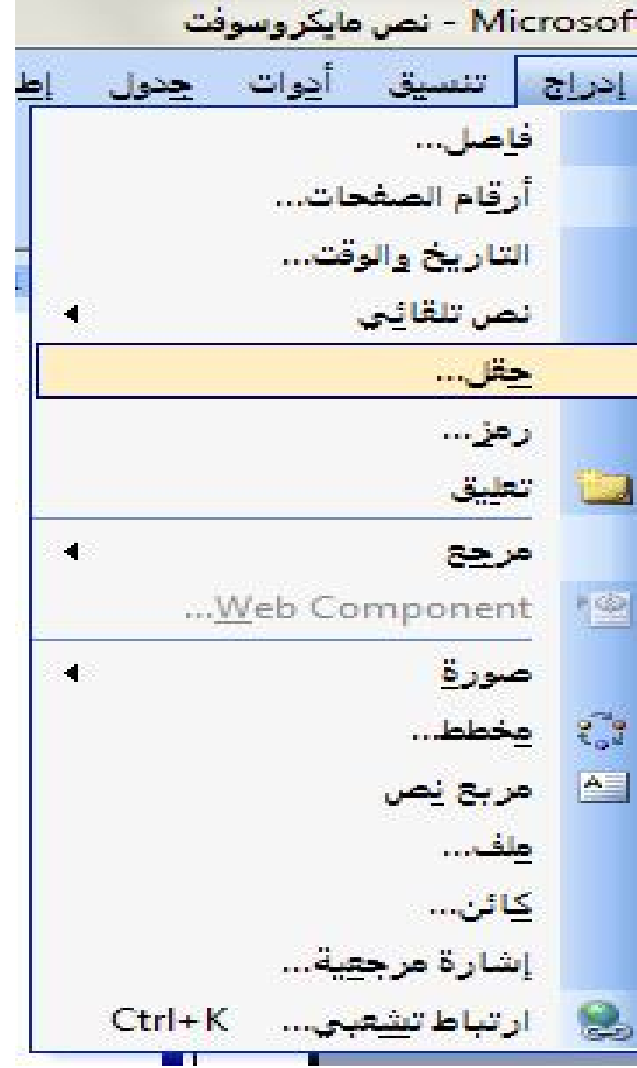

# **١)إدراج نص:**

**أ- إدراج نص في مستند:** لإدراج نص في مستند یجب مراعاة ما یلي:

-یجب أن تكون موجود ضمن واجهة (2003 Word (وأن یكون المؤشر في حالة الومیض.

-ضع نقطة الإدراج (المؤشر) في المكان الذي ترید إدراج النص فیه، وذلك من خلال النقر بزر الفأرة الأیسر.

-عندما تبدأ بالكتابة العربیة سوف یزحف المؤشر إلى الیسار ثم إلى السطر التالي.

**ب- إدراج فقرة جدیدة:** 

 لإدراج فقرة جدیدة نضغط على المفتاح (Enter (الموجود في لوحة المفاتیح، حیث عندها یقوم برنامج(2003 Word (بإنشاء فقرة جدیدة، ویتعامل هذا البرنامج مع المساحة الموجودة بین كل فقرة وأخرى على أنها فقرة وذلك لأغراض التنسیق.

**٢)إدراج النصوص في المستند بشكل أعمدة:** 

 القصد هنا ان النصوص تكون بترتیب عمودي، حیث یستخدم هذا النمط في كثیر من الأحيان في الصحف والمجلات وعادةً ما يسمى هذا العمل في المطابع بـ (الطباعة الصحفية)، ولتفعیل هذا النمط نتبع الخطوات التالیة:

- إدراج العنوان في وسط الصفحة.

- ضغط "Enter".

- من خلال قائمة **"إدراج Insert "**ثم **"فاصل"** عندها یظهر مربع یحتوي عدة أوامر.
	- أضغط على "**مستمرة".**
		- أضغط **"موافق"**.

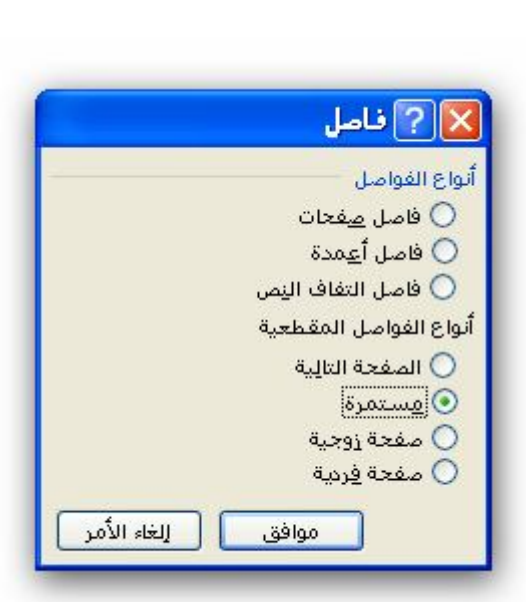

٣)استبدال نص موجود مسبقاً:

 ً لاستبدال النص الموجود مسبقا یستخدم مفهوم الكتابة الفوقیة وتتم من خلال إتباع الخطوتین التالیتین:

أ-یجب أن تضع المؤشر(نقطة الإدراج) في الموضع الذي تود كتابة النص الجدید فیه.

ب- اضغط على مفتاح (Insert (على لوحة المفاتیح لتفعیل نمط الكتابة الفوقیة، عندها سوف یظهر رمز (OVR (الموجود على شریط الحالة أسفل واجهة البرنامج بشكل غامق وكما في الشكل، او من خلال النقر مزدوج بكلك یسار.

OVR EXT TRK REC

فعندما تبدأ بالكتابة سوف یتم استبدال النص الموجود مسبقاً بالنص الجدید، ویتم ذلك حرفاً حرفاً ، وللعودة إلى نمط الإدراج أضغط على مفتاح(Insert (مرة ثانیة او النقر المزدوج بكلك یسار. ویستفاد من طریقة الكتابة الفوقیة في المحافظة على حجم المستند كون إضافة أي حرف تتم على حساب حذف حرف آخر.

 Word 2003 :**Insert and writer** والكتابة الضغط**) ٦** یتیح هذا الجانب إمكانیة الضغط مرتین فوق أي موضع خال في المستند، ثم القیام بالكتابة، ویتم بالشروط التالیة: -١ التأكد من أنك موجود في **(عرض / تخطیط الطباعة)** حیث یتم تفعیل هذا الأمر من خلال اختیار قائمة **(عرض / تخطیط الطباعة)** كما موضح في الصورة. 靊 (Microsoft Word - New Microsoft Word Document  $(2 - ||\Box|| \times ||\Box||)$ هِلفَ تَ<u>حَ</u>مِير عِرض إِيراج تنسيق أَدِوات جِدول لِطَار تِعليمَات  $10693937781$ اً ا<mark>⊽اً تغ</mark>طيط ويب  $\equiv$ : | aby .  $\frac{1}{2}$  Times New Roman  $\mathbf{v}$  | 17  $\mathbf{v}$  | B |  $\mathbf{Z}$  | U |  $\equiv$ المنافعة المستقبل المستقبل المستقبل المستقبل المستقبل المستقبل المستقبل المستقبل المستقبل المستقبل المستقبل المستقبل المستقبل المستقبل المستقبل المستقبل المستقبل المستقبل المستقبل المستقبل المستقبل المستقبل المستقبل المس  $\mathbb{E}[X]$  $\frac{1}{2}$   $\frac{1}{2}$   $\frac{1}{2}$ **11 تخطيط القراءة Commerce Control Former Commerce** -٢ اضغط بالماوس ٍ فوق أي موقع خال في المستند، سوف یقوم (2003 Word (بنقل المؤشر إلى الموضع المحدد.

-٣ قم بكتابة النص.

# **٧) إدراج جدول:**

 نـود التنویـه علـى أن قائمـة **"جــداول وحــدود"** ً فـي هـذا العمـل مهمـة جـدا، ومـن خـلال هـذا یجب على المستخدم قبل القیـام بمثـل هـذه الأعمـال أن تقـوم بإظهـار أدوات قائمـة **"جـداول وحـدود"** من خلال نقرة یمنى على **"قائمة الأدوات"** سوف تظهر قائمة منسدلة اختر منها **"جداول وحدود"**.

نتكوّن الجداول من أعمدة وصفوف، حيث تعوّض عــن اســـتعمال علامـــات الجدولــة، اذ یكـــون مـــن الـــسهل استخدامها، وتستعمل لأعمال كثیرة، مثـل تبویـب البیانـات، أو فـي وصـولات وبیانــات المحاسـبة، وتوجــد طـرق عدیــدة لاستخدام الجداول والتعدیل علیها سوف نتبعها بإمعان:

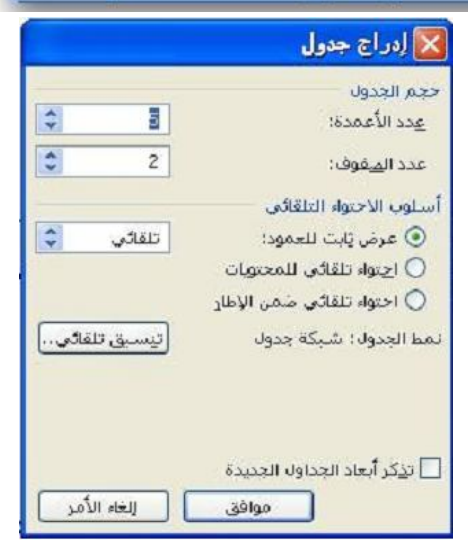

 $\mathbb{E}$ 

**الطریقـة الأولـى:** مـن خـلال قائمـة **"جـدول"** ثـم **"إدراج جـدول"** عنـدها یعـرض مربـع الحـوار الـسابق الذي نحدد فیه عدد الأعمدة والصفوف للجدول المزمع انشائه.

**الطریقـة الثانیـة:** مـن خـلال شـریط الأدوات **"جـداول وحـدود"** اختـر أمـر **"إدراج جـدول"** المبـین فـي الصورة أدناه، عندها یعرض مربع الحوار.

ً سیق الجـدول وجعلـه ملائمـا مـن لـون وخلفیـة الـصفوف والأعمـدة، ونـوع خـط **تنــسیق تلقــائي:** لتنـ

**X تنسيق تلقائي للجدول** 

الرســـم وســــمكه ولونـــه، حیــــث یعــــرض ً الكثیــر مــن الجــداول المنــسقة تلقائیــا، ولا علینـا سـوى اختیـار أحـدها، وعنـد ضـغط ُ هــذا الأمــر ســوف یعــرض مربــع الحــوار التالي.

**وظائف مربع الحوار:** 

**الفئة:** یحتوي على ثلاث خیارات:

أ-أنماط الجدول قید الاستخدام.

ب-كافة أنماط الجداول.

ج-أنمــــاط الجــــدول المعرفــــة مــــن قبــــل المستخدم.

الفئة:  $\overline{\mathbf{v}}$ كافة أنماط الحدول أنما<u>ط</u> الجدول: جدول دقيق ٢  $\sim$  $\sim 1000$ جدول عادة أحدوك عالي ال حذف ... جدولا كلاسيكي .<br>جدول کلاس جدولا كلاسيك .<br>جدول کلاسلیک**ی** £ جدولا معاظا جدوں معاصر<br>جدول ملون ۱ تعديل ... جدول ملون ٢ .<br>جدول ملون ۳ <mark>افترا<u>ض</u>ون،، ا</mark> جدولا ويب ١  $\ddot{a}$  : denote إجمالى مارس فبراير يناير 19  $\overline{\mathcal{L}}$ 5 7 شرق 17 7  $\overline{4}$  $6\overline{6}$ غرب  $\overline{Q}$ 24 8 جنوب إجمالي  $21$ 60  $18$  $21$ تطبيق تنسيقات خاصة على ✔ الص<u>ف</u> الأخير ◘ صفوف العناوين V العمود الأخير! V العمود الأول | موافق || إلغاء الأمر

> ً حیث نختار غالبا الخیار (**ب** كافة أنماط الجداول)، ویعرض هذا الخیار كل الجداول المنسقة، ومنها یختار المستخدم أحد الجداول التي یرغبها أو تلائم عمله.

> > **تطبیق تنسیقات خاصة على:**

صفوف العناوین(الصف الأول): لإبراز صف العناوین.

الصف الأخیر: لإبراز الصف الأخیر.

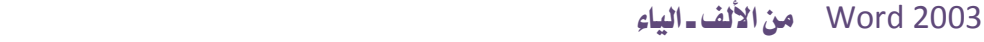

العمود الأول: لإبراز العمود الأول.

العمود الأخیر: لإبراز العمود الأخیر.

ّ \* لإضافة جدول منسق جدید على قائمة

**"تنسیق تلقائي"**، نتبع:

- الذهاب إلى مربع حوار **"تنسیق تلقائي"**.

- الضغط على أمر **"جدید"**، عندها یعرض مربع حوار **"نمط جدید"**.

– نسّق الجدول الموجود في المربع.

- للتعدیل أضغط **"إضافة للقالب"** ثم **"موافق"** للتعدیل على الجدول المحدد، أو أضغط على **"موافق"** لإضافته كجدول جدید.

**إدخال النص في الجدول:**

- ضع المؤشر، في أي خلیة من الجدول، ثم اكتب النص.

- ثم اضغط على مفتاح **"Tab "**ً للانتقال للخلیة الثانیة أفقیا، أو ضع المؤشر على أي خلیة في الجدول.

**احتواء تلقائي:** وهو أمر من قائمة **"جدول"**، یتیح تغییر حجم خلایا الجدول، حیث تعرض قائمة منسدلة تحتوي على خیارات خدمیة، ویمكن تفعیل هذا الأمر بإتباع ما یلي:

-حدد الجدول.

-من خلال قائمة **"جدول"** ثم **"احتواء تلقائي"**، سوف تعرض قائمة فرعیة.

-اختر الخیار الملائم.

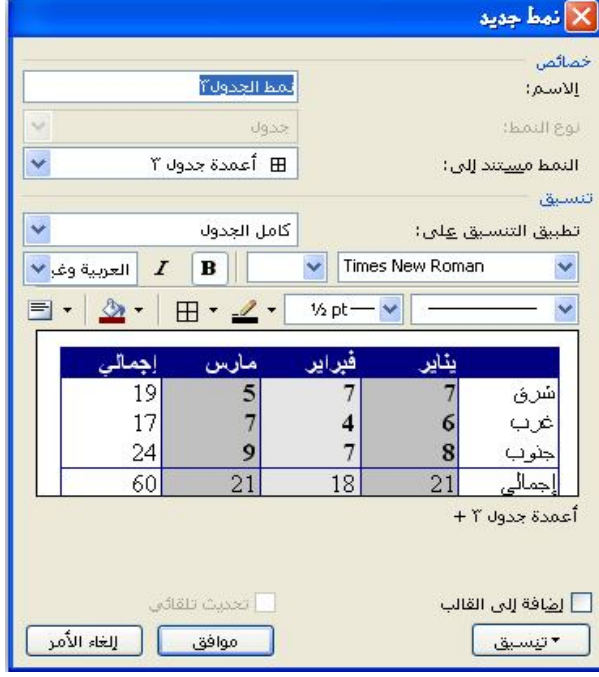

**تلوین الجدول:** 

یتیح هذا البرنامج تلوین خلیة معینة من الجدول أو مجموعة خلایا، ً لجعلها أكثر أهمیة أو بروزا، وذلك من خلال:

-حدد الخلیة أو الخلایا المراد تلوینها.

-من خلال خیار أمر **"تعبئة"** اختر اللون الذي تریده.

-أو من خلال قائمة **"تنسیق"** ثم **"حدود وتظلیل"** ثم التبویب **"تظلیل"** ثم حدد اللون الذي تریده، ثم اضغط **"موافق"**.

**إدراج وحذف صف:** أضغط بزر الماوس على یمین الصف لتحدید الصف، ثم اضغط نقرة یمنى، ثم اختر **"إدراج صف"** أو اختر **"حذف صف"**.

**إدراج وحذف عمود:** إذهب بزر الماوس إلى أعلى العمود بدون نقر، سوف یتحول شكل المؤشر ّ إلى هذا الشكل ، عندها أنقر نقرة یمنى، سوف تظهر قائمة منسدلة، اختر منها، **"إدراج عمود"،**أو **"حذف عمود"**.

ملاحظــة: عنــدما تحــدد صــف أو عمــود بأكملــه، ســوف تتغیــر أیقونــة **"إدراج جـــدول"** فــي شــریط الأدوات **"القیاسي"** إلى **إدراج صف** أو **إدراج عمود** حسب التحدید.

**تحدید جدول بأكمله:** 

توجد الكثیر من الطرق للتحدید منها:

- انتقل إلى أقصى أعلى یمین الجدول، سوف یظهر مربع صغیر أضغط علیه ویتحول شكل المؤشر إلى أسهم رباعیة، أضغط للتحدید.

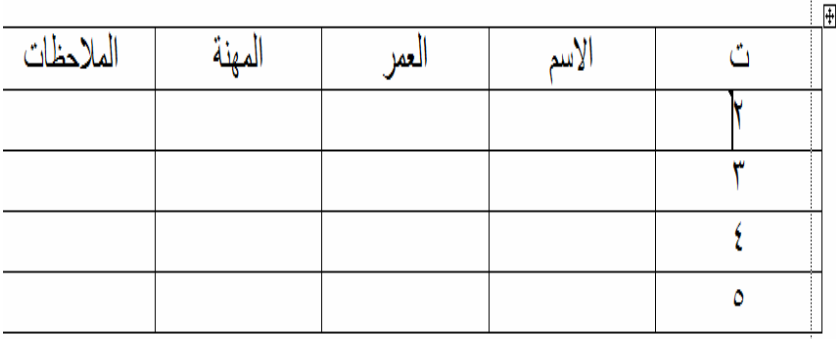

- تأكد من أن **"Lock Num "**قد تم إیقافه، ثم ضع المؤشر في الجدول، ثم أضغط على مفتاحي **5 + Alt** من لوحة المفاتیح الرقمیة.
	- أو ضع المؤشر في الجدول ثم اضغط على قائمة **"جدول"** ثم **"تحدید جدول"**.

 $\overline{a}$ 

**طریقة ثانیة للتحدید:** 

- ضع المؤشر في الجدول.
- من خلال قائمة **"جدول"** اختر **"تحدید"** ثم اختر **(جدول (١)** (٣) أو **صف (٢)** أو **عمود** أو **(٤) خلیة (**

1 لتحدید الجدول بأكمله.

- 2 لتحدید العمود الذي یوجد فیه المؤشر.
- 3 لتحدید الصف الذي یوجد فیه المؤشر.
- 4 لتحدید الخلیة التي یوجد فیها المؤشر.

**ملاحظة:** عند تحدید الجدول بأكمله، أضغط على مفتاح **"Delete "**لمسح ما یحتویه الجدول من بیانات، واضغط على مفتاح **"Space Back "**لمسح الجدول بأكمله.

**لإخفاء خطوط الجدول:** من خلال قائمة **"جدول"** حدد أمر **"إخفاء خطوط الشبكة"**.

**دمج الخلایا:** حدد الخلایا المراد دمجها، ثم من قائمة **"جدول"** اختر أمر **"دمج خلایا"**.

أو حدد الخلایا المراد دمجها، ثم نضغط بزر الفأرة الأیمن واختر أمر **"دمج خلایا"**.

**تقـــسیم الخلایـــا:** ً یتــیح هــذا البرنــامج أیــضا تقــسیم الخلیــة الواحــدة إلــى مجموعــة خلایــا، وتوجــد طریقتین:

**الطریقة الأولى:** 

- حدد الخلیة.

- من خلال قائمة**"جدول"** اختر أمر **"تقسیم الخلایا"** عندها یعرض مربع الحوار. - أدخل عدد الأعمدة والصفوف الذي ترید تقسیمها في الخلیة.

- أضغط على **"موافق"** أو **"Enter"**.

#### **الطریقة الثانیة:**

- حدد الخلیة.

- أنقر نقرة یمنى على الخلیة المحددة.

- أختر أمر **"تقسیم الخلایا"** لیظهر مربع الحوار.

- حدد عدد الأعمدة والصفوف، ثم اضغط **"موافق"** أو **"Enter".**

**تقسیم جدول:** ً وهو شطر الجدول إلى أفقیا، وذلك من خلال:

- ضع المؤشر في الخلیة الذي ترید تقسیم الجدول عندها.

- من خلال قائمة "**جدول"** اختر **"تقسیم جدول"**، وبذلك ینقسم الجدول إلى جدولین.

**تنبیـه:** جمیـع الأمـور التـي ذكرناهـا فـي موضـوع الجـداول موجـودة علـى شـكل رمـوز فـي الـشریط المبيّن في رأس هذا الموضوع.

**٨) إضافة وحذف وتعدیل حدود المستند:** 

غالباً ما تستعمل الحدود للتأكيد على شيء معين يقع ضمن هذه الحدود سواء كـان نص أو صورة أو غیرهما، ویمكن تفعیله من زوایا عدة وكما یأتي:

**باستخدام الأیقونات:** 

**-١ إضافة حد باستخدام مربع الحوار (حدود وتظلیل):**

- تحدید النص أو غیره المراد وضع الحد له.

- أضغط **تنسیق** ثم **حدود وتظلیل** سوف یظهر مربع الحوار **حدود وتظلیل.** 

- اختر علامة التبویب **حدود**، ثم اختر الحد الذي ترید تطبیقه.

والشكل التالي یوضح الخطوات السابقة:

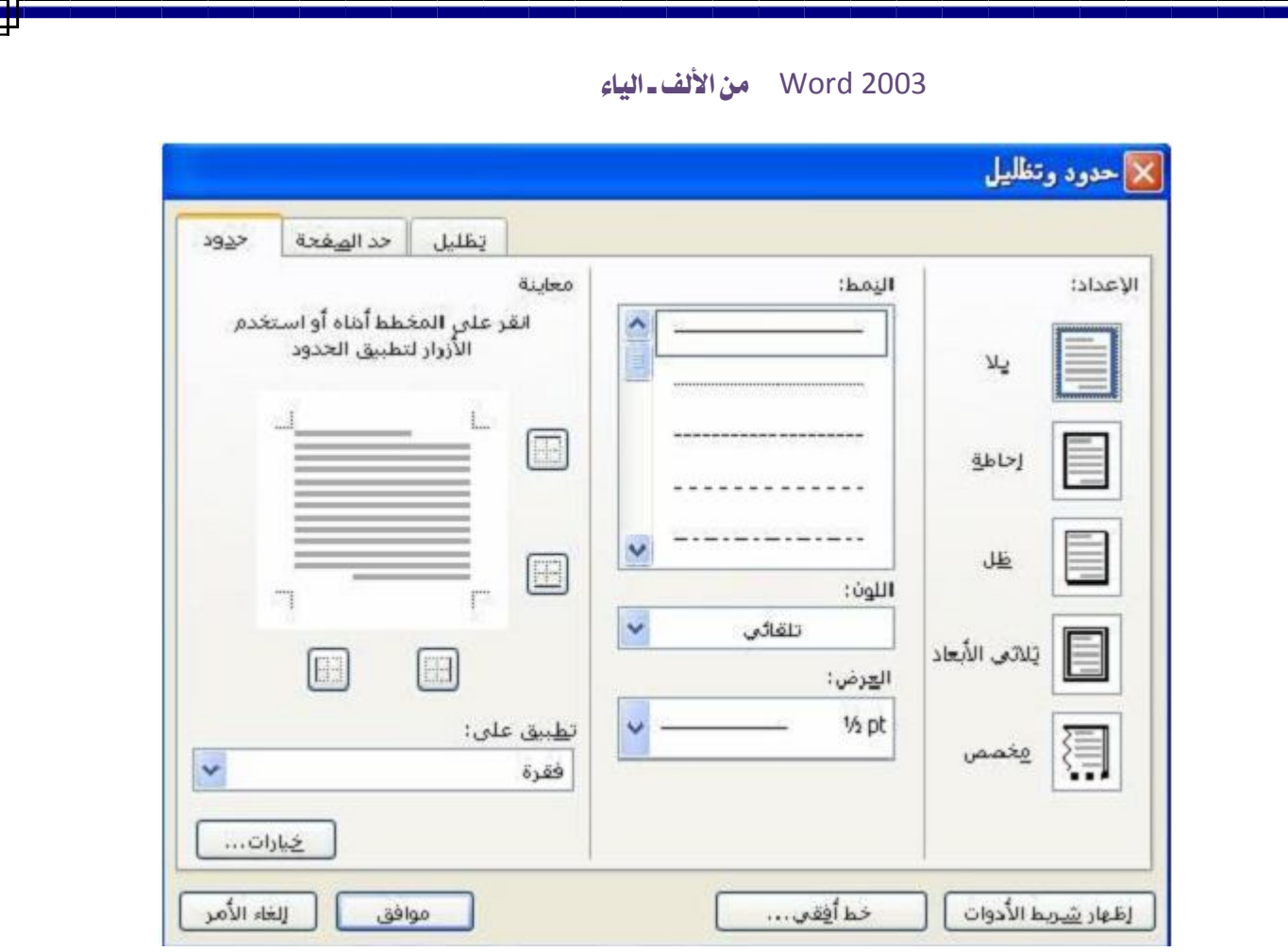

\* توجد في هذا المربع خیارات عدیدة هي: **الإعداد:** وظیفته تحدید نوع الحد، والأنواع هي (إحاطة ، ظل ، ثلاثي الأبعاد ، مخصص). **النمط:** وظیفته تحدید شكل النمط المستخدم في الحد. **اللون:** وظیفته تحدید لون الحد. **العرض:** تحدید حجم (سمك) الحد. **معاینة:** معاینة التنسیقات التي قمت باستخدامها. **-٢ إضافة حد من خلال أیقونة حد خارجي:**  - ضع المؤشر في الفقرة المراد إضافة حد لها. - الضغط على أیقونة **"حد خارجي"**.
ملاحظة: إذا أردنا استخدام نوع آخر من الحدود، نضغط على السهم المتجه للأسفل في أیقونة ّ حد خارجي حیث یحتوي على قائمة تتضمن حدود وأنماط مختلفة مثل (حد علوي، سفلي ، أیسر ، أیمن).

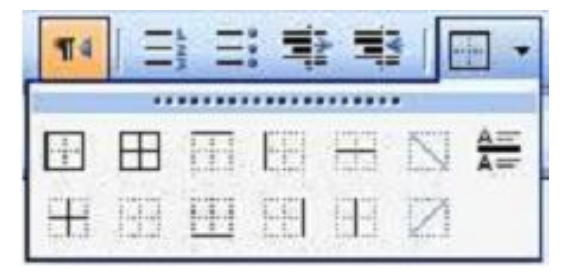

**إضافة حدود حول النص أو على طول الهامش:** 

لإضافة حد حول النص، یجب تحدید النص، ومن ثم اختیار إحدى النقطتان أعلاه.

ولإضـافة حـد للهـامش ككـل مـن یـسار الهـامش إلـى یمینـه، مـا علیـك سـوى وضـع المؤشـر فـي ذلـك النص بدون تحدید ومن ثم اختیار إحدى النقطتان أعلاه.

# أمیر الحسناوي word

### **حذف حد:**

لحذف الحد من النص أو الفقرة أو جدول أو شكل، نتبع الخطوات التالیة:

-حدد النص أو غیره المراد حذف الحد منه.

-الانتقال إلى قائمة **"تنسیق"** ثم اختیار "**حدود وتظلیل**"، عندها یظهر مربع حوار **"حدود وتظلیل"** مع عرض تبویب **"حدود"**.

-اختیار **"بلا"**، ثم **"موافق"** أو **"Enter"**.

**إضافة إطار للصفحة:**

 وهو أمر وظیفته إضافة حد للصفحة في المستند یحیط بها بأكملها، ولتفعیل هذا الأمر نتبع الخطوات التالیة:

-من قائمة **"تنسیق"** ثم نختر **"حدود وتظلیل"** نختر التبویب **"حد الصفحة"**.

 -اختر "**الإعداد"** الذي ترغب، ثم اختر **"النمط"**، ویمكنك اختیار **"اللون ، العرض ، رسم،**  <mark>صورة،</mark> كما مبيّن في الشكل أدناه.

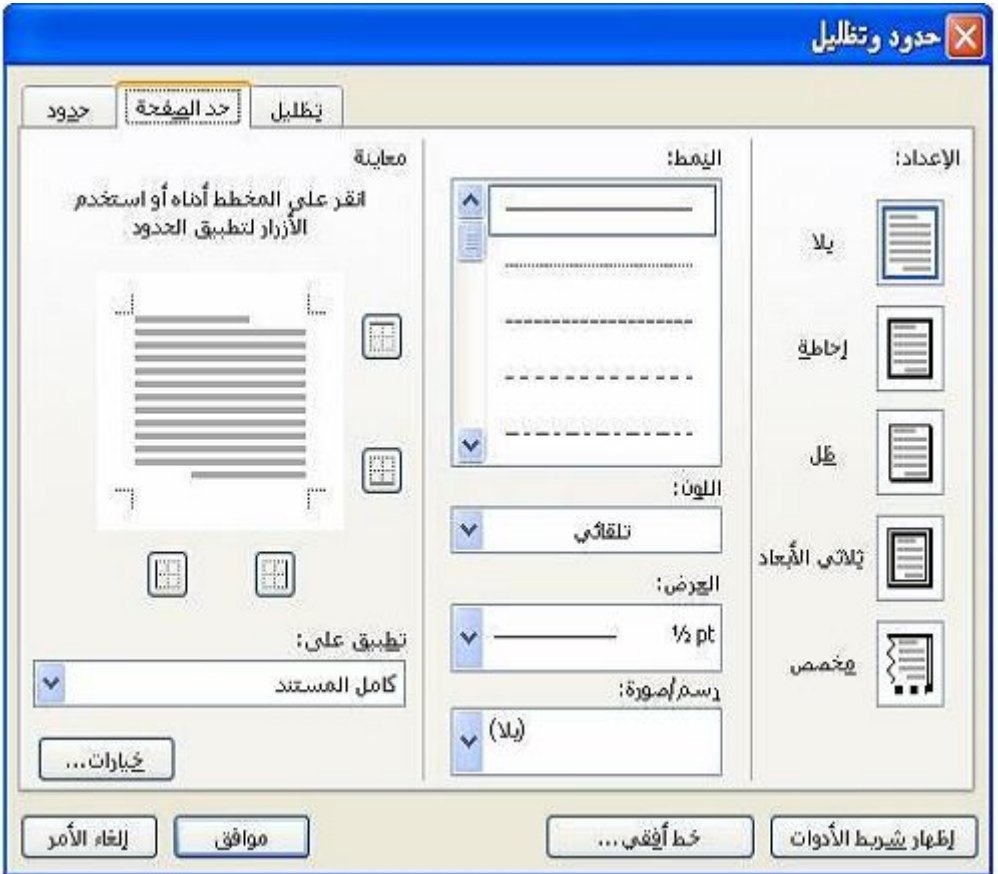

**إضافة ظل:**

 هو أمر یتیح هو أمر یتیح إضافة ظل للنصوص والجداول والرسومات المهمة في المستند بحیث یجعلها بارزة، كما یمكنه تغییر لون الخط للرسم أو حذف الخط الذي یكون على حافة الرسم، ولتفعیل هذا الأمر نتبع الخطوات التالیة:

حدد العنصر الذي ترید إضافة ظل علیه (نص ، رسم ، جدول ، ...).

حدد العنصر الذي تريد إضافة ظل عليه (نص ، رسم ، جدول ، ...).<br><sup>ــ</sup>الذهاب إلى "**تنسيق**" ومن ثم "**حدود وتظليل**" عندها سوف يُعرَض مربع الحوار .

-اختر منه التبویب **"تظلیل"**، ویحتوي على ثلاثة خیارات سوف نشرح وظائفها:

-١ تعبئة: وظیفته تحدید لون تظلیل الخلفیة.

-٢ النمط (النقش): وظیفته تحدید عمق لون التظلیل أو النقش المرئي.

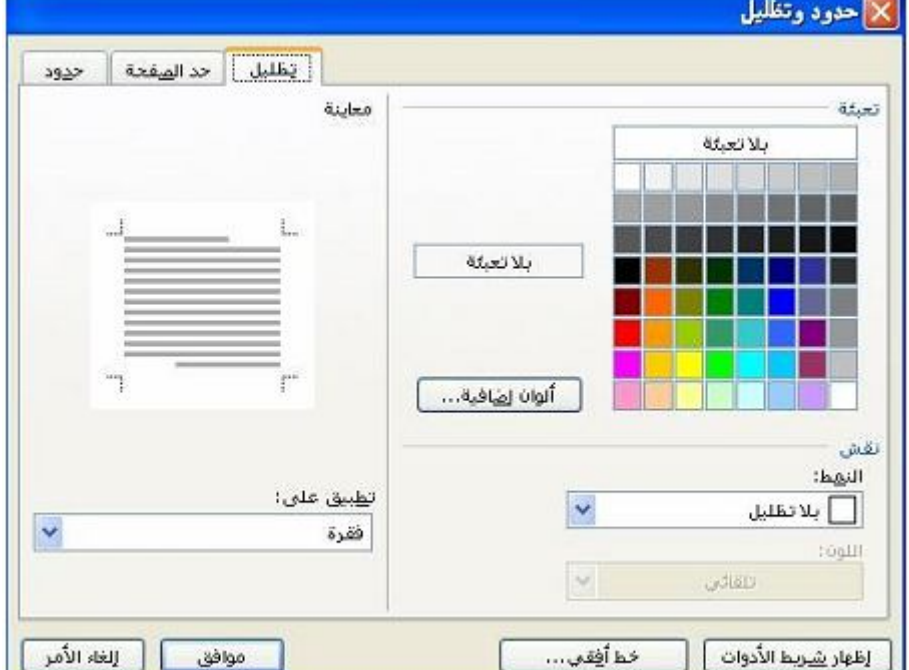

-عند الانتهاء اضغط على **"موافق"** أو **Enter**، لاحظ الشكل أدناه:

**٩)** إدراج صورة في برنامج وورد:

 یتــیح هــذا البرنــامج إدراج صــورة فــي ورقــة عملــه، ویمكــن أن تكــون مــن**"Art Clip" (١) ،** ويمكن إضافة مقطع فيديو أو مقطع صوت أيضا، وسوف نتطرّق بشرحها تدريجيا:

1 معرض من الصور ینزل مع برنامج وورد.

 $\overline{a}$ 

ملاحظة: قبل أن تقوم بأي شيء أضف أو تأكد من إضافة شریط أدوات **"رسم"** على قائمة **"عرض**"، ولإضافته أضغط على أیقونة **"رسم"** من خلال شریط الأدوات **"القیاسي"**.

**إدراج صورة:** 

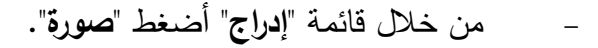

- ثم اختر أحد الخیارات:

 **قـصاصة فنیـة:** ً عنـد ضـغطها تظهـر مجموعـة مـن الـصور المخزونـة مـسبقا فـي الجهـاز والمنزلة مع برنامج Word.

 **مــن ملــف:** عنــد ضــغطها یعـرض مربــع حـوار اختیــار مكــان الـصور ویكــون الافتراضــي ً دائما على صور المستندات ویمكن تغییره واختیار المكان أینما كان على جهاز الكمبیوتر.

 **مــــــن الماســــــح أو الكــــــامیرا:** ســـوف یعـــرض مربـــع حــــوار أجهـــزة الماســـح الــــضوئي (Scanners (المثبتة على الجهاز ثم تختر أحدها ثم تنزل الصورة.

**رسم جدید أشكال تلقائیة:** لیعرض لوحة رسم قماشیة قابلة للتعدیل.

 **WordArt:** لعـرض مربـع الحـوار الـذي یحتـوي علـى أنمـاط عدیـدة مـن الزخـارف الكتابیـة یمكنــــــك اســــــــــتخدامها، واختـــــــــ ـصار هــــــــــذا الخیــــــــــار مــــــــــن خــــــــــلال شــــــــــریط الرســــــــــم المبیّن **:**<br>ا

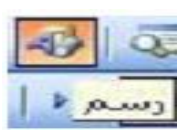

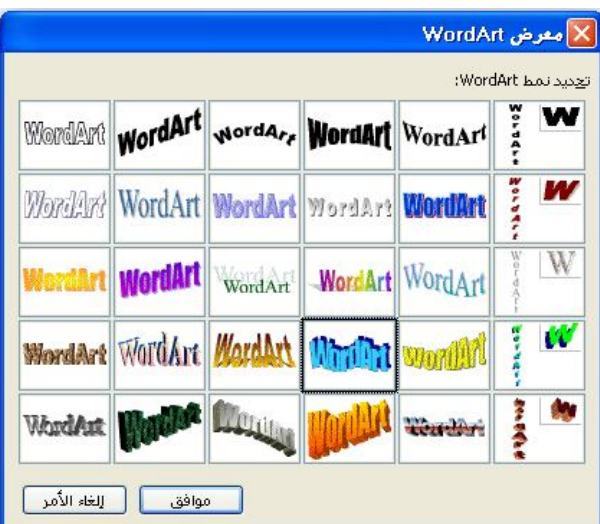

تخطیط هیكلي: لعرض مخطط هیكلي، یستعمل لهیكلة المواد وتقسیمها. تخطـیط: لإدراج تخطـیط بیـاني، وذلـك مــن خـلال تحدیـد جـدول یحتــوي علـى عنـاوین وأرقـام، ثــم نـضغط علـى هـذا الخیـار لیحـول هـذه القـیم إلـى صـورة بیانیـة: والمثـال التـالي یوضـح ذلـك بـصورة واضحة:

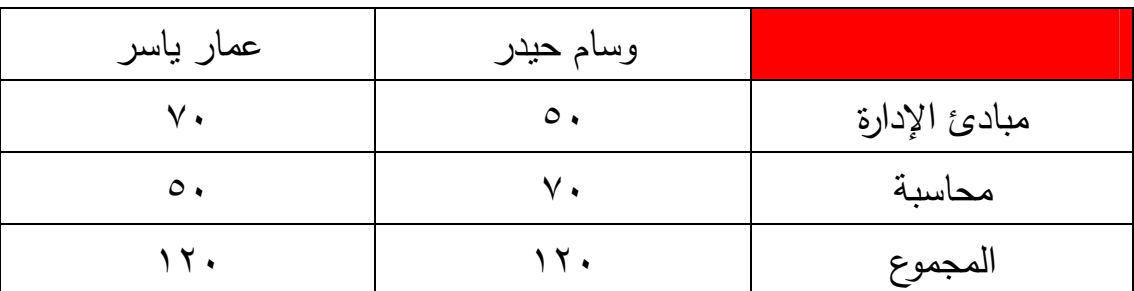

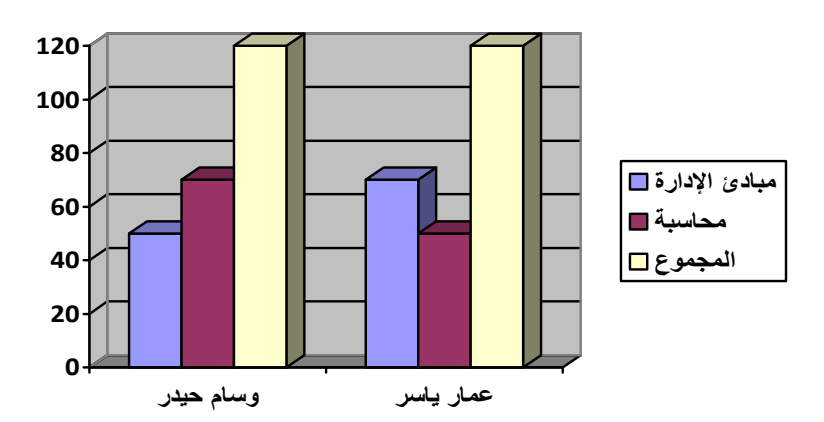

**ملاحظة/** عند العمل ضمن إطار **"تخطیط"** سوف تظهر صفحة جدیدة، تحتوي على الكثیر من الوظائف لنتسيق التخطيط وإظهاره بالشكل الملائم، كما تظهر قاعدة بيانات لهذا التخطيط يمكن التعدیل فیها.

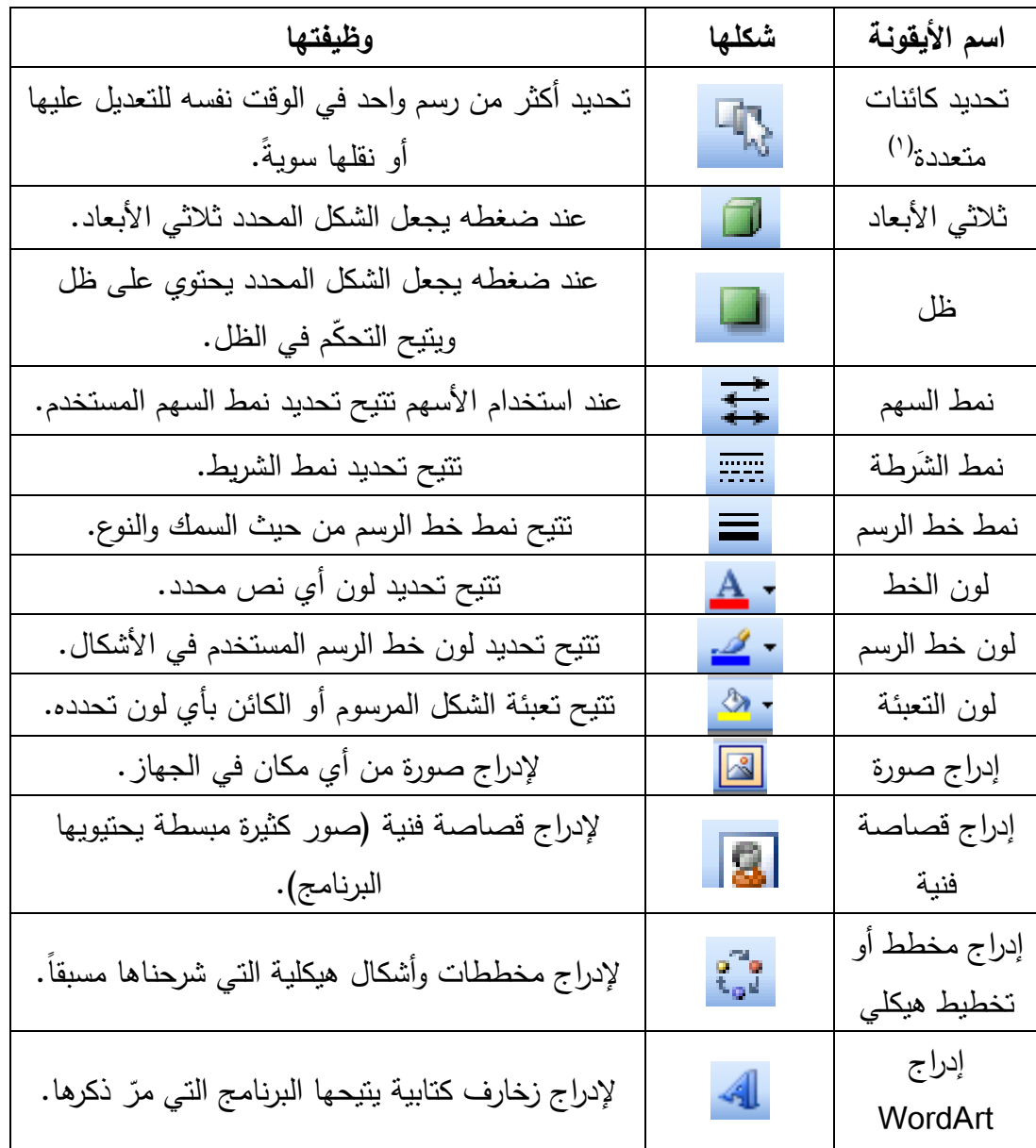

والجدول یوضح تفاصیل وظائف مكونات هذا الشریط

1 تكون غیر مضافة في الشریط الافتراضي.

 $\overline{a}$ 

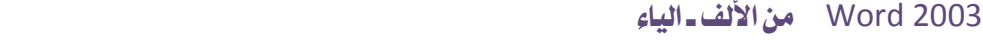

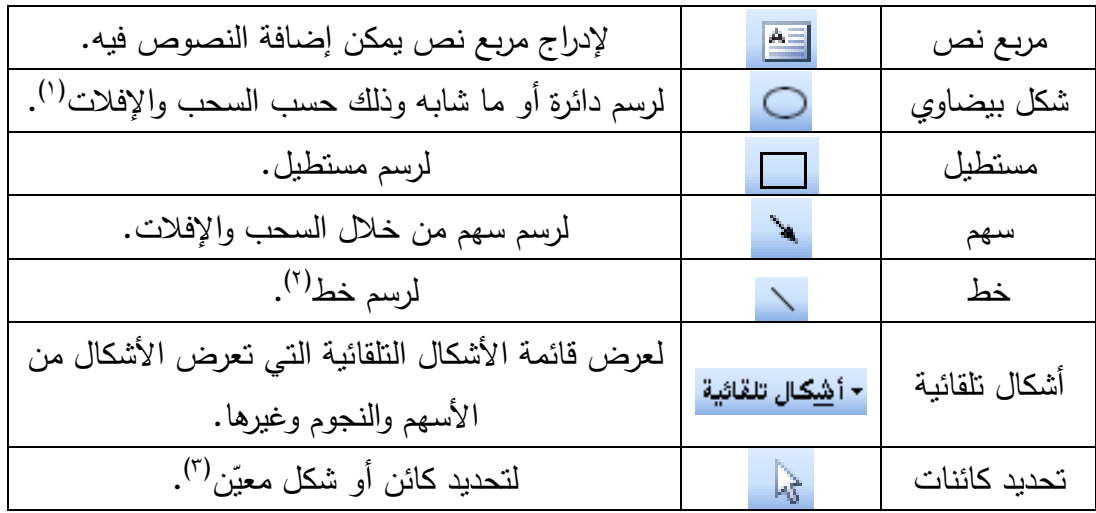

**نقل الصورة:** لنقل الصورة في المستند من مكان إلى آخر، توجد طریقتین:

 **الطریقة الأولى:** 

- حدد الصورة.

- اسحب الصورة من خلال الضغط المستمر علیها بزر الماوس الأیسر.
	- أفلتها في المكان الجدید، أي أرفع أصبعك من الماوس.

 **الطریقة الثانیة:**

- حدد الصورة (٤) .

1 للعمل بذلك بدقة، أضغط على مفتاح Shift باستمرار عند قیامك بالسحب والإفلات.

 $\overline{a}$ 

- للعمل بذلك بدقة، أضغط على مفتاح Shift باستمرار عند قيامك بالسحب والإفلات.  $^2$
- 3 لتحدید أكثر من شكل، حدد الأول ثم اضغط على Ctrl باستمرار ثم حدد الثاني أو أكثر بعد ذلك.
	- 4 وذلك بالضغط علیها مرة واحدة ّ .

- اضغط X + Ctrl، أو أنقر نقرة یمنى على الصورة، ثم اختر أمر **"قص"** من القائمة المنسدلة.

- ضع المؤشر في المكان الذي ترید نقل الصورة إلیه. - أضغط V + Ctrl، أو أنقر نقرة یمنى واختر **"لصق"**.

## **تغییر تنسیق الصورة:**

 ً أحیانا، تجد أنه لا یمكن استخدام السحب والإفلات لنقل الصورة في المستند، ویرجع السبب إلى أن الصورة قد تم تنسیقها لیتم عرضها في السطر ذاته أي مدمجة مع النص، ولتجعل أسلوب السحب والإفلات فعالاً يجب أن نتسق الصورة بشكل خاص، ولذلك اتبع ما یلي:

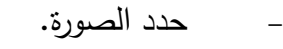

- أنقر علیها نقرة یمنى لتعرض القائمة الثانویة.
- اختر أمر **"تنسیق صورة"**، سوف یعرض مربع حوار **"تنسیق صورة".**
	- اختر التبویب **"تخطیط"**، كما موضع في الصورة:

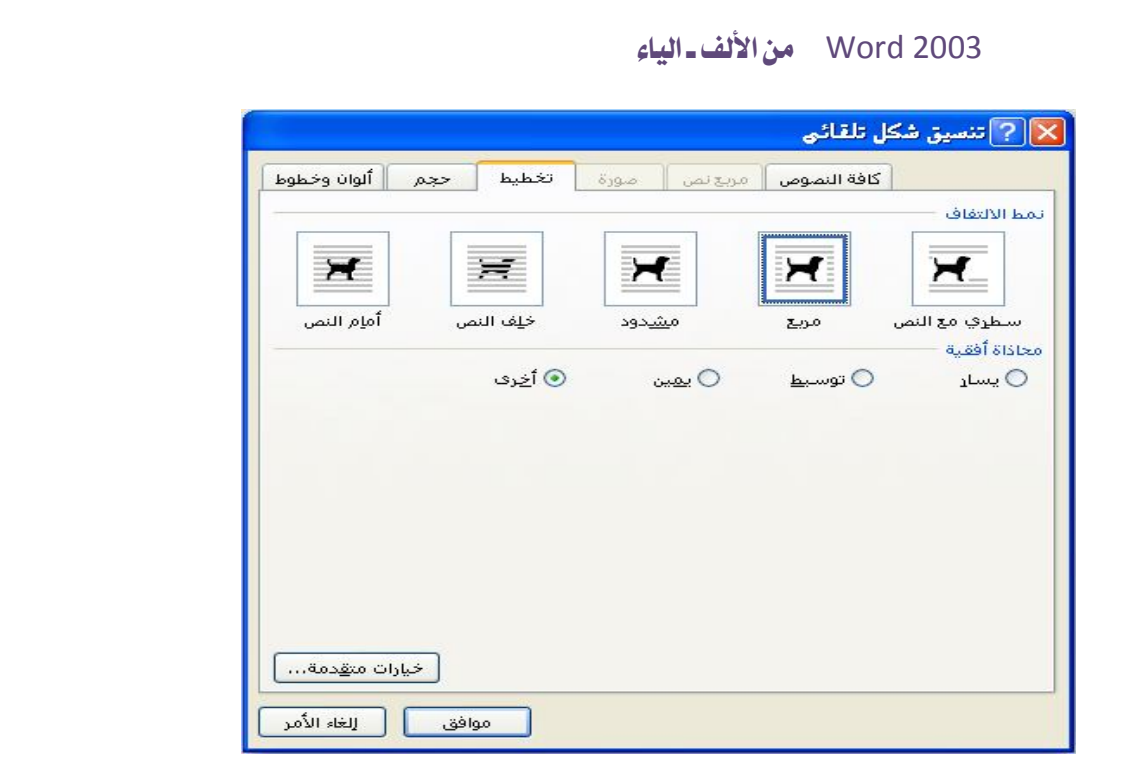

- من خلال **"نمط الالتفاف"** اختر **"مربع"** أو **"مشدود"** واضغط **"موافق"**، عندها یمكنك عمل السحب والإفلات.

**نسخ صورة:** 

- حدد الصورة (١) .

- اضغط C + Ctrl، أو أنقر نقرة یمنى على الصورة، ثم اختر أمر **"نسخ"** من القائمة المنسدلة.

- ضع المؤشر في المكان الذي ترید نسخ الصورة إلیه.

- أضغط V + Ctrl، أو أنقر نقرة یمنى واختر **"لصق"**.

 $\overline{a}$ 

وذلك بالضغط عليها مرّة واحدة.<br>-

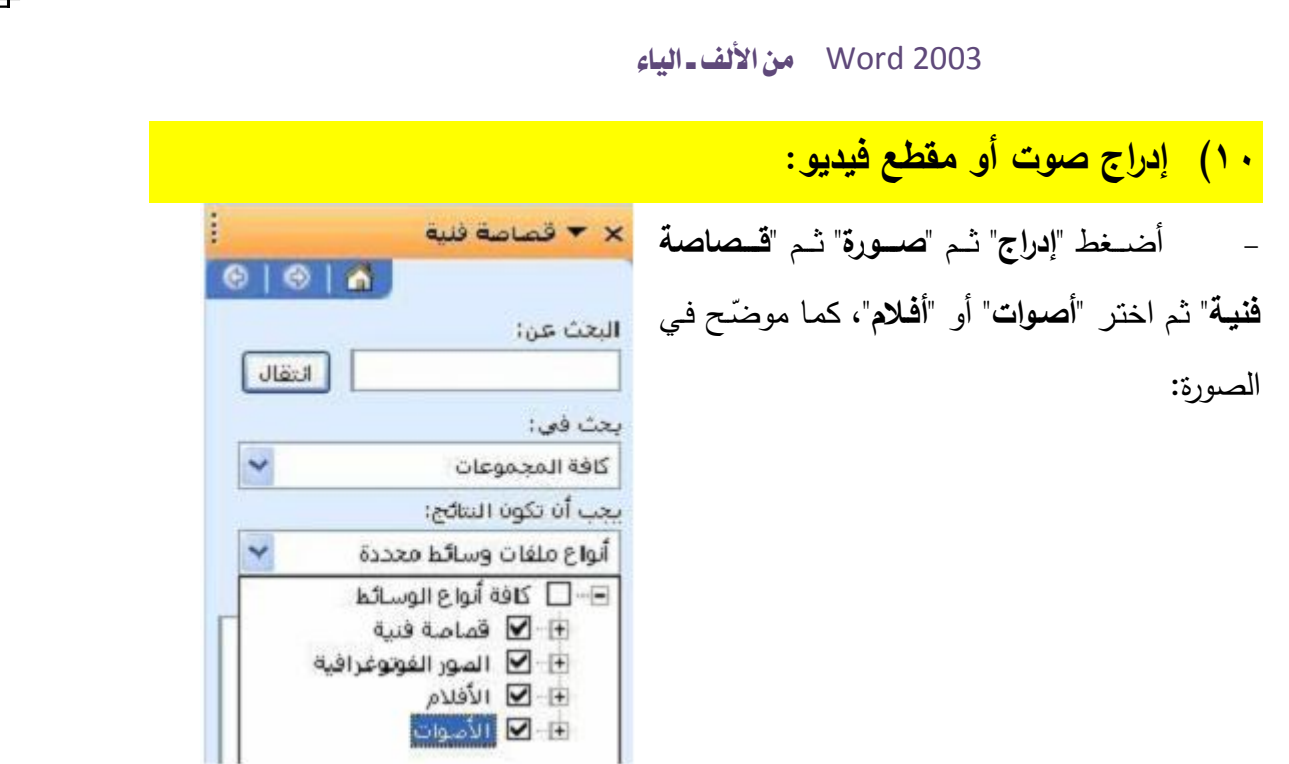

**١١) استیراد كائنات،** OLE**" ربط الكائنات وتضمینها":** 

 في هذا البرنامج یمكننـا إضـافة مجموعـة كبیـرة مـن الكائنـات المختلفـة، سـواء أكانـت صـور، أو أصـوات، أو فیـدیو، أو بـرامج كاملـة صـغیرة الحجـم، أو أوراق عمـل مـن برنـامج إكـسل، ویطلـق علیهــا **OLE** ً اختــصارا لــ **(Embedding and Linking Object" (ربـــط الكائنـــات وتضمینها**":

-١ **استیراد ورقة عمل Excel في مستند 2003 Word:** توجد هناك طریقتین للإدراج: **الطریقة الأولى:**

– أنشئ ورقة عمل في برنامج إكسِل، وحدده.

- أضغط C + Ctrl، أو أنقر نقرة ماوس یمنى واختر أمر **"نسخ"**، أو من خلال قائمة **"تحریر"** اختر أمر **"نسخ"**.

- انتقل إلى برنامج Word من خلال الماوس، أو من خلال مفتاحي Tab + Alt، وضع المؤشر في المكان الذي ترید إدراج ورقة عمل إكسل فیه.

- أضغط V + Ctrl، أو أنقر نقرة فأرة یمنى واختر أمر **"لصق"**، أو من خلال قائمة **"تحریر"** اختر أمر **"لصق"**.

**الطریقة الثانیة:** 

- ضع المؤشر في المكان الذي ترید إدراج ورقة عمل إكسل فیه.
- من خلال قائمة "إدراج" اختر أمر "كائن"، سوف یعرض مربع الحوار التالي:

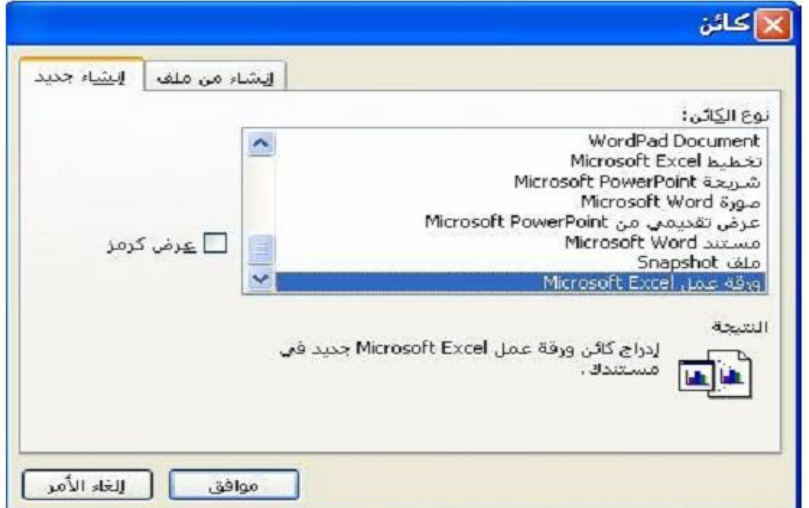

- من خلال مربع "نوع الكائن" واختر "ورقة عمل Excel Microsoft".

– إذا كان خيار "عرض كرمز " مفعّل سوف تظهر ورقة عمل إكسل في مستند الوورد على ٕ ّ شـكل رمـز فقـط عنـد نقرهـا نقـرتین سـوف تظهـر، واذا كـان غیـر مفعـل سـوف تعـرض ورقـة العمـل محررةً (ظاهرةً) في مستند وورد، كما مبيّن في الشكل النتالي:

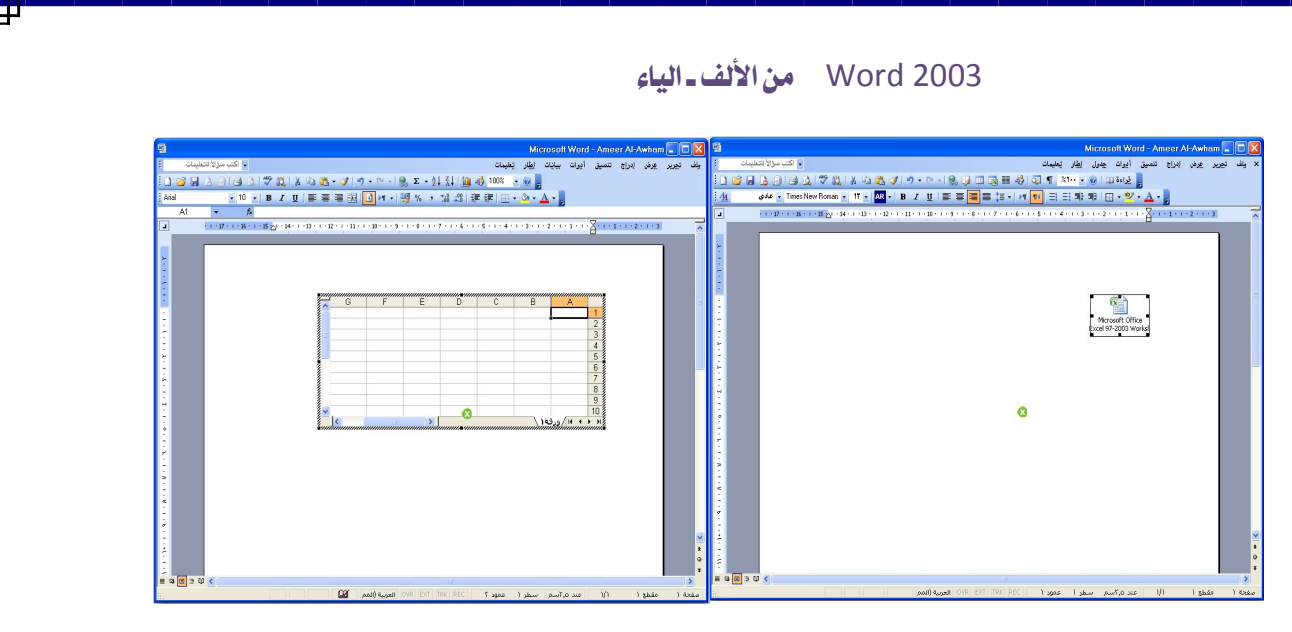

"عرض كرمز " غير مفعّل

"عرض كرمز" مفعل ّ

 عندها وفي الحالتین یمكنك استخدام ورقة عمل إكسل بصورة طبیعیة وكأنك تعمل على ً برنامج إكسل؛ لأن أشرطة برنامج إكسل سوف تحل محل أشرطة برنامج وورد ما دمت محررا لورقة عمل إكسل في مستند وورد، كما مبيّن في الشكلين السابقين.

**تنبیه:** لإدراج رسم أو صورة من برنامج فوتوشوب أو صورة نقطیة أو رسم بیاني أو غیر ذلك، قم بنفس الخطوات أعلاه مع تغییر طفیف (بدل من اختیارك لـ "ورقة عمل Excel ("اختر الكائن الذي تریده.

**(إدراج صفحة جدیدة** 2003 Word **و حذف صفحة:** 

 إذا أردنــا إدراج صــفحة جدیــدة یجــب أن نــضع نقطــة الإدراج فــي الموضــع الــذي نریــد إنهـاء الـصفحة عنـده وبـدء صـفحة جدیـدة، ومـن ثـم نـضغط علـى مفتـاحي (Enter + Ctrl (علـى لوحة المفاتیح.

 أما إذا أردنا أن نحذف صـفحة، یجـب أن نتأكـد مـن أننـا علـى عـرض **(عـادي)** وضـع نقطـة الإدراج أســفل فاصــل الــصفحات الیــدوي ثــم نــضغط علــى مفتــاح (Backspace (علــى لوحــة المفاتیح.

# **١١) إدراج رموز:**

لإدراج رموز خاصة نتبع الخطوات التالیة: -١ نضع المؤشر (نقطة الإدراج) في الموضع المراد إدراج الرمز فیه. -٢ نضغط **(إدراج)** وعند إظهار القائمة المنسدلة نختار منها **(رمز)**، عندها یظهر مربع حوار الرموز حیث نستطیع تحدید الرمز الذي نرغب، ولا یكلفنا ذلك غیر ضغط الرمز المراد بنقرة یسرى وضغط **(إدراج)** في أسفل مربع الحوار، وكما مبین في الشكل التالي:

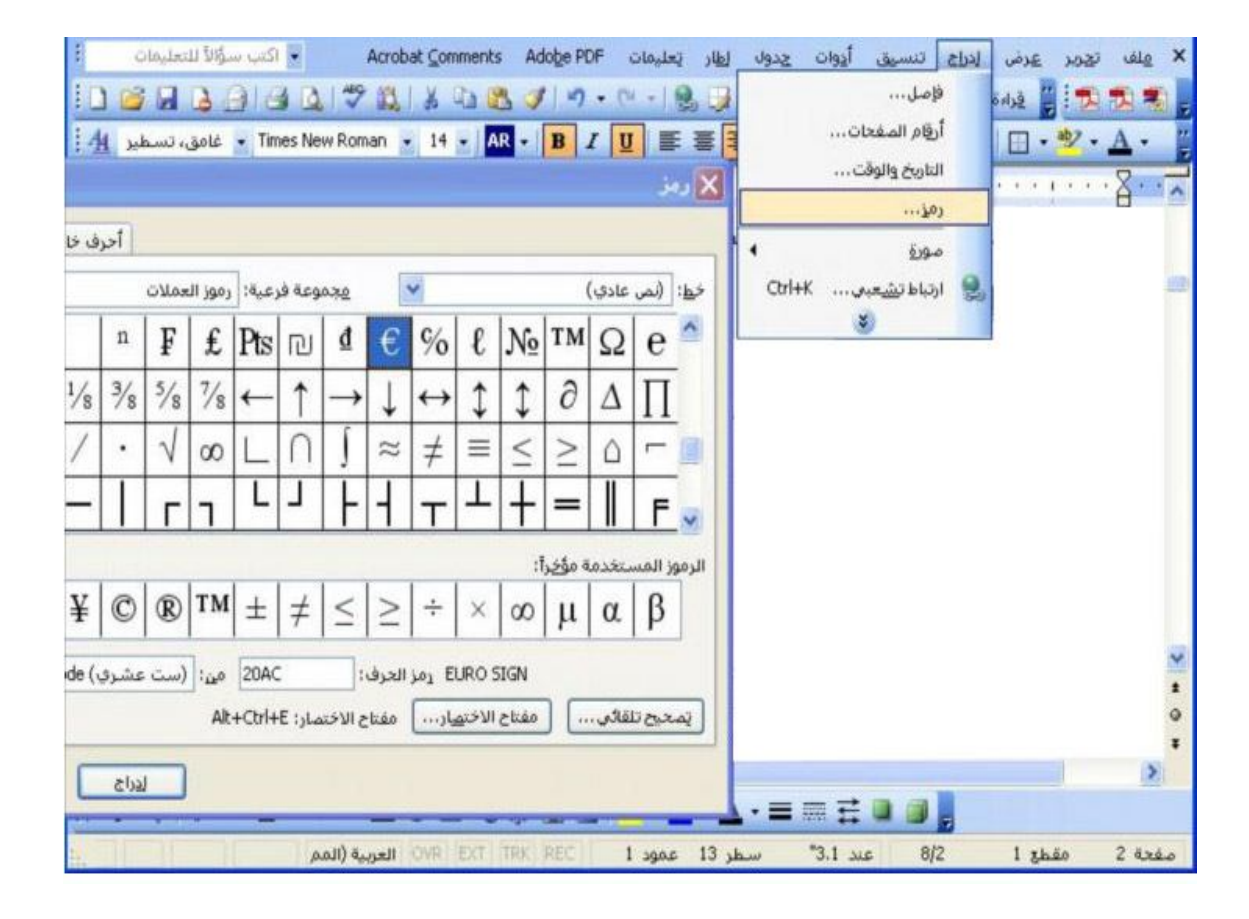

**ملاحظة**: یمكنك تغییر الخط للحصول على المزید من الرموز لأن كل خط یحتوي على رموزه الخاصة، وذلك بالضغط على السهم المتجه للأسفل على الیمین العلوي من مربع الحوار**(رمز)** كما في الشكل:

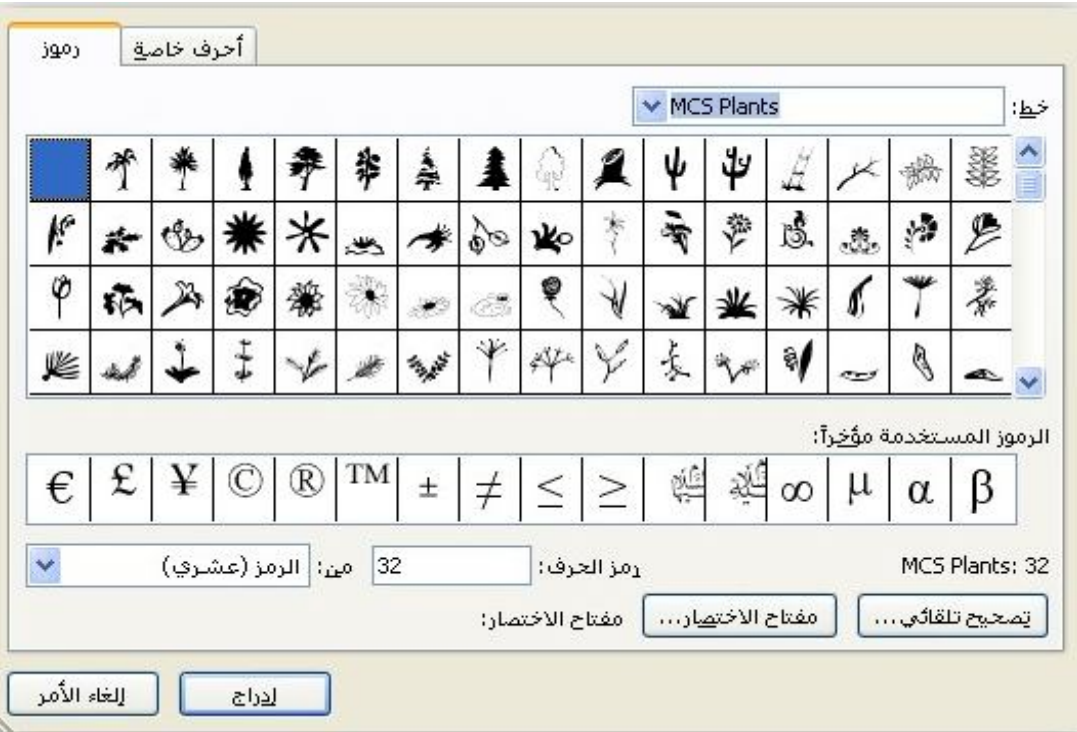

**١٢)ارتباط تشعبي:** 

 وهو وسیلة وصول إلى كائن فرعي سواء أكان نص أو صورة أو یأخذنا إلى عنوان في نفس المستند (إشارة مرجعية)، من خلال نص يتم إدراجه في ورقة عمل هذا البرنامج، مثلاً: احمد فاضل نرید أن نجعل هذا الاسم عند ضغط **"النقر علیه + Ctrl "**أن یأخذنا إلى صورة هذا الشخص، ماذا نعمل؟

- أكتب النص (احمد فاضل).

- حدد النص.

- أضغط **K + Ctrl** أو من خلال قائمة **"إدراج"** اختر **"ارتباط تشعبي"**، سوف یظهر مربع الحوار:

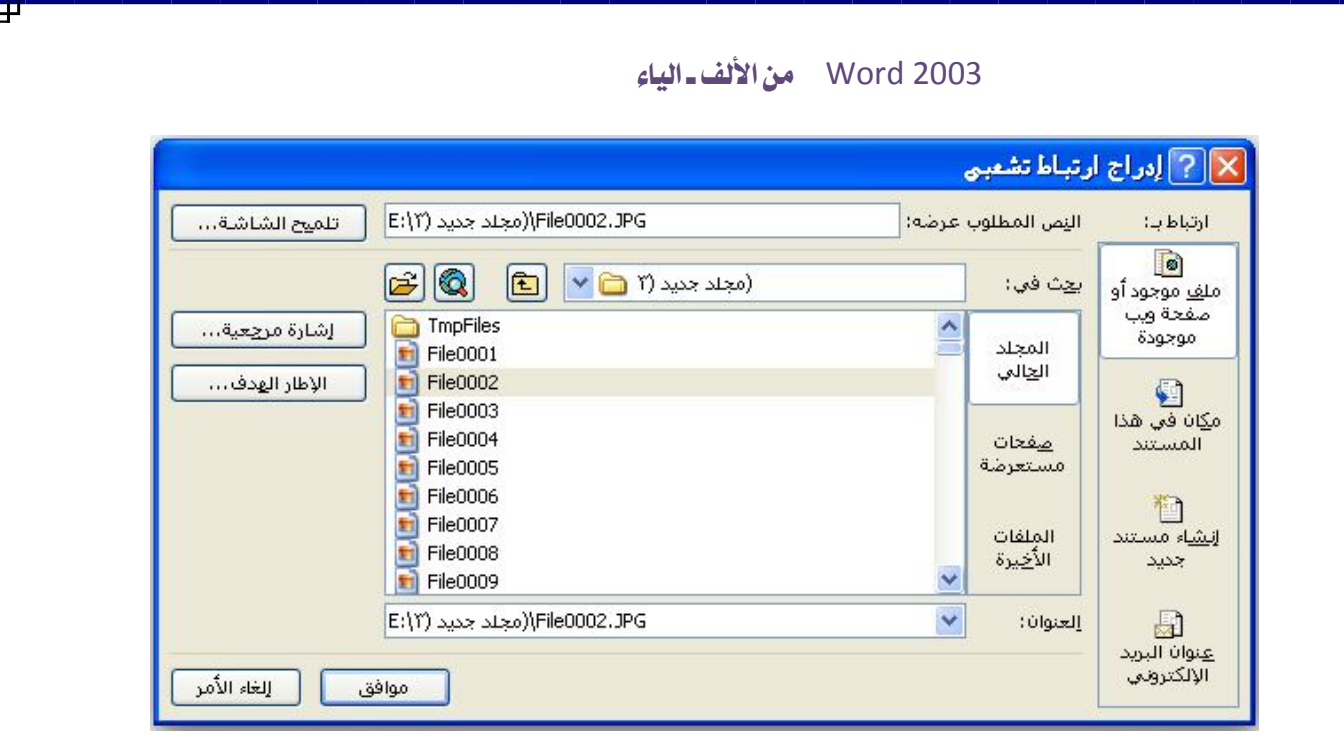

**تلمیح الشاشة:** هو النص الذي یظهر عند وضع المؤشر على **"نص الارتباط التشعبي"**. **إشارة مرجعیة:** عند ضغطها تعرض عناوین المستند لاختیار إحداها، أي عند ضغط النص یأخذنا إلى هذا العنوان.

**الإطار الهدف:** لتعیین مكان عرض المستند الذي سوف یعرض بعد الضغط على النص.

- ً حدد الكائن الذي تریده مرتبطا بهذا النص سواء أكان صورة أو نص أو غیر ذلك.
	- بعد الانتهاء اضغط **"موافق"**.
	- عندها سوف یتغیر لون الخط إلى الأزرق ویكون مسطّراً.

- وعندما ترید أن تدخل على **الارتباط التشعبي** الخاص به ضع المؤشر علیه بدون ضغط، واضغط **(نقرة یسرى + Ctrl (**سوف یعرض الارتباط.

**حذف الارتباط التشعبي:** لحذف الارتباط اتبع ما یلي:

- ضع المؤشر في النص أو حدد النص. - أضغط على مفتاحي **K + Ctrl**، سوف یعرض مربع الحوار أعلاه. - أضغط على **"إزالة الارتباط"**.

**١٣)التعداد النقطي والتعداد الرقمي:** 

 یستخدم هذا التعداد لإبراز النص وتأكیده من خلال نقاط أو أشكال أخرى، ویتیح لنا هذا الخیار أن نستخدم أي رمز نرغب به لإدراجه كتعداد نقطي، ولتطبیق هذا الأمر نتبع الخطوات التالیة:

- تحدید النص المراد تنسیقه.
- من خلال **"تنسیق"** ثم أمر **"تعداد نقطي وتعداد رقمي"**، ثم اختیار التعداد الذي ترغب في إدراجه.

أو اضغط على أمر **"تعداد نقطي"** على شریط الأدوات **"تنسیق"**.

**١٤) ترقیم الصفحات:** 

 ً ً تعد هذه المیزة جیدة جـدا وظیفتهـا إدراج أرقـام الـصفحات تلقائیـا وحـسب التنـسیق المرغـوب به، ً حیـث یكـون هـذا الخیـار أفـضل مـن إدراج أرقـام الـصفحات یـدویا، ً فمـثلا إذا أصـبح لـدینا تغییـر ً في المستند یقلل أو یكثر من صفحات المستند سوف یتم معالجـة أرقـام الـصفحات تلقائیـا، ولتفعیـل هذه المیزة نتبع الآتي:

> - من خلال قائمة **"إدراج"** ثم **"أرقام الصفحات"** سوف یعرض مربع حوار **"أرقام الصفحات"**، حیث یمكنك تحدید الخیارات المطلوبة، وكما في الشكل التالي:

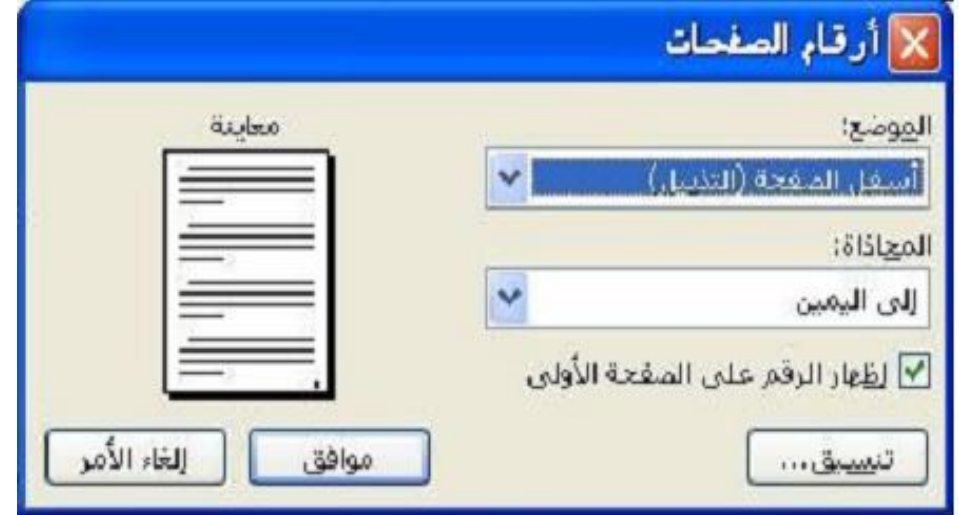

**الموضع: أعلى الصفحة (الرأس):** لإدراج رقم الصفحة في بدایة أو رأس الصفحة.

**أسفل الصفحة (التذییل):** لإدراج رقم الصفحة في نهایة أو تذییل الصفحة.

**المحاذاة: إلى الیسار:** لمحاذاة أرقام الصفحات نحو الهامش الأیسر.

**إلى الیمین:** لمحاذاة أرقام الصفحات نحو الهامش الأیمن.

**وسط:** لتوسیط أرقام الصفحات بین الهامشین الأیمن والأیسر.

**داخل:** لإدراج أرقام الصفحات في الهامش الداخلي للصفحات الفردیة والزوجیة المتقابلة.

 **خارج:** لإدراج أرقام الصفحات في الهامش الخارجي للصفحات الفردیة والزوجیة المتقابلة.

- عند إكمال التنسیق أضغط على **"موافق"** أو **"Enter "**للتطبیق.

# **١٥)رأس وتذییل الصفحات:**

 وهما أقصى أعلى الصفحة وأقصى أدناها حیث تتیح هذه المیزة إدراج المعلومات في هاتین المنطقتین تتضمّن أما العناوین أو أرقام الصفحات أو ما شاكل ذلك، حیث یمكنك رؤیة رأس وتذییل الصفحة إذا كنا فقط على أحد عرضي **"تخطیط الطباعة"** و **"معاینة قبل الطباعة"**. ویمكن تفعیل هذه المیزة بإتباع الخطوات التالیة:

- من خلال قائمة **"عرض"** ثم **"رأس وتذییل الصفحة"** حینها یتم عرض شریط أدوات **"رأس وتذییل الصفحة"** كما ینتقل البرنامج إلى عرض **"تخطیط الطباعة"** ً تلقائیا.
- یمكنك تحدید رأس أو تذییل الصفحة من خلال شریط الأدوات، حیث یتیح المربع **"تبدیل ما بین رأس وتذییل الصفحة "** التنقل بینهما.
- ثم یمكنك إدخال النص من خلال لوحة المفاتیح، أو إدخال الوقت أو التاریخ أو عدد الصفحات أو أرقام الصفحات من خلال شریط الأدوات الذي سوف نشرح مضامینه وكالاتي:

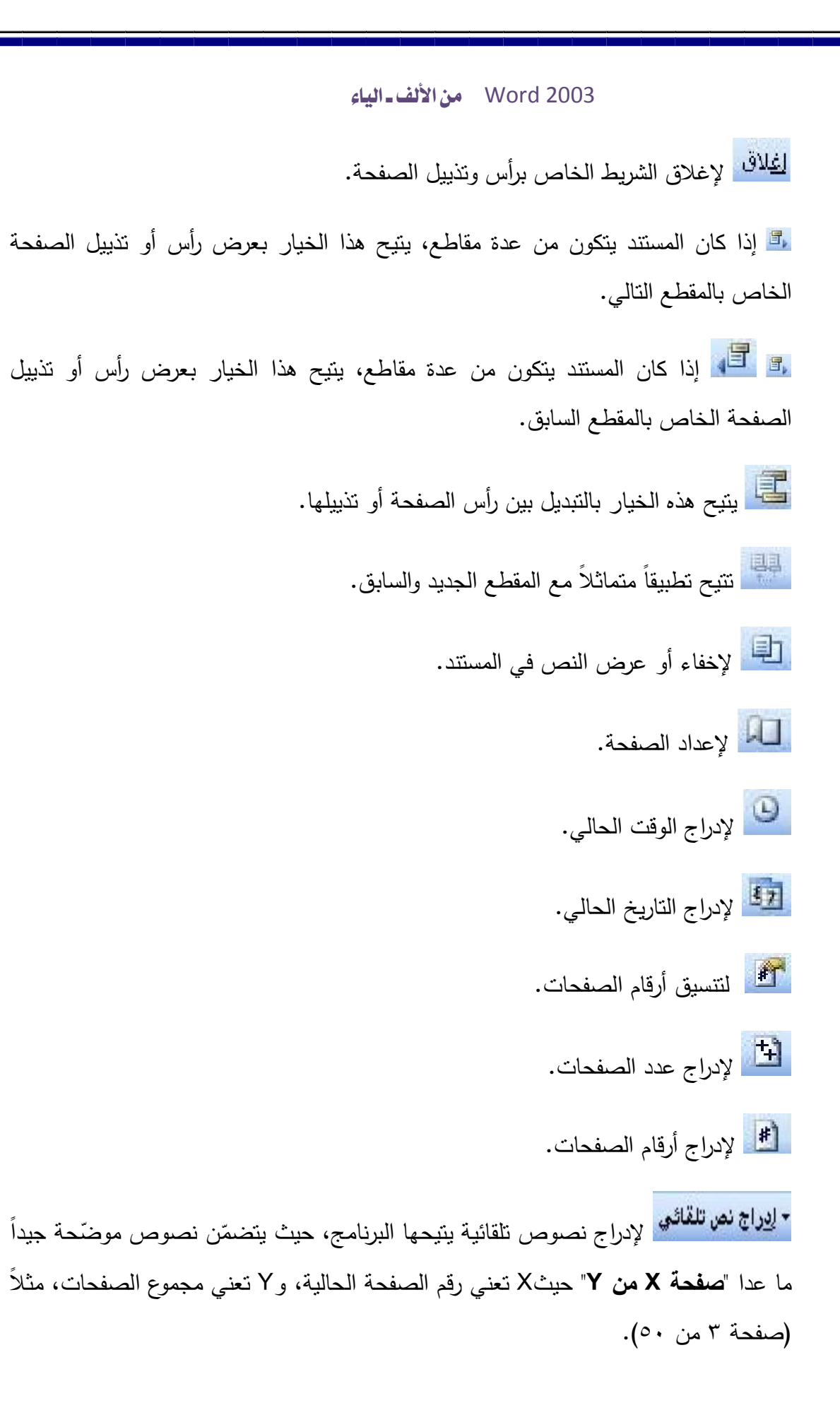

**المحاذاة في رأس وتذییل الصفحة:**

 یقوم هذا البرنامج بإدراج العناصر عادة على جهة الیمین ولكن ً (إذا أردنا إدراج عنصرین في رأس وتذییل الصفحة ما علینا سوى إدراج العنصر الأول ثم الضغط مرتین على مفتاح ّ Tab

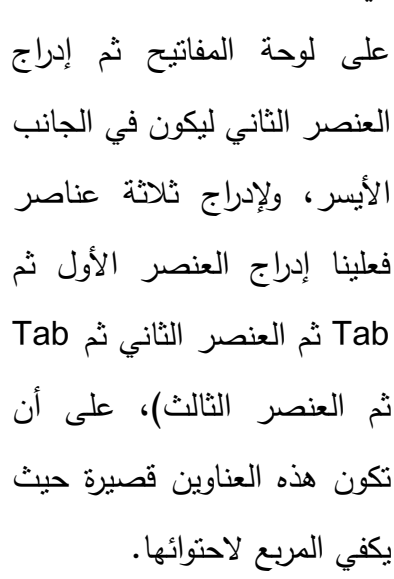

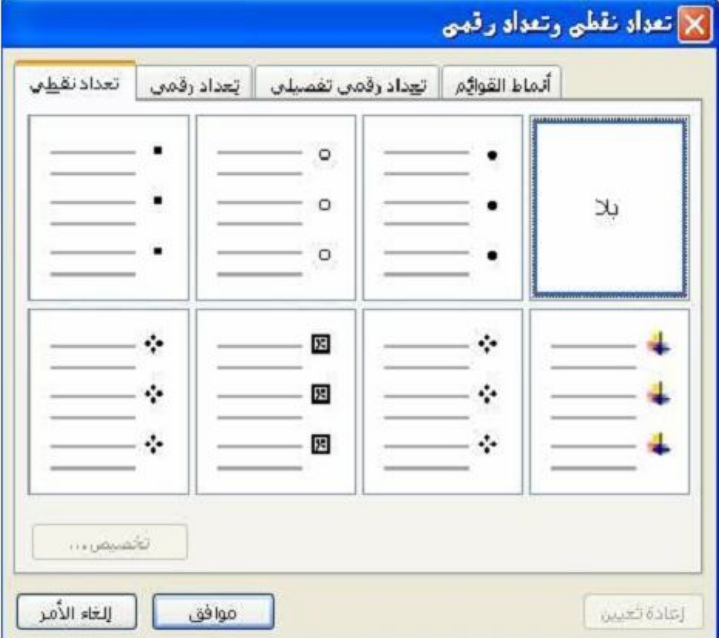

## **تطبیق تعداد نقطي باستخدام قائمة تنسیق:**

- تحدید النص المراد نتسیقه بالتعداد النقطي.
- من خلال قائمة **"تنسیق"** ثم أمر **"تعداد نقطي وتعداد رقمي"** عندها یظهر مربع الحوار.
	- التبویب التلقائي في المربع هو **"تعداد نقطي"**.
- سوف یعرض لنا قائمة بالأنماط المختلفة للتعداد النقطي، كما مبین في الشكل المقابل.
	- حدد النمط الذي تریده.
	- ثم اضغط على زر **"موافق"** أو "Enter".

**حذف تعداد نقطي من قائمة أو فقرات:** 

لحذف التعداد النقطي من القائمة أو الفقرات أو غیرها ما علیك سوى تطبیق الخطوات التالیة:

- ً تحدید القائمة أو الفقرات التي تم إضافة تعداد نقطي لها سابقا.

- أضغط على أیقونة **"تعداد نقطي"** الموجودة على شریط الأدوات **"تنسیق"**.

أو الذهاب إلى مربع حوار **"تعداد نقطي وتعداد رقمي"** ثم الضغط على **"بلا"**.

**التعداد الرقمي:** یستخدم التعداد الرقمي لتعداد أقسام أو أصناف شيء ما، حیث یقوم هذا الأمر ً بالتعداد تلقائیا من ( ٠ إلى ما لا نهایة من الأعداد)، وتوجد هناك طریقتین لتفعیل هذا الأمر: **الطریقة الأولى: باستخدام أیقونة "تعداد رقمي":** 

- تحدید النص أو الفقرات المراد تنسیقها.

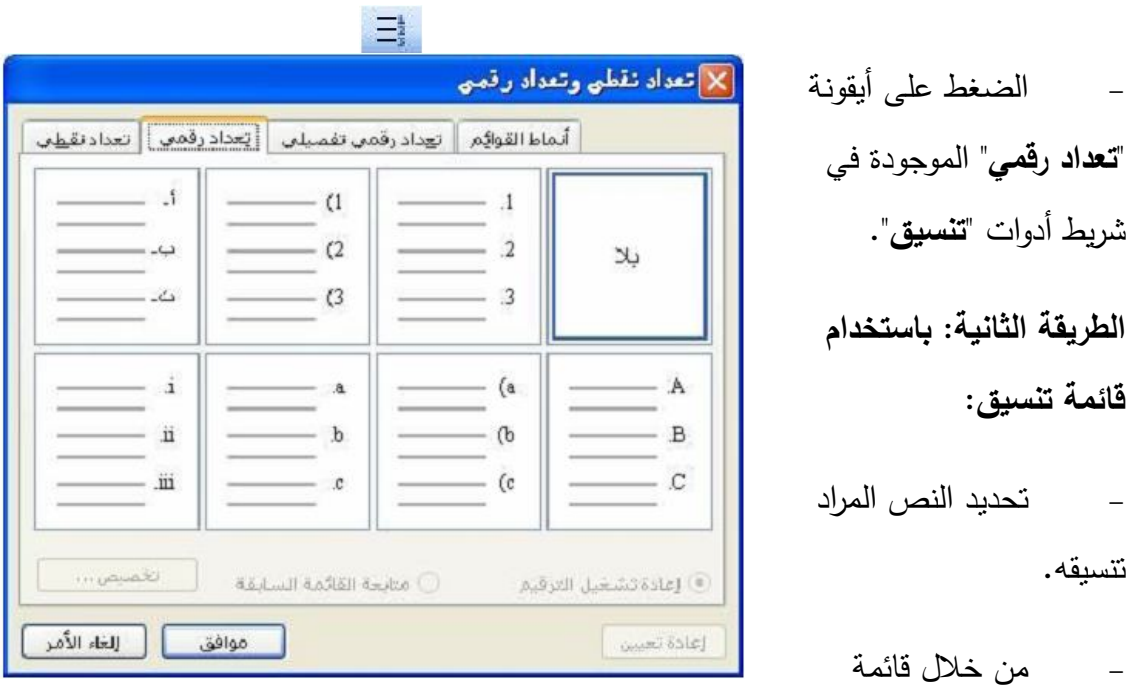

**"تنسیق"** ثم **"تعداد نقطي وتعداد رقمي"** ثم اختر التبویب **"تعداد رقمي"**، عندها یتم عرض قائمة بأنماط مختلفة.

- حدد التنسیق الذي تریده.
- أضغط على زر **"موافق"** أو **"Enter"**.

**ملاحظـة:** یمكنـك تنـسیق التعـداد النقطـي والتعـداد الرقمـي بطریقـة أوسـع وأشـمل وحـسب مـا ترغـب من خلال خیاري **"تعداد رقمي تفصیلي و أنماط القوائم"**. علمـا یكـون **"مـسح التعـداد الرقمـي"** كمـا هو الحال مع طریقة مسح التعداد النقطي.

# **الفصل الخامس**

# **التنسيق**

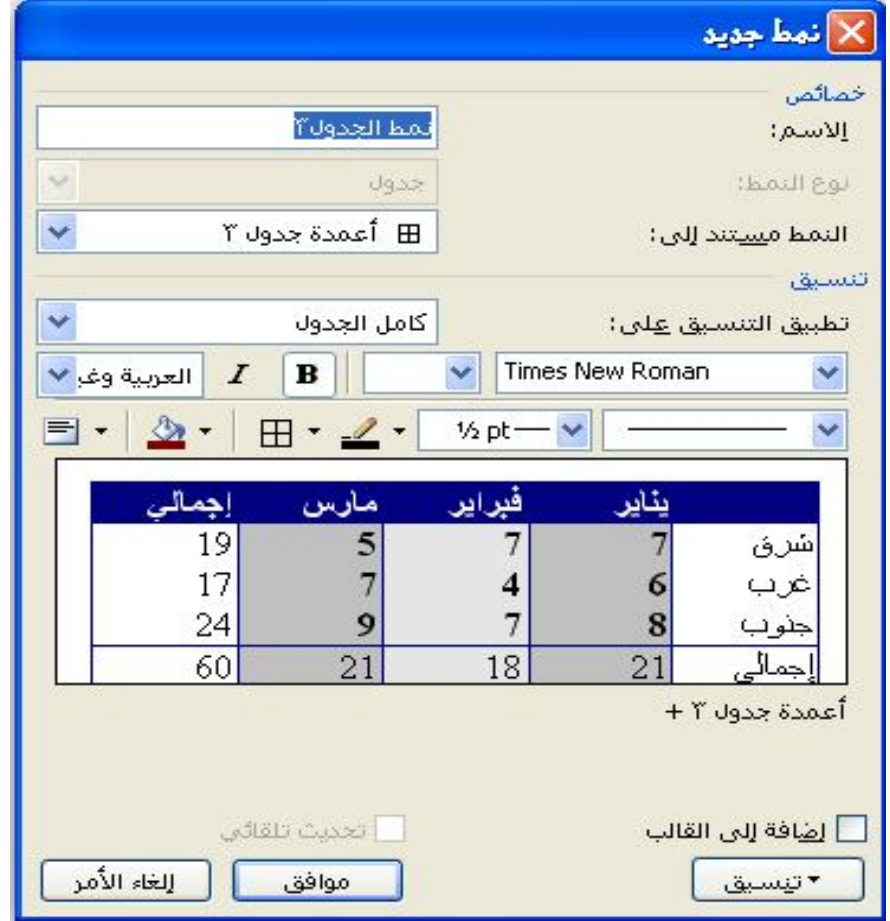

١)تحدید النص:

لمعمل تتسيقات على نص معيّن يجب أن يُحَدَد هذا النص بغض النظر عن كونه یتكون من كلمة او مجموعة كلمات او سطر أو فقرة أو حتى المستند بأكمله، ویكون التحدید بشكل عام من خلال السحب والإفلات بالماوس او عن طریق المفتاح Shifit زائدا احد الاتجاهات الأربع، او حسب هذه الطرق:

- **-٢ تحدید المستند بأكمله:** یتم هذا التحدید بالضغط على مفتاحي (A+Ctrl(، أو الذهاب إلى القائمة **(تحریر)** واختیار منها **(تحدید الكل).**
- **-٣ تحدید فقرة:** لتحدید فقرة بأكملها یجب وضع مؤشر الماوس على أي مكان في الفقرة ثم الضغط بزر الماوس الأيسر ثلاث مرّات متتالية سريعة.<br>ّ
- **-٤ تحدید سطر:** یجب وضع مؤشر الماوس على یمین السطر المراد تحدیده إذا كانت الكتابة بالعربي، وعلى بساره إذا كانت الكتابة بالإنكليزي، حتى بتغير شكل الماوس من (l (ً إلى سهم یشیر للأعلى مائلا إلى الیسار، عندها تكون موجود على **(شریط التحدید)** وهو أمر غیر مرئي في البرنامج.
- **-٥ تحدید جملة:** ویتم بوضع المؤشر فوق الجملة المراد تحدیدها، ثم الضغط على المفتاح Ctrl وكلك یسار.
	- ّ **-٦ تحدید كلمة:** ویتم بضغط الزر الأیسر للماوس مرتین متتالیة على الكلمة.

**ملاحظة:** إن برنامج (2003 word(، والعمل فیه یلزم أن تحدید النص ثم تطبیق التغییرات عليه، لكن هذا البرنامج يفرّقُ بين الفقرات والكلمات، الا انه في بعض الأحيان لا نحتاج إلى التحدید، فمثلا إذا أردنا تطبیق **(اتجاه نص من الیسار إلى الیمین)** فما علینا سوى الضغط على أي مكان في الفقرة وتطبیق التغییر، أو تطبیق تغییر **(تسطیر U+Ctrl (**على كلمة ما، ما علینا سوى وضع المؤشر على أي مكان في الكلمة وتطبیق التغییر.

## ٢)تنسیق النص**:**

 وهي میزة تتیح لنا تغییر الخط الافتراضي والحجم الافتراضي واللون الافتراضي والتسطیر الافتراضي وغیرها من ممیزات النص، وتكون من خلال النقاط التالیة:

- أ- **تغییر أحجام الخطوط:** ً وهي طریقة یسیرة جدا تتیح تكبیر أو تصغیر الخط، وتتم كما یلي:
	- -١ تحدید النص المراد تغییر حجمه.

-٢ الــضغط علــى مفتــاحي (د+Ctrl(، أو الــذهاب إلــى حجــم الخــط فــي الــشریط 9<br>10<br>11<br>12<br>14<br>16<br>2<br>2<br>2<br>2<br>2<br>2<br> **(تنــــــــسیق)،** ثـــــم الـــــضغط علـــــى الـــــسهم المـــــشیر إلـــــى الأســـــفل لتظهـــــر قائمـــــة الأحجـــــــام الموجـــــــودة، وإذا كـــــــان الحجــــــم الــــــذي نريـــــــده غيــــــــر موجــــــود فــــــي هــــــذه القائمــــــة نقــــــوم بمــــــسح الــــــرقم (12) الموجــــــود أو غیــــــره ونكتــــــب الرقم الذي نریده ونضغط المفتاح (Enter(.

**ملاحظـة:** كثیـر مـن المـستخدمین المبتـدئین لهـذا البرنـامج یخلطـون بـین حجـم الخـط وبـین معاینـة الـصفحة، وأحيانـاً تكـون المعاينـة كبيرة مـثلاً ٢٠٠% وكـان حجـم الخط ١٢ مـثلاً فسوف يظهر وكأنه بحجم ،٢٤ حیث یثقوا هؤلاء المستخدمون إن هذا الخط كبیر، ولكن بالطباعـة أو النقـل إلـى حاسب ألي أخر أو تصغير المعاينة أو إغلاقه وفتحه لاحقا سوف يتبيّن العكس.

-٣ الذهاب إلى مربع حوار **(خط)**، وهذا المربع یتیح تغییر حجم ونوع ولون الخط والتأثیرات التي تطرأ علیه، ویتیح أیضاً الرغبة في أن تبقى الخیارات افتراضیة (ثابتة) من خلال الضغط على أمر **(افتراضي)**، ویمكن الوصول إلیه من خلال نقرة بزر الفأرة الأیمن على المستند سوف تظهر قائمة منسدلة اختر منها **(خط "Font ("**واختر ما تریده من المربع، أنظر الشكل التالي:

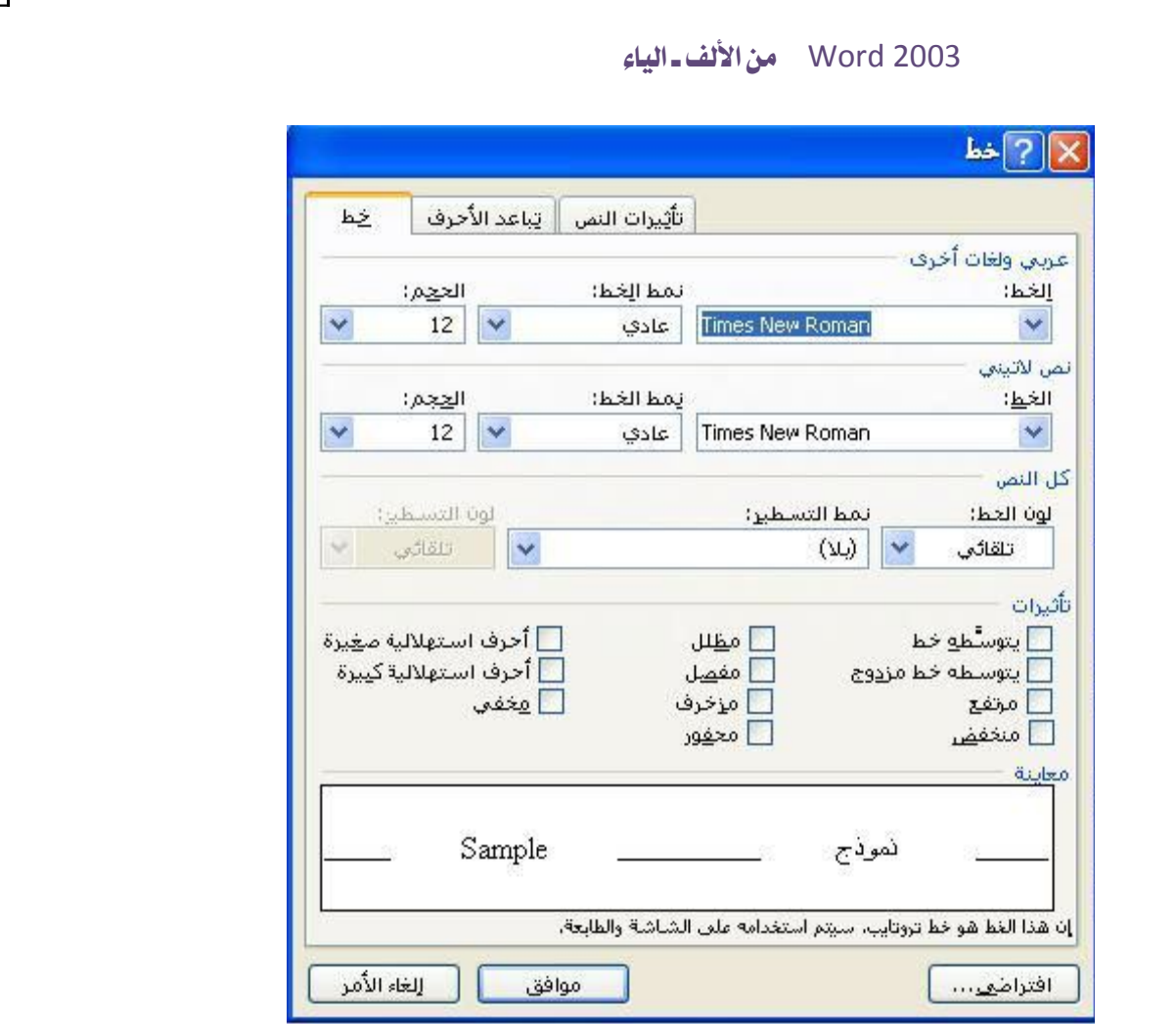

**ملاحظة**: ً الخطوط هي عبارة عن ملفات تتضمن توصیفا لكافة أشكال الأحرف من حروف اللغة العربیة أو الإنكلیزیة حیث یوجد كل حرف بكافة صوره، توجد أنواع خطوط إضافیة یمكن الحصول علیها من الإنترنت أو من أي مصدر آخر وهذه الخطوط لا توجد مع البرنامج أو مع ٕ النظام، فعند استخدامك لأحد هذه الخطوط وارسال المستند أو نقله یجب أن تنقل الخط المستعمل مع المستند؛ لكي یتسنى قراءة شكل هذا الخط في الحاسب الآلي الآخر، ویوجد مجلد **"** وكذلك یوجد في مجلد **"windows". ّ" خطوط Font "**من خلال **"لوحة التحكم**

وتوجد طریقة أخرى لتغییر لون النص، وهي كما یلي: -١ تحدید النص المراد تغییر لونه. -٢ ضغط السهم الصغیر المتجه للأسفل بجانب أمر(لون الخط) سوف تظهر قائمة منسدلة، ثم اختیار اللون المراد.

**٣)استخدام الأنماط (أسود عریض ،** *مائل* **، تسطیر):** 

ً ویستخدم عادة للنصوص **-١ أسود عریض:** وهو ً أمر یتیح النص سمكا ویمیزه عن النصوص، التي تدل على أهمیة أو استبیان، ویتم اختیاره بالخطوتین التالیتین:

**أ-** حدد النص الذي ترید تطبیق النمط علیه.

ب- الضغط على مفتاحي (B+Ctrl (في لوحة المفاتیح، أو اضغط على أمر **(أسود عریض )** على شریط الأدوات **(تنسیق)**.

**ملاحظة:** لإلغاء أمر **(مائل)** یجب إعادة الفقرة **(ب)**.

**استخدام نمط (مائل):** وهو أمر یتیح النص میلان لیمیزه عن باقي النصوص، ویتم اختیاره بالخطوتین التالیتین:

**أ-** حدد النص الذي ترید تطبیق النمط علیه. ب- الضغط على مفتاحي (I+Ctrl (في لوحة المفاتیح، أو اضغط على أمر **(مائل )** على شریط الأدوات **(تنسیق)**. **ملاحظة/** لإلغاء أمر **(مائل)** یجب إعادة الفقرة **(ب)**.

**-٢تسطیر:** وهو أمر یضیف للنص خط سفلي لیمیزه عن باقي النصوص، ویتم اختیاره كما یلي: **أ-** حدد النص الذي ترید تطبیق النمط علیه. ب- الضغط على مفتاحي (U+Ctrl (في لوحة المفاتیح، أو اضغط على أمر **(تسطیر )** على شریط الأدوات **(تنسیق)**.

**ملاحظة:** لإلغاء أمر **(مائل)** یجب إعادة الفقرة **(ب)**.

 **و**یوجد أنماط عدیدة للتسطیر، وتتیح هذه الأنماط خیارات كثیرة، مثل تغییر نوع الخط السفلي للنص، أو تغییر لونه ...إلخ، ویتم استخدامه كما یلي:

-١ تحدید النص المراد تسطیره.

-٢ ضغط قائمة **(تنسیق)** ومن المنسدلة اختیار **(خط)**.

-٣ الضغط على السهم الصغیر المتجه للأسفل بجانب **(تسطیر)** سوف تظهر قائمة منسدلة كما في الشكل أدناه.

-٤ اختیار الأمر المرغوب فیه ثم الضغط على أمر **(موافق).**

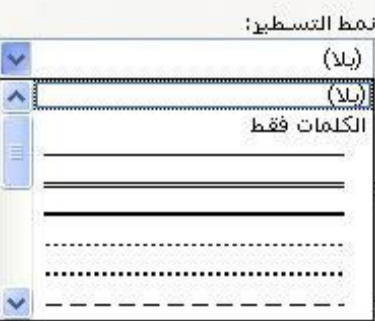

٤**)تباعد الأسطر:** 

وهو أمر يقوم بزيادة وإنقاص المسافة بين الأسطر ، ولنفعيل هذا الأمر تبع الآتي: **ุ**<br>;-

أ- حدد النص الذي ترید تفعیل الأمر علیه.

ب- اختر قائمة **تنسیق فقرة**.

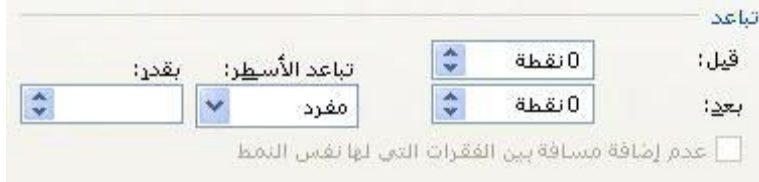

وفیما یلي وصف لمكونات الشكل السابق:

**قبل:** وظیفتها تحدید المسافة العلیا للفقرة المحددة.

 **بعد:** وظیفتها تحدید المسافة السفلى للفقرة المحددة.

 **تباعد الأسطر:** ً ً وظیفتها تحدید التباعد تلقائیا بین الأسطر حسب أكثر كلمة ارتفاعا في السطر، وتحتوي على خیارات عدیدة، وهي:

 **أ- مفرد:** وهو الإعداد الافتراضي، حیث وظیفته یقوم بتحدید تباعد مفرد بدون إضافة أي مسافة بین الأسطر.

**ب- سطر ونصف:** وظیفته یضیف مسافة بمقدار سطر ونصف بین الأسطر.

**ج- مزدوج:** وظیفته هذا الأمر یضیف مسافة بمقدار سطرین بین الأسطر.

**د- تقریبي:** وظیفته تحدید المسافة بین الأسطر، ویقوم هذا الأمر بإضافة أي مسافة إذا تطلب الأمر.

 **هـ- تام:** وظیفته تحدید مسافة معینة بین الأسطر، ولن یقوم بإضافة أیة مسافة ّ إضافیة إلا . َّ إذا تطلب الأمر

 **و: متعدد:** وظیفته تحدید تباعد الأسطر حسب الرغبة، وذلك من خلال مربع **(بقدر)**.

## **٥)التحكم بأحرف الخط وتأثیرات النص**

**تباعد الأحرف:** وهو تبویب یتضمن تنسیقات التوسیع والتكثیف والارتفاع والانخفاض ّ ، ویتم من خلاله التلاعب بالأحرف سواء كان توسیع المسافة بین الأحرف أو تكثیف الأحرف مع بعضها أو ارتفاع الأحرف عن بعضها أو انخفاضها، ویتم من خلال الطریقة التالیة:

-١ حدد النص الذي ترید التغییر علیه.

-٢ أنقر زر الماوس الأیمن، واختر **(خط Font(**.

-٣ اختر التبویب **"تباعد الأحرف"**، سوف تجد الأوامر التالیة:

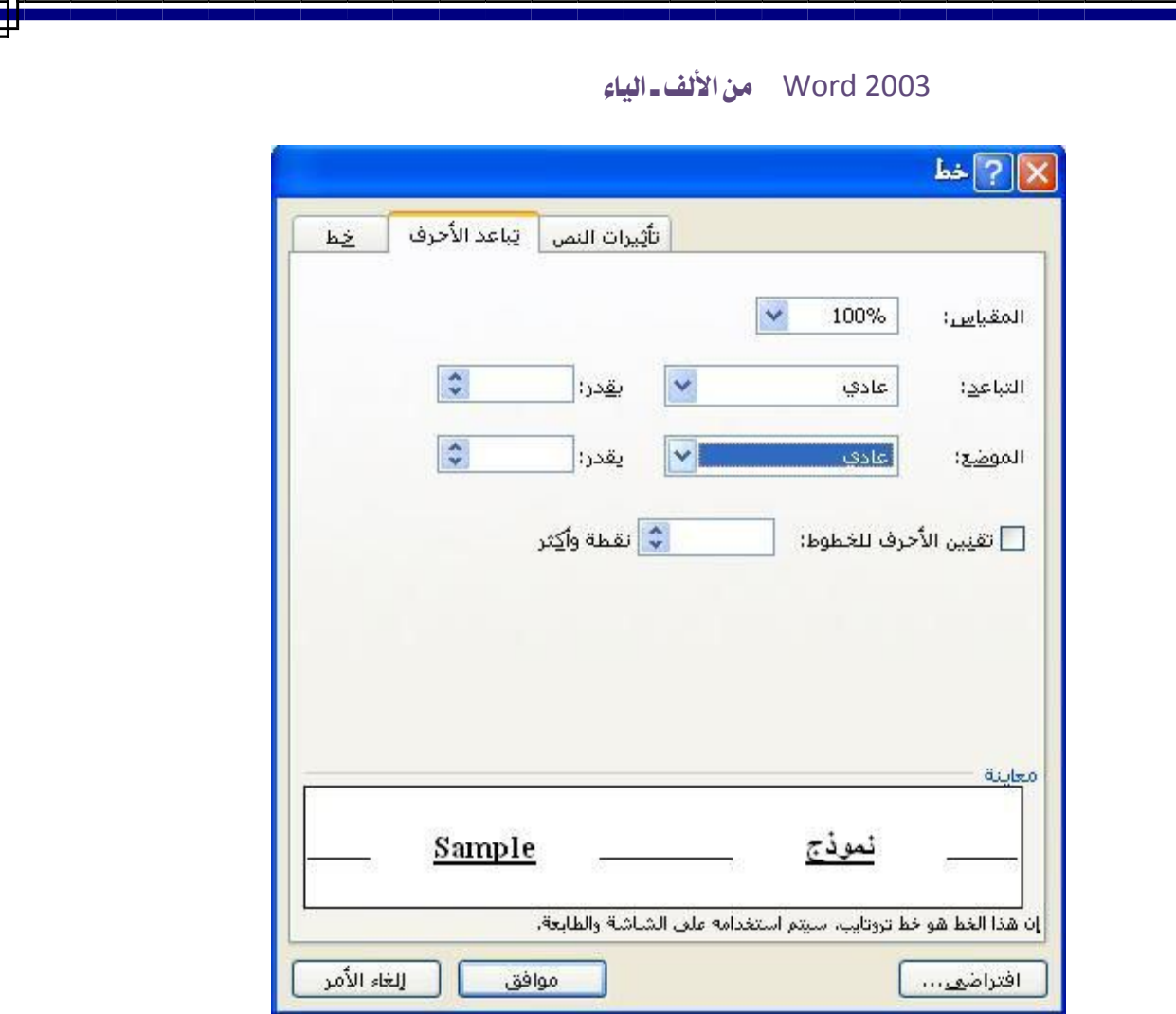

-١ المقیاس: ویعني مقدار حجم الخط ویكون على مقاییس كثیرة ویتیح للمستخدم أن یدخل رقم حسب الرغبة.

-٢ التباعد: ویكون على ثلاث خیارات منها:

- عادي: أي أن أحرف الخط تبقى على حالها.

– موسّع: أي أن أحرف الخط تكون موسعة بشكل أفقي فيما بينها، ومن خلال هذا الأمر ً أیضا یمكن إدخال قدر التوسع بین الأحرف وذلك من خلال إدخال رقم في مربع **(بقدر)**. – مكثّف: أي أن أحرف الخط تكون متقاربة بشكل فیما بینها، ویتیح هذا الأمر أیضاً من إدخال قدر التقارب بین الأحرف وذلك من خلال إدخال رقم في مربع (**بقدر**).

\* كل هذا وغیره یجب أن لا ننسى تحدید النص ّ المراد التغییر علیه كما تعلمنا.

-٣ الموضــع: ویحــدد موضــع الأحــرف إن كانــت الرغبــة فــي ارتفاعهــا أو انخفاضــها، وهــو علــى نوعین:

أ- مرفوع "Raised": ویستعمل لرفع النص، ویتیح إدخال درجة في المربع **(بقدر)** لرفع النص على أساسه.

ب- منخفض "Lower": ویستعمل لخفض النص، ویتیح إدخال درجة في المربع **(بقدر)** لخفض النص على أساسه.

**ملاحظة:** بعد الانتهاء من الترتیب اضغط **موافق** لتطبیق الترتیب على النص هذه المرة فقط، اضغط **افتراضي** ً لیطبق هذا الترتیب افتراضیا على كافة النصوص، اضغط **إلغاء الأمر** للخروج دون التطبیق.

**تأثیرات النص:** وهو تبویب یحتوي على تنسیقات تضیف الحركة للنص، إذ ما علینا سوى اختیار ّ الحركة التي ستظهر في المعاینة عند تحدیدها، ثم الضغط على **"موافق"**، كما مبین في الصورة التالیة:

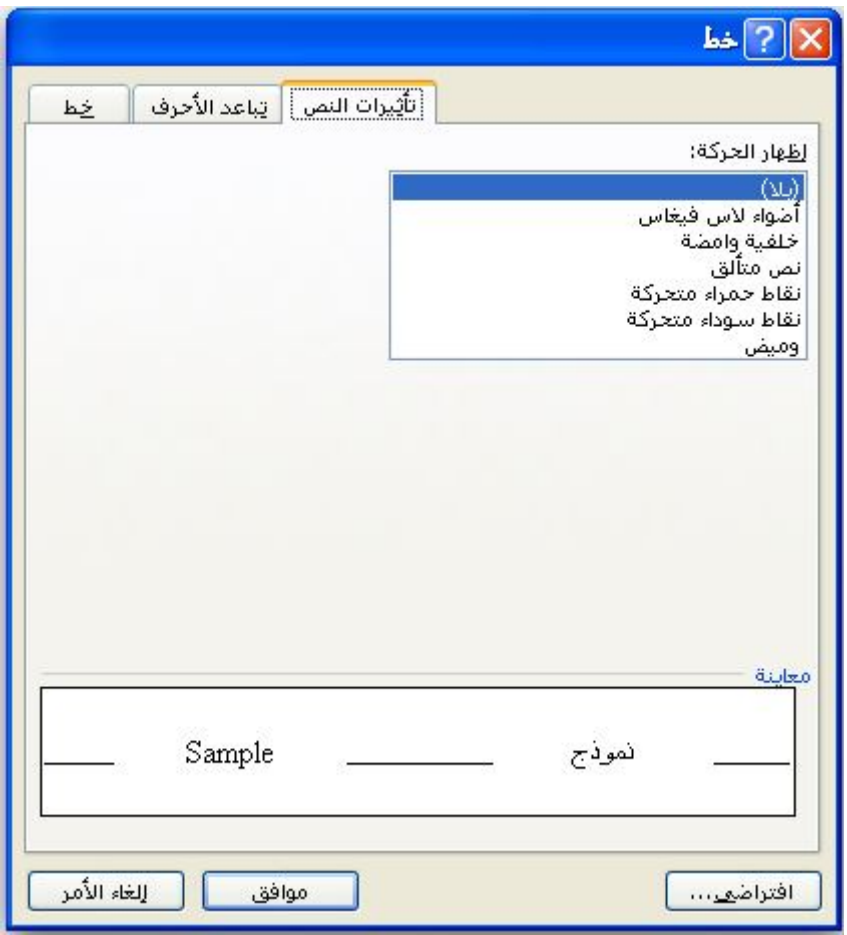

**٦) فرز البیانات الرقمیة:** 

 لفرز البیانات الرقمیة أو النصوص أو الأسطر أو مضامین الجدول، حسب الأحرف الأبجدیة، من خلال الرمز الآتي الموجود في شریط القوائم **(تنسیق)**، علیك إتباع الطرق الآتیة:

- حدد النص المراد فرزه.
- الذهاب الى قائمة جدول والضغط على رمز الفرز وكما في الشكل التالي.

- عندها یترتب النص المحدد حسب الحروف الأبجدیة. یستفاد من هذه الوظیفة في إعادة ترتیب المصادر والمراجع المستخدمة في البحوث حسب الحروف الأبجدیة. وكذلك ترتیب الأسماء تصاعدیا او تنازلیا.ً

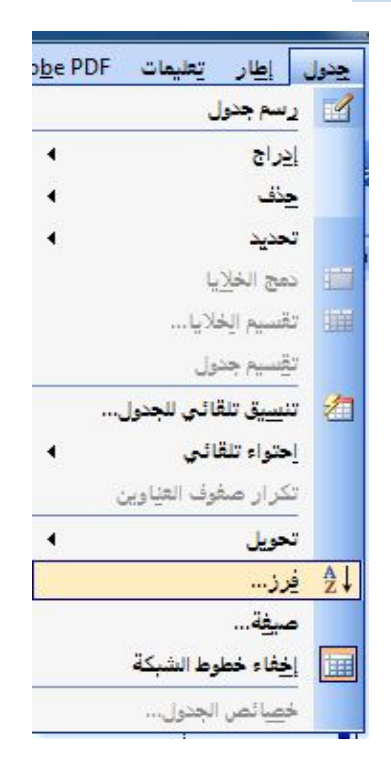

## ٧**) النسخ والنقل:**

قبل البدء بتفاصیل عملیة النسخ والنقل لابد من توضیح مفهوم الحافظة كإضافة مهمة من إضافة الإصدارات الحدیثة للأوفس وهي:

*الحافظة:* هي ذاكرة حفظ مؤقت يمكن للمستخدم تخزين البيانات عليها (لحد ٢٤ عنصر) أيّاً كان نوعها. ولـها علاقة كبيرة في النسخ واللصق والقص، فمثلاً عند اقتصاص نص من المستند ً ً سوف یتم تلقائیا تخزینه مؤقتا في الحافظة.

ّ *عرض الحافظة:* یمكنك عرض الحافظة من خلال الضغط على قائمة **(تحریر)** ثم الضغط على أمر **(حافظة Office (**عندها ستظهر على یسار او یمین الشاشة وحسب لغة الأوفس.

 وبشكل عام توجد طرق كثیرة للنسخ والنقل بعضها شائع لدینا اذ ان هذه الطرق هي الأقرب إلى الذهن والأسرع في الاستخدام. ویمكن توضیح هذه الطرق من خلال الفقرات التالیة:

*أ- النسخ:* وهي خاصیة یتیحها برنامج وورد ٢٠٠٣ وظیفتها تكرار النص أو الصورة أو الشكل مرّتين أو أكثر في نفس المسنند أو في مسنند أخر ، وللعمل على هذه الخاصيّة يجب علينا إنباع إحدى الطرق التالیة:

-١ تحدید النص أو الصورة أو الشكل المراد نسخه، ثم الضغط باستمرار على مفتاح **(Ctrl (**مع سحب المُحَدَّد من خلال الضغط المستمر على زر الماوس الأيسر وإفلاته في المكان الذي نریده.

-٢ تحدید النص أو الصورة أو الشكل المراد نسخه ثم الضغط على مفتاحي **(C + Ctrl (**من لوحة المفانيح، ومن ثم وضع المؤشر في المكان الذي نريد وضع المُحَدَّد فيه والضغط على مفتاحي **(V+ Ctrl (**على لوحة المفاتیح.

-٣ تحدید النص أو الصورة أو الشكل المراد نسخه ومن ثم ضغطه بزر الماوس الأیمن سوف تظهر قائمة منسدلة نختار منها **(نسخ "Copy("**، وبعدها نضع المؤشر في المكان الذي نرید وضع المُحَدَّد فيه، ونضغط على زر الماوس الأيمن سوف تظهر قائمة منسدلة أيضاً نختار منها **(لصق "Copy(".**

-٤ تحدید النص او الصورة او الشكل المراد نسخه ومن شریط الأدوات نختار علامة النسخ ثم نضع المؤشر في المكان المراد وضع المحدد فیه ومن شریط الأدوات نختار علامة اللصق.

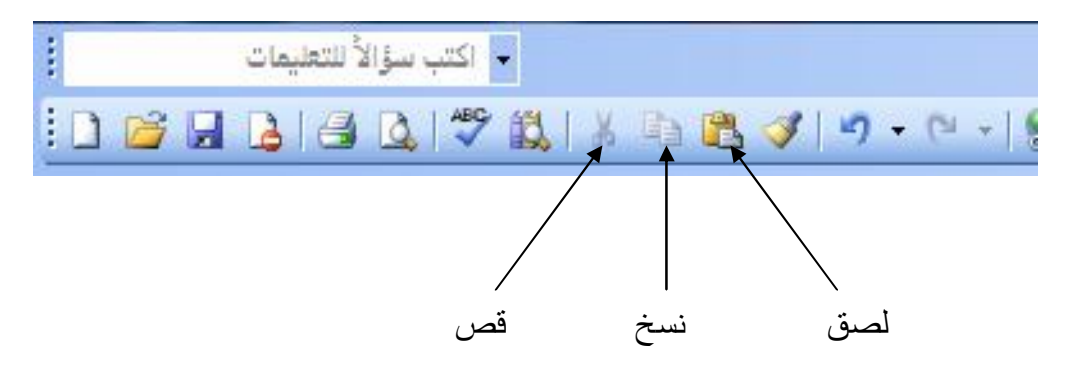

-٥ تحدید النص او الصورة او الشكل المراد نسخه ومن قائمة تحریر في شریط القوائم نختار الأمر نسخ ومن ثم نضع مؤشر الماوس في المكان الذي نرید وضع التحدید فیه ومن القائمة ذاتها (قائمة تحریر) نختار الأمر لصق.

ب- *النقل:* وهي خاصیة یتیحها برنامج وورد٢٠٠٣ وظیفتها نقل النص أو الصورة أو الشكل من مكان إلى آخر في نفس المستند أو في مستند آخر، وهي تشبه بطبیعتها خاصیة النسخ، والعمل على هذه الخاصیة یكون من خلال إتباع ما یلي:

1 – تحديد النص أو الصورة أو الشكل المراد نقله، ثم سحب المُحَدَّد من خلال الضغط المستمر على زر الماوس الأيسر وإِفلاته في المكان الذي نريده.

-٢ تحدید النص أو الصورة أو الشكل ثم الضغط على مفتاحي **(X + Ctrl (**على لوحة المفاتيح، ومن ثم وضع المؤشر في المكان الذي نريد وضع المُحَدَّد فيه والضغط على مفتاحي **(V+ Ctrl (**من لوحة المفاتیح.

-٣ تحدید النص أو الصورة أو الشكل المراد نقله ومن ثم ضغطه بزر الماوس الأیمن سوف تظهر قائمة منسدلة نختار منها **(قص "Cut("**، وبعدها نضع المؤشر في المكان الذي نرید وضع المُحَدَّد فيه، ونضغط على زر الماوس الأيمن سوف تظهر قائمة منسدلة أيضاً نختار منها **(لصق "Past(".**

٤ - وهنالك طريقة جميلة وبسيطةً، اذ ما على المستخدم سوى تحديد النص أو الصورة أو الشكل والذهاب إلى المكان المراد والضغط على **(كلك یمین** + Ctrl(.

-٥ تحدید النص او الصورة او الشكل المراد نقلها ومن شریط الأدوات نختار علامة القص ثم نضع المؤشر في المكان المراد وضع المحدد فیه ومن شریط الأدوات نختار علامة اللصق.

-٦ تحدید النص او الصورة او الشكل المراد نقله ومن قائمة تحریر في شریط القوائم نختار الأمر قص ومن ثم نضع مؤشر الماوس في المكان الذي نرید وضع التحدید فیه ومن القائمة ذاتها (قائمة تحریر) نختار الأمر لصق.

## **:الحذف)**

 الحذف هي خاصیة یتیحها هذا البرنامج للتعامل مع النصوص والصور وبقیة الأشكال ّ ً بیسر وبساطة حیث إن خطأ المستخدم في هذا البرنامج لا یكلفه كثیرا للإصلاح وكالاتي.

*أ- حذف حرف:* ویتم من خلال الإجراءات التالیة:

*-* وضع المؤشر على یسار الحرف المراد حذفه ثم ضغط مفتاح Backspace في لوحة المفاتیح.

- وضع المؤشر على یمین الحرف المراد حذفه ثم ضغط مفتاح Delete في لوحة المفاتیح.

ّ *ب- حذف كلمة:* **\*** الضغط مرتین بزر الماوس الأیسر على الكلمة المراد حذفها لتحدیدها او من خلال استخدام الطرق الأخرى للتحدید، ثم الضغط على مفتاح (Delete (في لوحة المفاتیح. او من خلال وضع المؤشر على یسار الكلمة المراد حذفها ثم الضغط على مفتاحي (Ctrl Backspace+ (في لوحة المفاتیح.

*ج- حذف سطر:* یكون من خلال الخطوات التالیة:

*-*ضع المؤشر (نقطة الإدراج) في الجانب الأیمن من السطر المراد حذفه إذا كانت الكتابة بالعربیة، وبالجانب الأیسر من السطر المراد حذفه إذا كانت الكتابة بالإنكلیزیة، عندها یتغیر شكل المؤشر إلى سهم یشیر إلى الأعلى باتجاه الیسار.

*-* ضغط زر الماوس الأیسر لتحدید ذلك السطر (سواء كان سطر نص أو سطر خالي) المراد حذفه، وإذا أردنا تحدید أكثر من سطر للحذف، ما علینا سوی ضغط زر الماوس الأیسر مستمر وسحب التحدید إلى الأسفل أو إلى الأعلى.

- الضغط على المفتاح (Delete (في لوحة المفاتیح.

 كذلك حذف السطر من خلال وضع المؤشر في بدایة السطر المراد حذفه ومن ثم الضغط المستمر على مفتاح Delete في لوحة المفاتیح، او وضع المؤشر في نهایة السطر ومن ثم الضغط المستمر على المفتاح Backspace ً في لوحة المفاتیح، وتكون العملیة معكوسة تماما في حالة النص او الاتجاه (اتجاه المؤشر) غیر العربي.

*د- حذف فقرة:* لحذف فقرة من المستند في هذا البرنامج ما علینا سوى إتباع الطرق الثلاثة التالیة:

- وضع مؤشر الماوس في الهامش الأیمن من الفقرة المراد حذفها إذا كان النص باللغة العربیة ووضعه في الأیسر إذا كان النص في اللغة الإنكلیزیة.

- الضغط بزر الماوس الأیسر مر َ تین لتحدید الفقرة بالكامل.

- الضغط على مفتاح (Delete (على لوحة المفاتیح.

 كذلك یمكن حذف الفقرة من خلال وضع المؤشر في بدایتها ومن ثم الضغط المستمر على مفتاح Delete في لوحة المفاتیح، او وضع المؤشر في نهایة الفقرة ومن ثم الضغط المستمر على المفتاح Backspace ً في لوحة المفاتیح، وتكون العملیة معكوسة تماما في حالة النص او الاتجاه (اتجاه المؤشر) غیر العربي.

*ه-حذف نص بأكمله*: یمكن حذف نص بأكمله أي جمیع محتویات المستند وذلك من خلال الآتي:

> -تحدید الكل عن طریق الضغط على مفتاحي A+Ctrl او عن طریقة قائمة تحریر واختیار تحدید الكل.

> > -الضغط على المفتاح Delete في لوحة المفاتیح.

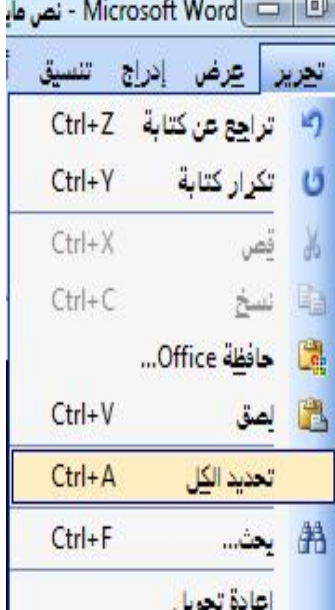

**(نسخ التنسیق:** 

 وهذا الأمر یتیح نسخ شكل النص إلى نص آخر، ولتفعیل هذا الأمر اتبع الخطوات التالیة: – تحدید النص المُنَسَق.<br>-

- الــضغط علــى **نــسخ التنــسیق "أداة الفرشــاة"** فــي شــریط الأدوات القیاســي او مــن خــلال الضغط على C+Alt+Ctrl، ً سوف یتحول شكل المؤشر مصاحبا لفرشاة.

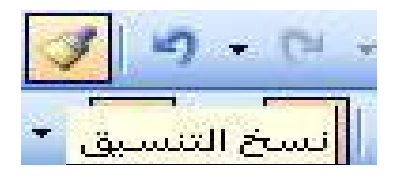

- حدد الـنص الـذي تریـد نـسخ التنـسیق علیـه بواسـطة مؤشـر المـاوس المـصاحب للفرشـاة مـن خلال السحب والإفلات.

ملاحظــة: إذا أردنــا نــسخ التنــسیق لأكثــر مــن موضــع یكــون ذلــك مــن خــلال الــضغط مــرتین متتـالیتین بـزر المــاوس الأیـسر، وعنـد الانتهــاء مـن عملیــة النـسخ نـضغط علــى مفتـاح الهــروب Esc في لوحة المفاتیح.

**(إخفاء النصوص المكتوبة:** 

وهو إخفاء النص المكتوب مسبقا والموجود على ورقـة (Word 2003)، وجعلـه غير مرئيًّا، ویتم بالطریقة الآتیة:

-١تظلیل الكتابة المراد إخفاؤها.

-٢أما الضغط على قائمة (تنسیق "Format ("ثم نختار منها (خط "Font(".

أو الضغط بنقرة ماوس یمنى على الكتابة المظللة واختیار (خط "Font(".

عندها یظهر لنا مربع الحوار نختار منه **(مخفي)** ثم نضغط **(موافق)،** سوف تخفى الكتابة التي عملنا علیها هذه الخطوات. وكما في الشكل التالي.
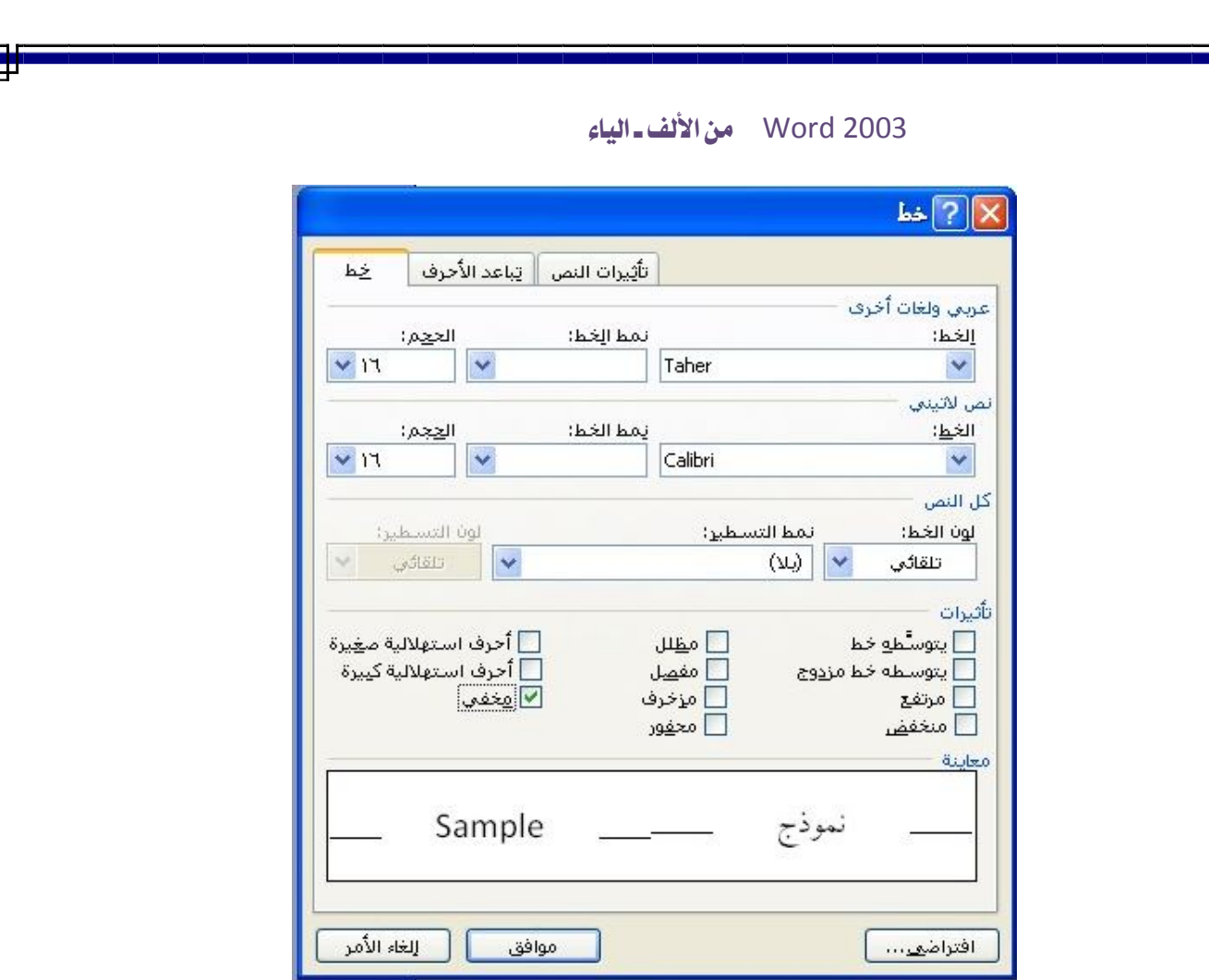

ملاحظـــة: یكـــون هـــذا الخیـــار عــدیم الجــدوى فــي حالــة تفعیــل خیار عرض النـصوص المخفیـة وذلــك مــن خــلال قائمــة أدوات Tools في شـریط القـوائم نختـار خیــارات options فتظهــر لــدینا نافـذة نختـار منهـا تبویـب عـرض View ثـم نفعـل المربـع الخـاص بعرض النصوص المخفیة.

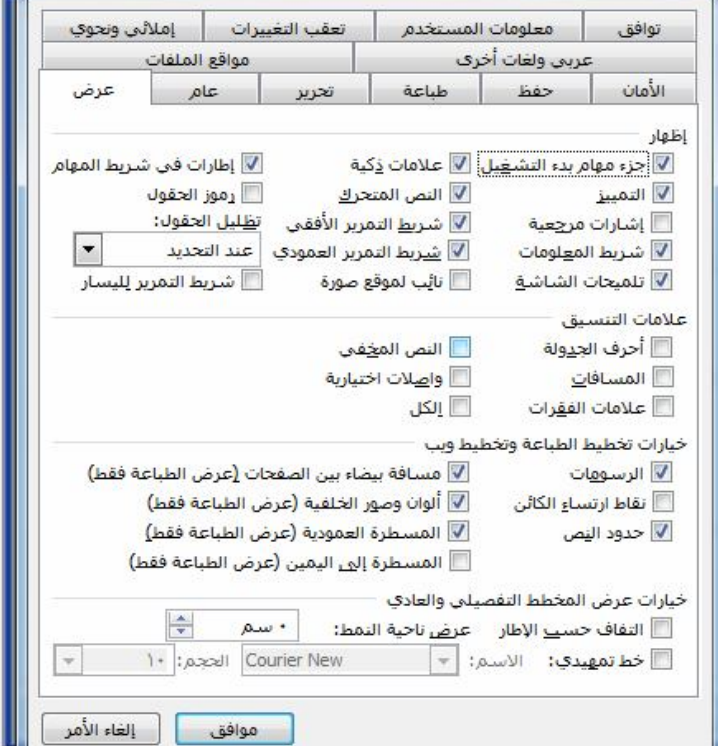

**(التراجع والتكرار:** 

 لكـي تتراجـع عـن آخـر الخطـوات التـي قمـت بهـا فـي مـستند(2003 Word (نتیجـة الوقـوع بخطـأ مـا لایمكـن علاجـه الا مـن خـلال التراجـع او لغـرض معرفـة التغیـرات التـي أجریـت علـى المستند یكون من خلال تطبیق إحدى الخطوات التالیة:

> - أضغط على القائمة **(تحریر)** ثم أضغط على أمر **(تراجع)**. - أو أضغط على مفتاحي (Z+Ctrl(. - أو أضغط على أمر (**تراجع**) على شریط الأدوات **(قیاسي)**. ملاحظة: یجوز تكرار هذه الخطوة للوصول إلى الخطوة المحددة.

 أما التكـرار فهـو عكـس التراجـع تمامـا اذ یكـون مبنیـا علیـه بمعنـى آخـر اذا لـم نقـوم بعملیـة التراجـع لخطـوة واحـدة او مجموعـات خطـوات فـلا یفعـل خیـار التكـرار مطلقـا، ویكـون مـن خـلال الخطوات التالیة:

> - أضغط على القائمة **(تحریر)** ثم أضغط على أمر **(تكرار)**. - أو أضغط على مفتاحي (Y+Ctrl(. - أو أضغط على أمر (**تراجع**) على شریط الأدوات **(قیاسي)**.

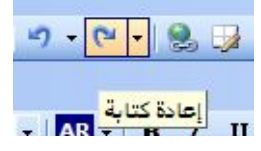

**١٢)خیارات التصحیح التلقائي:** 

 وهي میزة واجبها تصحیح الخطأ أو الوصول إلى كلمة أو رمز معین، فعلى سبیل المثال تابع الجدول الآتي:

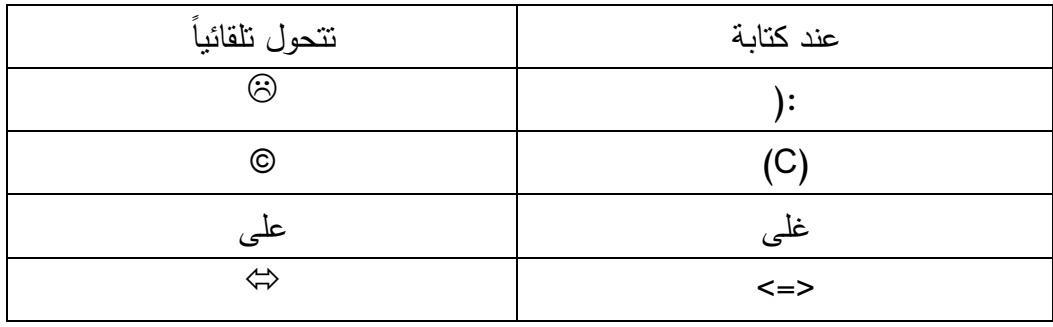

 وكذلك هنالك میزات كثیرة أخرى كادراج حقوق الطباعة وادراج رمز الوقت وغیرها، ولإضافة أو حذف تصحیح تلقائي یكون من خلال إتباع الخطوات التالیة:

-١ الضغط على قائمة**(أدوات Tools(**، ثم تظهر قائمة منسدلة نختار منها **(خیارات التصحیح التلقائي Correct Auto (**عندها سیظهر مربع حوار **(التصحیح التلقائي)**.

-٢ عندها نكتب النص الذي نرید أن نحوله أثناء الكتابة في مربع **(استبدال Replace) (ع)** ونضع الرمز الذي نرید التحویل إلیه في المربع **(بـ :) (علیه السلام)** ثم نضغط على **"إضافة"،** ثم اضغط **"موافق"** وكما موضح في الشكل التالي.

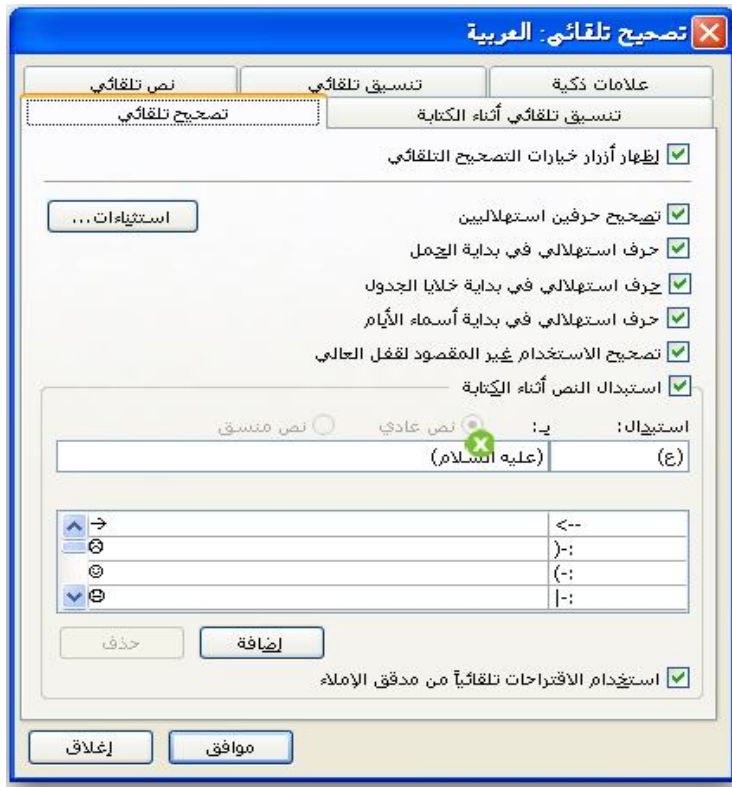

**ملاحظة:** ً لإلغاء التصحیح التلقائي مثلا المراد أن تبقى (C (بدلا من ان تبقى (ع) نفسها ما علیك سوى الضغط على المفتاح (Space Back (على لوحة المفاتیح.

ولإلغاء التصحیح من قائمة **التصحیح التلقائي،** حدد الاستبدال المراد حذفه ثم اضغط على **"حذف"** أو **"Delete "**من لوحة المفاتیح ثم اضغط .

# **١٣)الأنماط:**

 باختصار شدید تتیح هذه المیزة حفظ تنسیق النص في المستند، ً فمثلا قمنا بتنسیق النص *ْ َ* الآتي: إذا *طعنت من الخلف فاعلم أنك في المقدمة ُ* ونرید تطبیق هذا التنسیق في نصوص *ِ* أخرى، هذه هي وظیفة الأنماط، حیث توفر الوقت والجهد المبذول في تطبیق التنسیق نفسه على مستند آخر.

## **\*استعمال الأنماط الموجودة في برنامج Word:**

 توجد أنماط یتیحها هذا البرنامج حیث یكون النمط الافتراضي هو النمط **"عادي"** ویمكن الوصول إلیها من خلال قائمة **"تنسیق"** ثم **"أنماط وتنسیقات"** أو على شریط الأدوات **"تنسیق"**:

- حدد النص الذي ترید تطبیق النمط علیه.

- أضغط على السهم المتجه للأسفل بجانب مربع **" النمط"** على شریط الأدوات أو من خلال **"تنسیق"** ثم **"أنماط وتنسیقات"**.

- سوف تعرض امامك مجموعة من الأنماط أختر النمط المطلوب.

### **\*تنسیق نمط جدید:**

- الدخول على **"أنماط وتنسیقات"**.
	- اختیار **"نمط جدید"**.

- سوف یعرض لك مربع حوار **"نمط جدید"** یحتوي على أدوات كثیرة أهمها: **تنسیق**: یحتوي هذا المربع على أدوات مهمة منها:

 **ترقیم:** ویتیح ترقیم الأصناف في النص حین تستعمل هذا النمط.

**مفتاح الاختصار:** أمر یتیح إنشاء مفتاح اختصار من خلال لوحة المفاتیح للوصول السریع إلى هذا النمط، ویكون هذا المفتاح أي حرف أو رقم أو رمز ترغب به على أن ً یكون غیر مستعمل مسبقا.

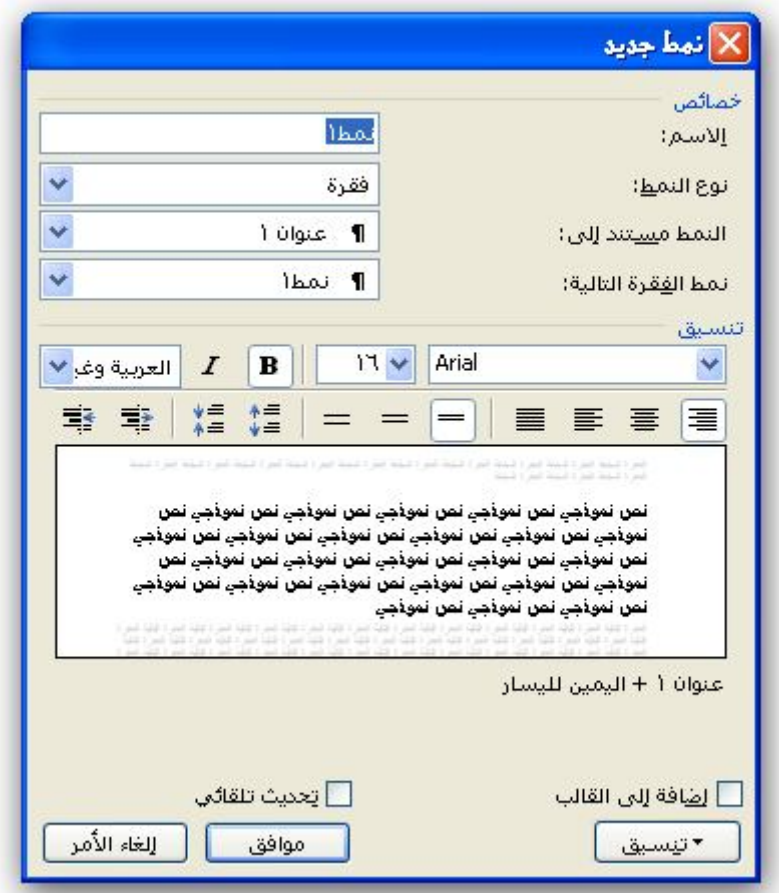

# **الفصل السادس التنقل والتعامل مع المستند**

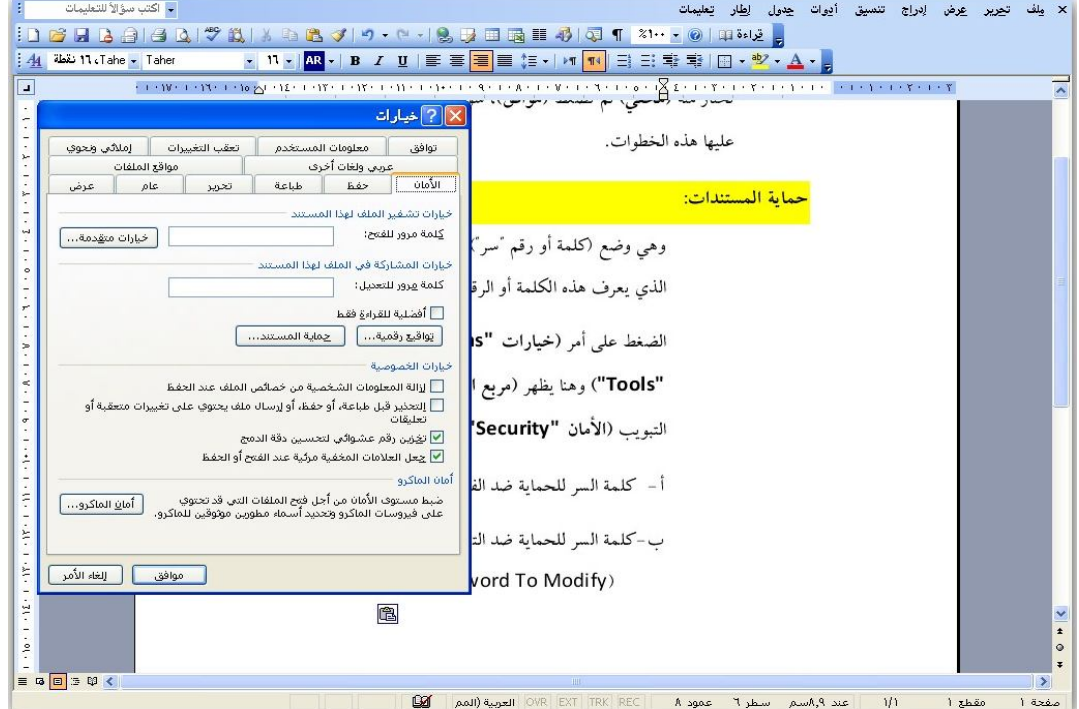

<mark>١)التنقل بین الصفحات (Go To):</mark>

 یعني الانتقال إلى أي صفحة من ملف یحتوي علـى مجموعـة مـن الـصفحات، ویتحقـق ذلـك من خلال الطرق التالیة:

-النقـر علـى قائمـة **(تحریـر)** الموجـودة فـي شـریط القـوائم، تظهـر لنـا قائمـة نـضغط منهـا **(الانتقـال إلى)**.

> -أو الضغط على مفتاح (5F(. -أو الضغط على مفتاحي (G+Ctrl(.

حیث یتم ظهور مربع الحوار المصور ّ في أدناه.

-إدخال رقم الصفحة المراد الانتقال إلیهـا فـي المـستطیل، ثـم الـضغط علـى **(التـالي)**، وكمـا فـي الشكل.

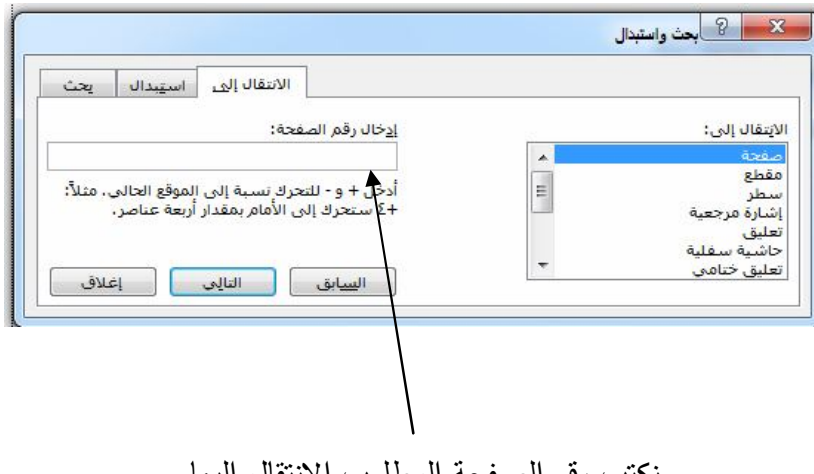

نكتب رقم الصفحة المطلوب الانتقال إلیها

ملاحظـة: أدخـل + أو – للتحرّك نـسبة إلـى الموقـع الـذي أنـت عليـه، مـثلا: أنـت علـى صـفحة رقـم، أضــغط علــى -٢ لترجــع إلــى الخلـف بقـدر صـفحتان، أو اضــغط علــى +٣ لتتقـدّم إلــى الأمام بقدر ثلاث صفحات.

**٢)البحث والاستبدال:** 

 تتیح هذه المیزة في هذا البرنامج تغییر كلمة أو جملة موجودة في المستند بسرعة كبیرة، وذلك ینقذ المستخدم من البحث على الكلمة أو الجملة في كامل المستند. وعندها یمكنك أن تستبدل الكلمة أو الكلمات المماثلة الموجودة في المستند بكلمة أخرى أو برمز آخر أو بتنسیق آخر سواء كان مائل، أو أسود عریض، . . . إلخ. فمثلا لدینا قصة بطلها اسمه (یوسف) ومكرر في المستند عشرات المرات فإذا أردنا تغییره الى اسم آخر مثلا (احمد) فان هذه المیزة تتیح لنا ذلك بوقت لایتجاوز بعض الثواني. وعموما یمكن توضیح نافذة البحث والاستبدال بصورة مفصلة:

**أ- البحث:** ویستعمل للبحث عن كلمة أو نص في المستند، ونتبع ما یلي:

- وضع المؤشر في الموضع المراد ابتداء البحث منه.

- الضغط على مفتاحي **(F+Ctrl (**على لوحة المفاتیح، أو من خلال اختیار القائمة **(تحریر)** واختیار منها الأمر **(بحث)** لكي یظهر مربع حوار **(بحث واستبدال).** 

-كتابة النص المراد البحث عنه في مربع **(البحث عن)**، حیث یتیح هذا المربع كتابة (٢٥٥) حرفاً .

- الضغط على أمر **(البحث عن التالي)** لإیجاد النص الذي تبحث عنه، وكما في الشكل التالي:

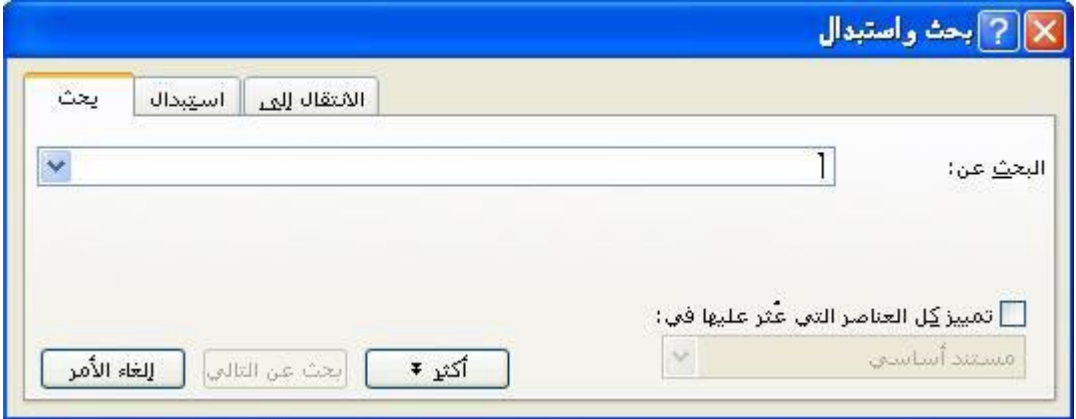

**ب: استبدال:** لاستبدال كلمة أو نص في المستند، نتبع ما یلي:

- وضع المؤشر في الموضع المراد بدء البحث منه ومن ثم إلى الأسفل.

 - إظهار مربع الحوار **(بحث واستبدال)** وذلك بالضغط على **(H+Ctrl (**أو اختیاره من قائمة **(تحریر)**.

 - كتابة النص المراد البحث عنه واستبداله في المربع **(البحث عن)**، ویتیح هذا المربع كتابة (٢٥٥) حرفاً.

- كتابة النص المراد الاستبدال به في المربع **(استبدال بـ)**.

توجد خمسة خیارات في أسفل مربع **(بحث)** أو **(استبدال)** وهي:

**-١تمییز القراءة:** وهو أمر موجود في مربع **(بحث)** یتیح تمییز النص أو التنسیق**.**

َ **-٢بحث في:** وهو أمر موجود في مربع **(بحث)** یتیح هذا الأمر اختیار البحث من قبلنا إذا كانت ِ الرغبة أن تحدد جمیع التكرارات الموجودة في المستند لهذا النص فیجب أن نضغط **(بحث في مستند رئیسي).**

أما إذا أردنا البحث في رؤوس وتذییلات المستند (إذا كان مستخدمین أمر "رأس وتذییل" من خلال أمر **عرض رأس وتذییل الصفحة)** حیث سیكون البحث عن النص في الرؤوس والتذییل فقط.

**-٣بحث عن التالي:** وهو أمر موجود في مربع **(بحث)** یتیح تواجد النص أو التنسیق المحدد في المستند، ویعمل من موضع المؤشر حتى نهایة المستند، وعند الوصول إلى النهایة یقوم بطرح السؤال علینا وهو (هل ترید البحث من بدایة المستند؟) ونقوم بالإجابة حسب الرغبة سواء كانت نعم أم لا.

**-٤استبدال:** وهو أمر موجود في مربع **(استبدال)** یقوم هذا الأمر باستبدال النص حسب تنسیقنا في المستطیلات ولمرة واحدة في كل نقرة زر علیه، ً وصولا إلى النهایة.

**-٥استبدال الكل:** وهو أمر موجود في مربع **(استبدال)** یقوم باستبدال جمیع النصوص الموجودة في المستند بنقرة زر واحدة علیه.

**٣)الحفظ (**Save**(:**

ً هو حفظ أو تخزین المستندات الجدیدة أو القدیمة الموجودة مسبقا على أي موضع في الحاسبة، حیث یوجد لدینا خیارین هما: **-١حفظ الملفات الجدیدة:** یمكنك القیام بحفظ ملف جدید بإحدى الطریقتین: أ-الضغط على المفتاح (12F (الموجودة في أعلى لوحة المفاتیح. ب- الضغط على قائمة **(File" ملف")** ومن ثم النقر فوق **(As Save" حفظ باسم")،** وكما في الشكل التالي:

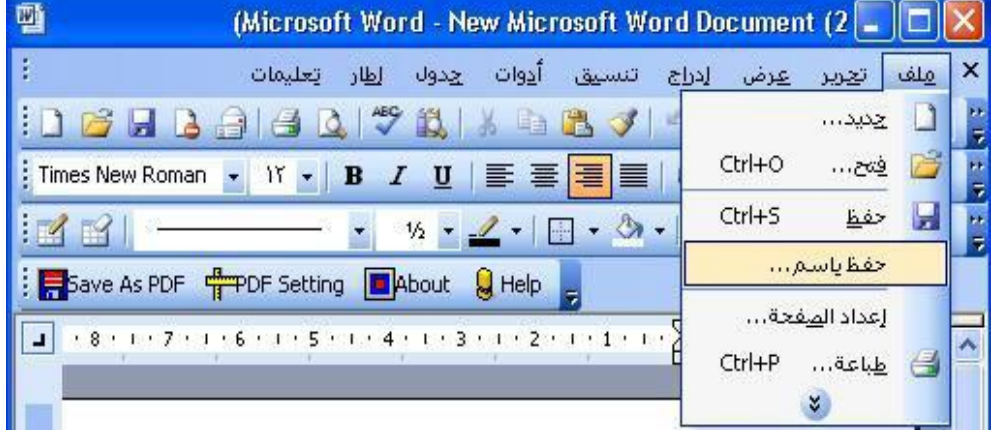

بعد ان نختار (حفظ باسم) تظهر لدینا النافذة الآتیة:

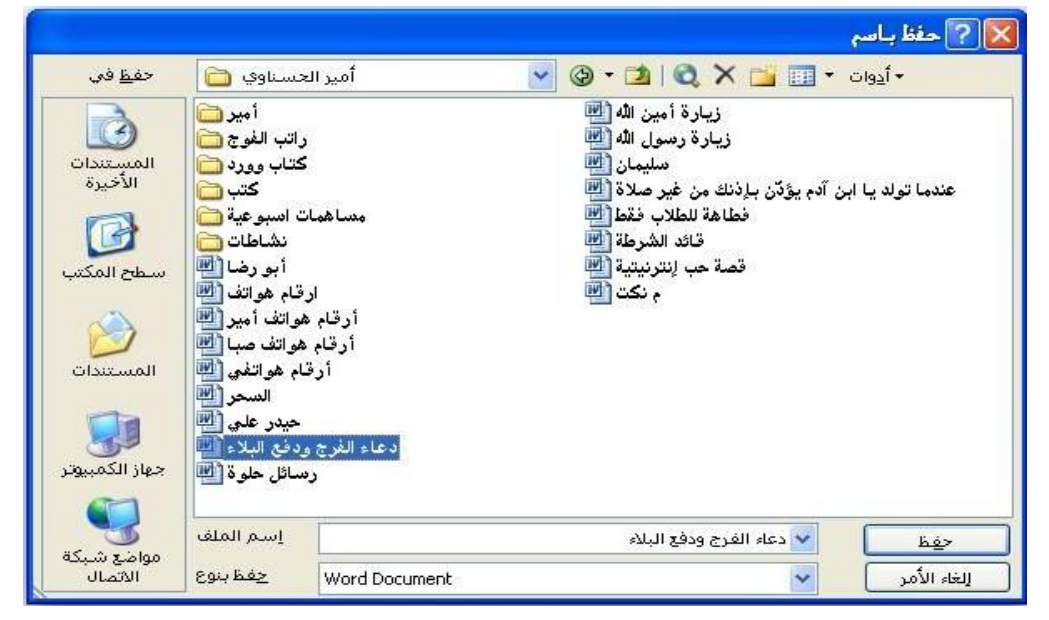

وعندها نختار مكان الحفظ، وعنوانه.

ج-الضغط على أمر **(حفظ)** الموجود في **(شریط الأدوات)**، ویتفعل هذا بعد أن یتم الحفظ حسب الفقرة الأولى، ویكون اختصاره على لوحة المفاتیح (S+Ctrl (حیث نحفظ عملنا كل مدة قلیلة لحمایته من احتمال توقف البرنامج او جهاز الحاسوب لسبب معین.

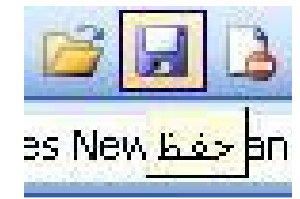

**-٢حفظ ملف قدیم (موجود في ذاكرة الجهاز مسبقاً) بعد التعدیل:** یمكن حفظ ملف قدیم بعد التعدیل علیه بإتباع الخطوة (ج) من الفقرة السابقة.

**\* ّ إنشاء مجلد جدید وحفظ مستندات (2003 Word (فیه:**

 عندما تحفظ المستندات ولم تتدخل في تغییر المكان یقوم (2003 Word (بحفظه في المجلد الافتراضي (My Document)، وهو مجلّد تحفظ فیه مستندات أي برنامج بعد التعدیل ّ إذا لم یتم تدخل المستخدم في تغییر المكان ، ونستطیع إنشاء مجلد جدید لحفظ مستنداتنا على أي مكان في القرص الصلب (Hard (او حتى في ذاكرة خارجیة، ویتم بالطرق الآتیة:

- -١ التأكد من أنك موجود على مربع (**حفظ بأسم**).
- -٢ أضغط بزر الماوس الأیمن واختر (**إنشاء مجلد جدید**) وتوجد في أعلى المربع، أو اضغط (+4Alt(، أو أضغط زر الماوس الأیمن واختر (**جدید)** ثم **(مجلد جدید)**، عند استخدام إحدى الطرق التي ذكرت تظهر لنا الصورة الآتیة:

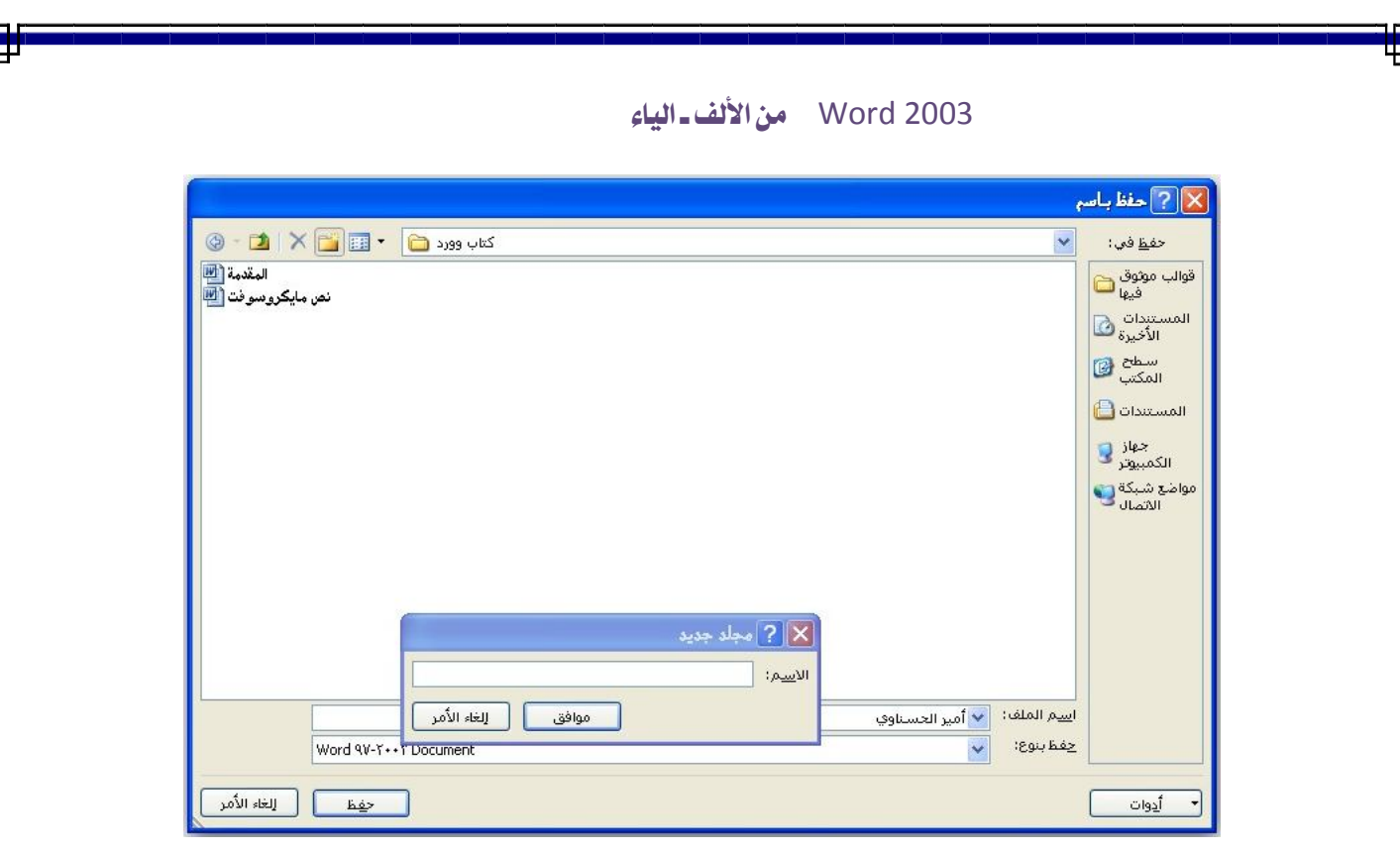

**شكل رقم ١** 

 وعنــد ظهــور الــصورة أعــلاه، أضــف الاســم الــذي ترغــب أن یكــون علــى المجلــد الجدیــد ومــن ثــم اضغط موافق.

**ملاحظة:** لعرض معلومات المستخدم من خلال **"ملف"** ثم **"خصائص"** سوف یظهر مربع الحوار الآتي:

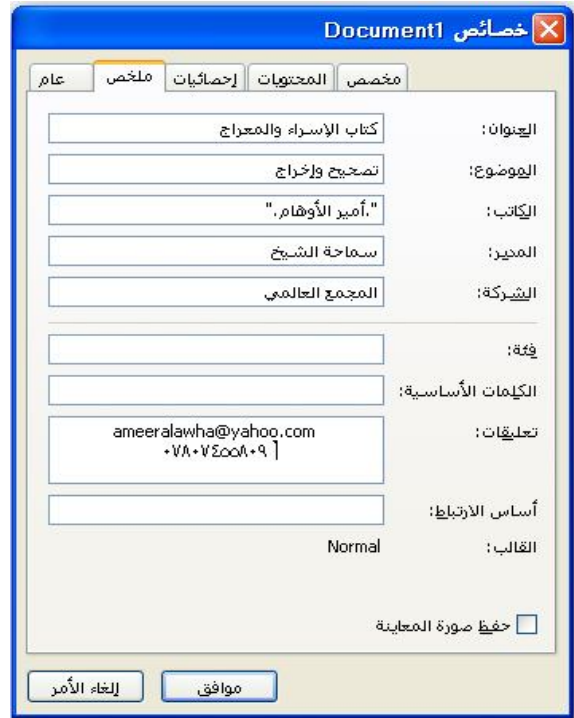

 ولتثبیت معلومات خاصة بك ولا ترید أن یرفقها المـستند فـي الحفـظ، مـن خـلال **"أدوات"** ثـم التبویب **"الأمان"** ضع علامة صح أمام الخیـار **"إزالة المعلومات الشخـصیة مـن خـصائص الملـف عند الحفظ"**.

# **(حمایة المستندات:**

 وهـي وضـع **(كلمـة أو رقـم "سـر")** حیـث لا یفـتح المـستند سـوى الـذي یعـرف هـذه الكلمـة أو الرقم، ویتم ذلك بالطریقة الآتیة:

-الــضغط علــى أمــر **(خیـــارات "options ("**مــن قائمــة **(أدوات "Tools ("**وهنــا یظهــر **(مربـــع الخیارات)** نختار منها علامة التبویب **(الأمان "Security("،** وفیها:

أ-كلمة السر للحماية ضد الفتح (Password To Open).

ب-كلمــة الــسر للحمایــة ضــد التعــدیل علــى المــستند (Modify To Password(، أي أن المستخدم الآخر يستطيع فتح المستند بدون معرفـة كلمـة الـسر ، ولكن لـن يكن قادراً علـى إجراء التعدیل علیه.

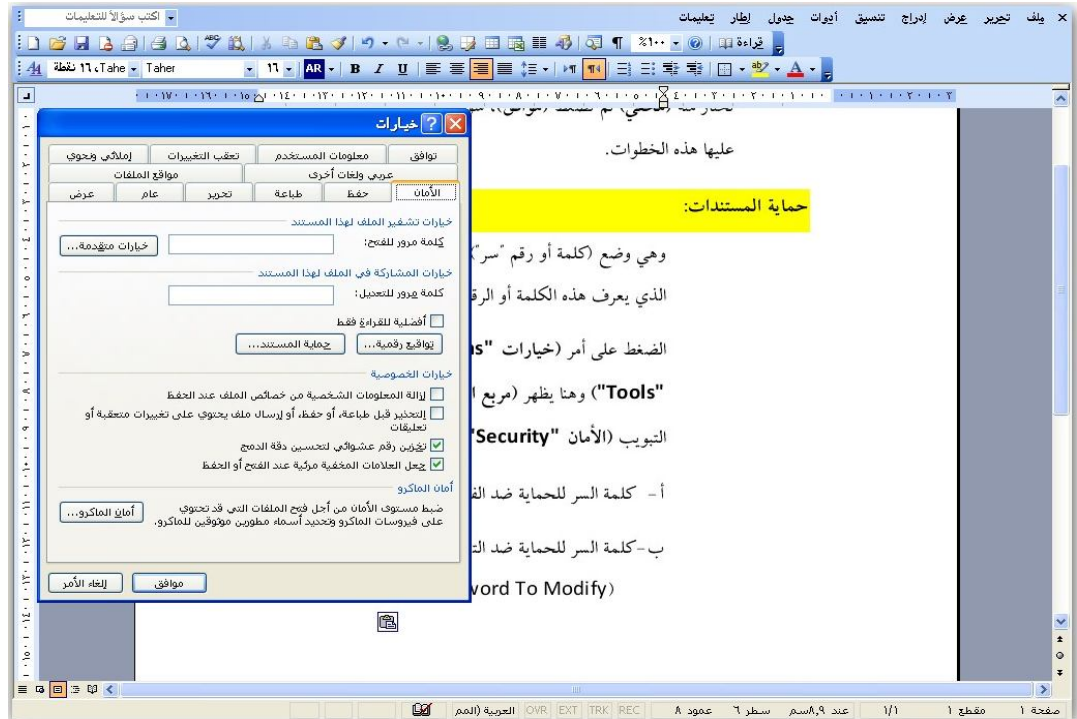

٥)إظهار أمري "حفظ الكل" و "إغلاق الكل":

 إذا كان لدینا أكثر من مستند (2003 Word (مفتوح في الوقت نفسه، هنا تظهر فائدة هذین الأمرین، ویتحررا بالضغط على مفتاح **(Shift (**على لوحة المفاتیح مع الضغط على **(ملف "File ("**ومن خلال المنسدلة التي ستظهر سترى الأمرین ظاهرین.

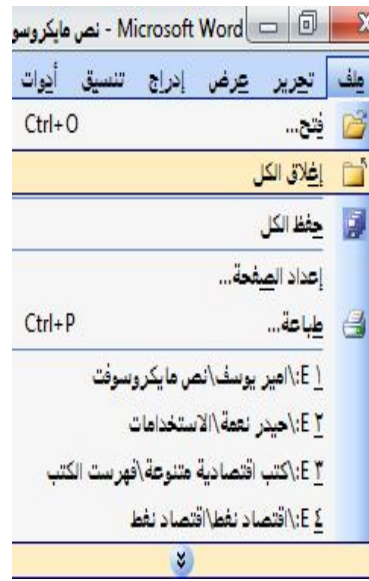

# **٦)التدقیق الإملائي والتدقیق النحوي**

 ً یجب الاهتمام دائما بتدقیق المستند الإملائي والنحوي قبل الشروع في سحبه أو إرساله، ويساعد برنامج 2003 Word المستخدم في جزء كبير من هذا الندقيق وكما سنوضّحه أنفا:

## **\*استخدام التدقیق الإملائي:**

يجعـل البرنــامج خطــاً أحمـر أسـفل كـل كلمــة فيهـا خطــأ إمـلائيـاً او انـهـا غيـر موجـودة فــي قاموس البرنامج ً ، ویمكننا تفعیل هذه المیزة من خلال إحدى الطرق التالیة:

-المفتاح 7F الموجود في لوحة المفاتیح.

-أیقونـــة علـــى شـــریط الأدوات **القیاســــي** تـــسمى **"تــــدقیق إملائــــي**  .<br>تدقيق إملائي وتدقيق نحوي <mark>R</mark> **وتدقیق نحوي"** الموضحة في الصورة.

-من خلال قائمة **"أدوات"** ثم **"تدقیق إملائي وتدقیق نحوي"**.

**\*عمل تطبیقي على "تدقیق إملائي":** توجد طریقتین هما:

**الطریقة الأولى: من خلال مربع الحوار:** لتفعیل هذا الأمر یجب إتباع الخطوات التالیة:

-حدد النص الذي ترید إجراء تدقیق إملائي له، أو ضع المؤشر فـي الموضـع الـذي تریـد البـدء منه.

-الضغط على **7F، أو** بواسطة قائمة **"أدوات"** ثـم **"تدقیق إملائـي وتـدقیق نحـوي"**، أو الـضغط على أیقونة **"تدقیق إملائي وتدقیق نحوي"** الموجودة على شریط الأدوات **"القیاسي"**.

–عنــدها يعـرض أول كلمــة خاط<sup>ن</sup>ا<br>**القاموس**"، كما مبيّن في الصورة. عنــدها یعــرض أول كلمــة خاطئــة أو غیــر موجــودة فــي القــاموس فــي مربــع **"لیـــست فــــي** 

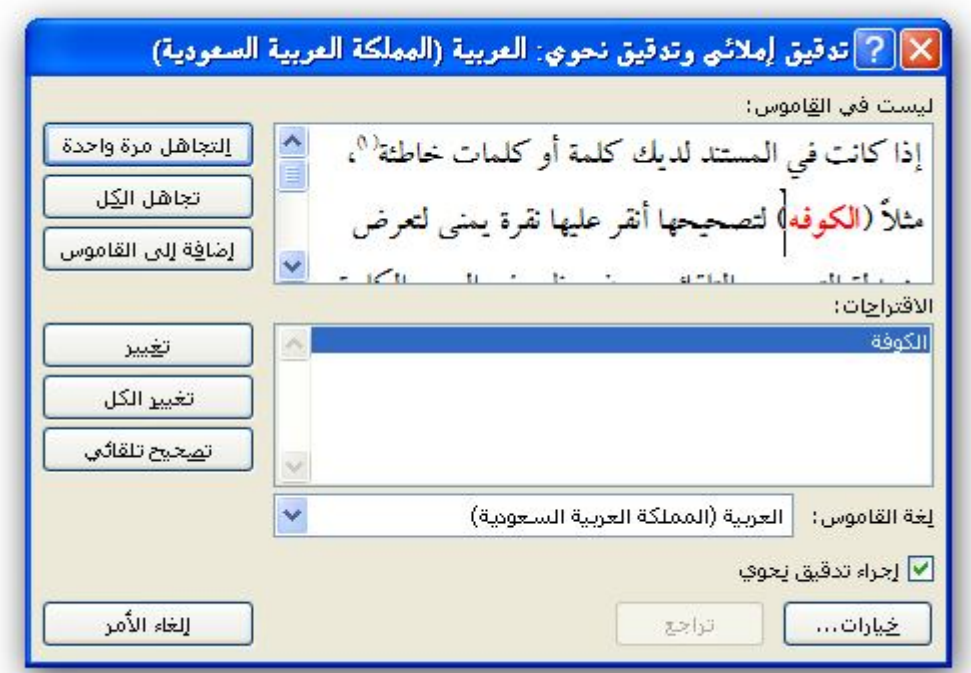

عندها اختر أحد الخیارات الموجودة في المربع التي وظائفها كالآتي:

ا**لتجاهل مرّة واحدة:** لترك الكلمة بدون تغيير .

**تجاهل الكل:** لترك المستند بالكامل أو كل ما محدد منه بدون تغییر.

**إضافة:** لإضافة الكلمة إلى القاموس.

**تغییــر:** لتغییـر الكلمـة إلـى الكلمـة الـصحیحة، ویــسمح لـك بتحدیـد الكلمـة المطلوبـة مـن مربــع **"الاقتراحات"**.

**تغییــر الكــل:** لتغییـر كـل كلمـة مماثلـة للكلمـة الحالیـة فـي الـنص المحـدد أو المـستند بالكامـل، ویسمح لك بتحدید الكلمة المطلوبة من مربع **"الاقتراحات"**.

**تصحیح تلقائي:** یعمل هذا الخیار بعدم تكرار مثل هذا الخطأ مـرة أخـرى حیـث سـیتم تـصحیحه ً تلقائیا.

**إلغاء:** لإغلاق مربع الحوار.

**لغة القاموس:** مستطیل یعرض جمیع اللغات للتدقیق الإملائي على أساسها.

**خیـــارات:** وهــو أمــر یفــتح مربــع خیــارات **"إملائـــي ونحـــوي"** لتختــار مــا مطلــوب حیــث تكــون الخیارات سهلة وواضحة.

**تراجع:** للتراجع عن تغییر الكلمة أو تصحیحها.

l

**الطریقة الثانیة: التصحیح المباشر:** 

 إذا كانــت فــي المــستند لــدیك كلمــة أو كلمــات خاطئــة ، ً مــثلا **(الكوفــه)** لتــصحیحها أنقــر علیها نقرة یمنى لتعرض منسدلة التصحیح التلقائي سوف یظهر في المربـع الكلمـة الـصحیحة وهـي (ا**لكوفة)**، وأحيانـاً أنت تكتب كلمـة صـحیحـة مثل اسم غریب أو مـا شـاكل، بینمـا یظهر فـي أسفله خــط أحمــر ، مــا علینــا فــي هــذه الحالــة ســوى النقــر علیهــا نقــرة یمنــى واختیــار **"إضـــافة إلـــى القاموس"**.

•• تُعْرَف من خلال الخط الأحمر السفلي.

<sup>•</sup> ثُعْرَف من خلال الخط الأحمر السفلي.

**\*إیقاف المساعد الآلي للتدقیق الإملائي:**

لإیقاف المساعد الآلي للتدقیق الإملائي علینا إتباع الخطوات التالیة:

-من خلال قائمة **"أدوات"** ثم **"خیارات"**.

-سوف یظهر مربع الحوار، اختر التبویب **"إملائي ونحوي"**.

-هنا یجب إزالة علامة في مربع **"تدقیق إملائي أثناء الكتابـة"** مـن خـلال النقـر علیـه نقـرة یسرى.

**\*التدقیق النحوي:**

 ً یقــوم هــذا الخیــار بمــساعدة المــستخدم فــي المــستند نحویــا، ویكــون اســتخدامه بإتبــاع الطــرق التالیة:

- ً حدد النص الذي ترید تدقیقه نحویا، أو ضع المؤشر في الموضع الذي ترید البدء منه.

-على شـریط الأدوات **"القیاسي"** أضـغط علـى **"تـدقیق إملائـي ونحـوي"** أو اضـغط علـى **7F** ، عندها سوف یعرض مربع حوار **"تدقیق إملائي وتدقیق نحوي"**.

-ســوف یــصعب علیــك إجــراء التــدقیق النحــوي إذا كانــت توجــد لــدیك أخطــاء إملائیــة غیــر مـصححة، فلـذلك أكمـل التـدقیق الإملائـي ومـن ثـم علیـك الـشروع فـي التـدقیق النحـوي، حیـث

> یوجـد كـل شـيء بوضـوح، ویجـب أن یكــون خیــار **"إجــراء تــدقیق نحــوي"**  مفعل كما في ال ّ شكل:

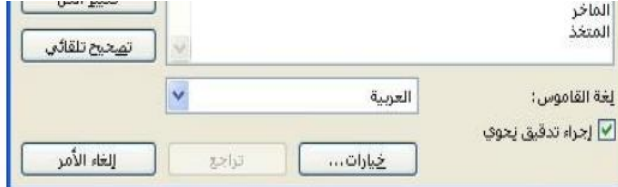

**ملاحظـة:** توجـد أكثـر مـن طریقـة لإیقـاف هـذا المـساعد النحـوي، أبـسطها هـي (إزالـة علامـة الـصح الخضراء في المربع الموضّح سوف يتم إيقاف تشغيله).

## **٧)الطباعة**

 الطابعـة هــي إحــدى أدوات الإخــراج، وظیفتهــا إخــراج البیانــات والمعلومــات المختلفــة مــن خـلال ورقـة العمـل مـن قبـل برنـامج Word أو غیـره مـن البـرامج والتطبیقـات الأخـرى، وهـي علـى أنواع قد تكون نقطیة أو لیزریة وكـذلك قـد تكـون طابعـة عادیـة او طابعـة ملونـه وأیـضا هـي علـى أحجام مختلفة اغلبها یستخدم لغرض الطباعة على ورق حجـم 4A. وعـادة هنالـك بعـض الأمـور یفضل عملها قبل الشروع بعملیة الطباعة أهمها:

- قراءة المستند بإمعان.
- ً ً تدقیق المستند إملائیا ونحویا.
- لرؤیة المستند عن كثب استخدم میزة **"معاینة قبل الطباعة"**. عندها سوف یعرض مربع حوار الطباعة الذي یتكون من الآتي:

**شریط معاینة قبل الطباعة:** 

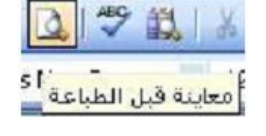

 $\begin{array}{|c|c|c|c|}\hline \textbf{1} & \textbf{1} & \textbf{1}$  $51%$ 

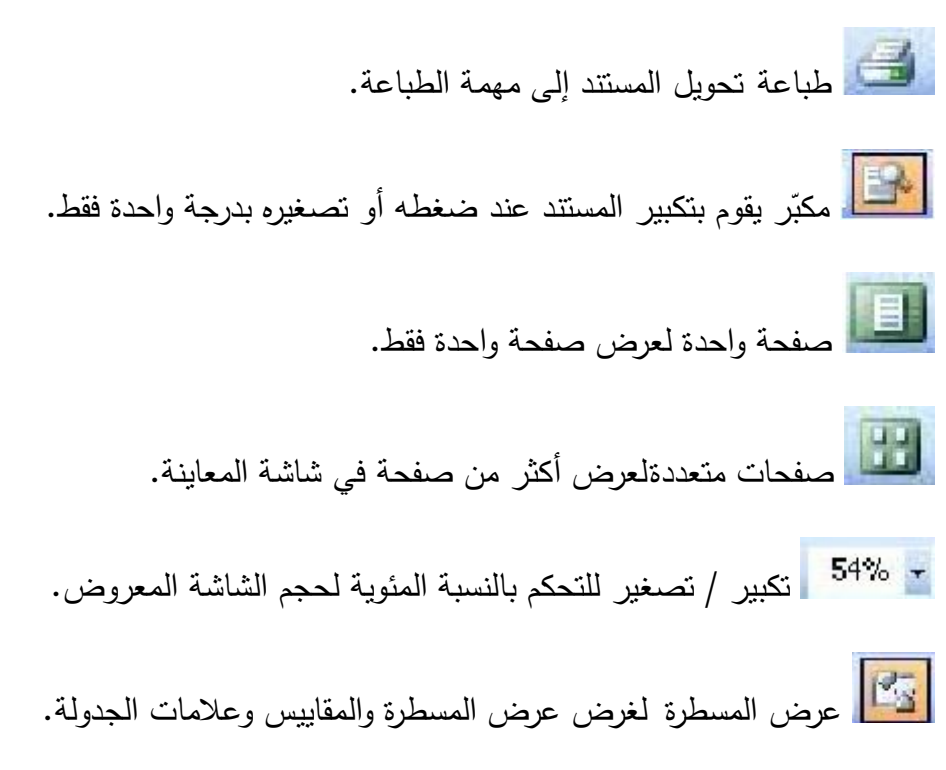

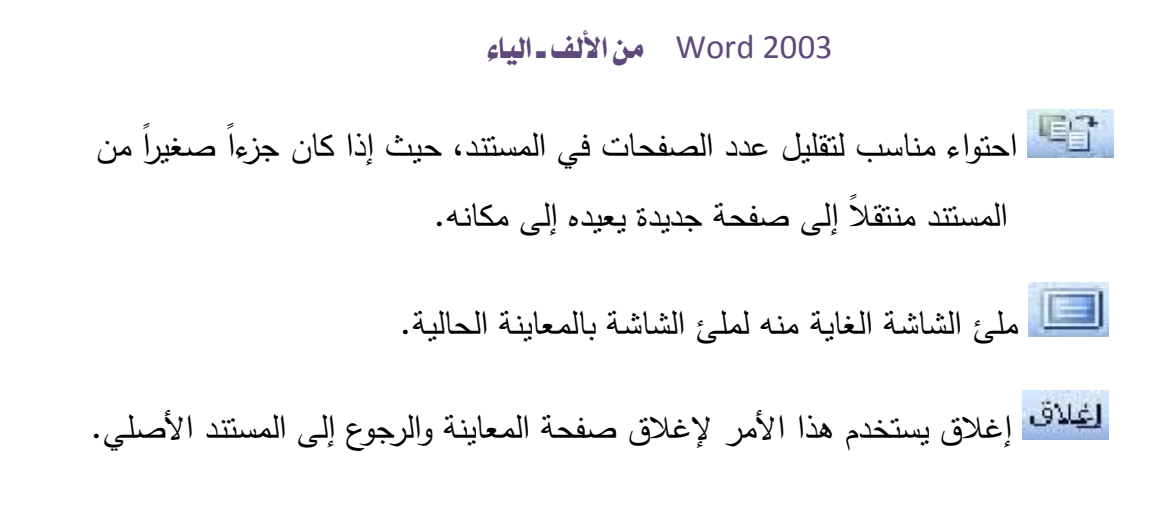

**\*مربع حوار طباعة:** ویتكون من الأوامر والخیارات التالیة:

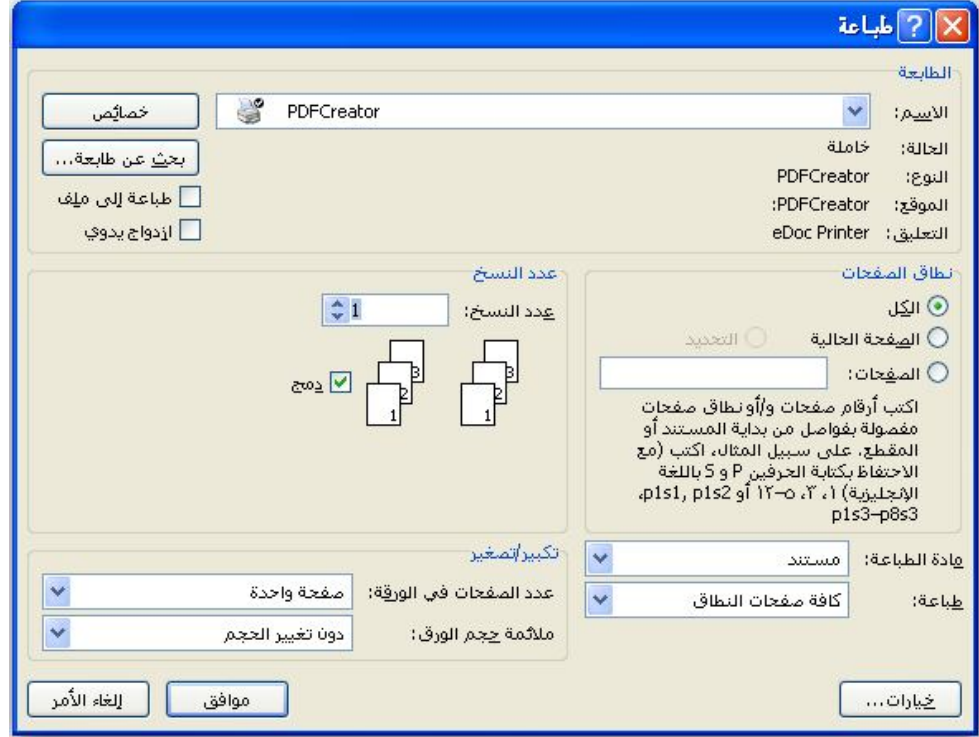

**الاسم:** لاختیار الطابعة التي ترید تشغیلها إذا كان لدیك أكثر من طابعة منصبة على جهازك.

**خــصائص:** للـتحكم بخیـارات الطباعـة، مـن خـلال التغییـرات الخاصـة بالدقـة ونـوع الـورق واتجاهـه وغیر ذلك.

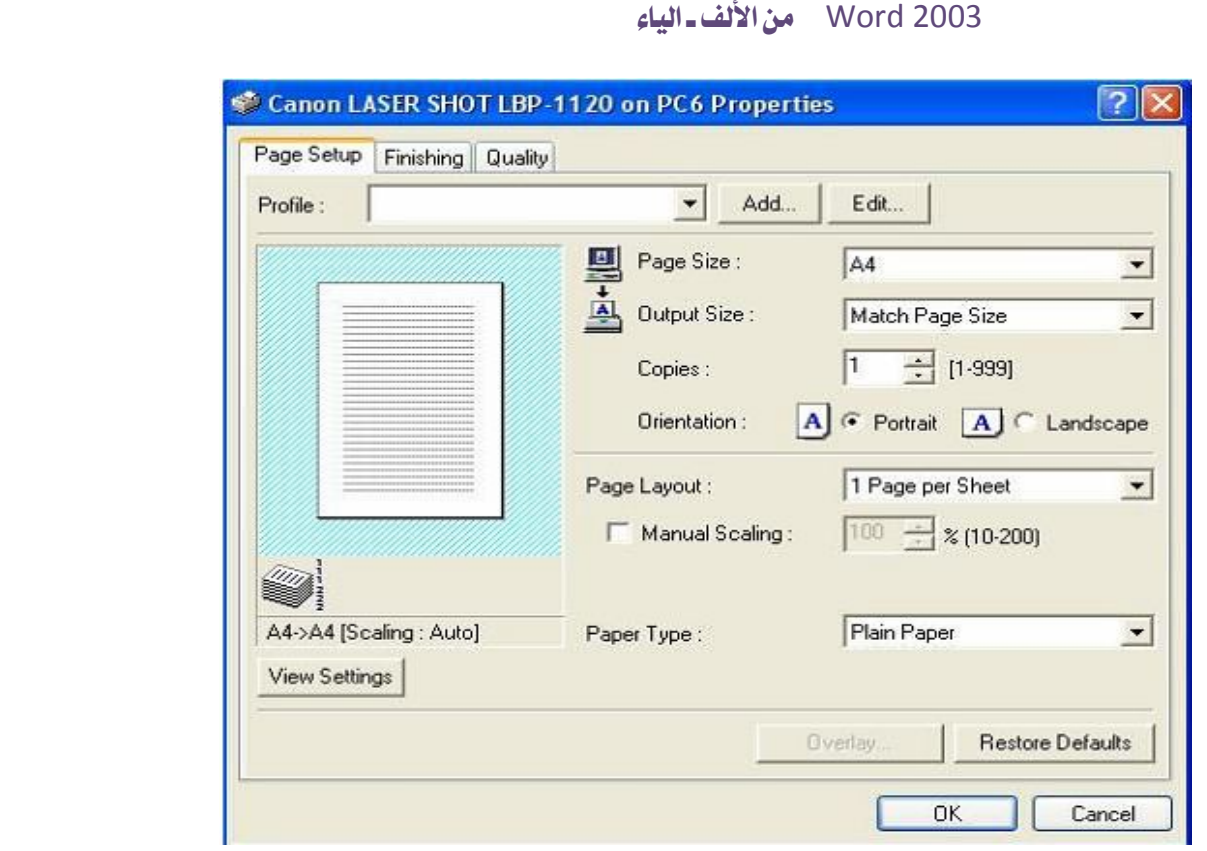

ّ **خیارات:** لتغییر إعدادات الطباعة، حیث یحتوي على الكثیر من الإعدادات، كما موضح في الشكل أدناه:

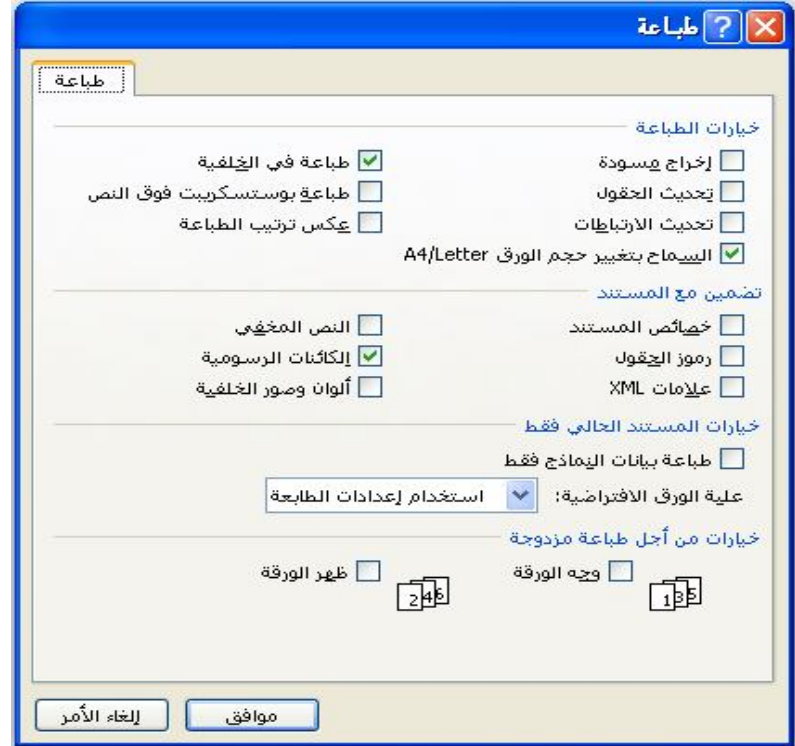

**إخراج مسودة:** لیقوم البرنامج بطباعة المستند بأدنى جودة حیـث یجعـل ذلـك عملیـة الطباعـة أسـرع وكذلك الاقتصاد في كمیة الحبر المستهلكة.

**طباعة في الخلفیة:** تسمح بمتابعة العمل أثناء طباعة المستند.

**خصائص المستند:** تسمح هذه المیزة بطباعة المعلومات الشخصیة على صفحة منفصلة.

**عكـس ترتیـب الطباعـة:** ً یقـوم بطباعـة الـصفحات بعكـس الترتیـب بـدءا مـن الـصفحة الأخیـرة حتـى الأولى.

**الــسماح بتغییــر حجــم الــورق Letter4/A:** ً لــضبط المــستند المنــسقة تلقائیــا بحجــم ورق قیاســي لبلدان أخرى.

**\*الشروع بالطباعة:**

- تأكد أن الطابعة منصّبة على جهازك كما موصلات الطاقة والداتا في موضعها الصحيح.
- أضـغط "P + Ctrl "لعـرض مربـع حـوار الطابعـة، أو مـن خـلال قائمـة **"ملـف"** ثـم **"** اختیـار **"طباعة"**، عندها یظهر مربع حوار **"طباعة"**، المبین أعلاه ّ ، یحتوي على الوظائف التالیة:

**الكل:** لطباعة المستند بكل صفحاته.

**الصفحة الحالیة:** لطباعة الصفحة الذي فیها المؤشر.

**الصفحات:** لطباعة الصفحات التي یحددها المستخدم في المربع المقابل لهذا الخیار.

**عدد النسخ:** لاختیار أو إدراج عدد نسخ المستند المطلوب طباعتها.

**ترتیـب النــسخ:** عنـد تفعیلـه یـتم طباعـة المـستند مـن إلـى نهایتـه، ثـم یبـدأ بطباعـة المـستند نـسخة ثانیة، وعند عدم تفعیله یتم طباعة كل صفحة على عدد النسخ، مثلاً، لـو أعطینـا طباعـة نسختان وكـان **"ترتیــب النــسخ"** غیـر مفعـل سـوف یـتم طباعـة الـصفحة الأولـى مـرتین ثـم ا ّ ّ لـصفحة الثانیـة مرتین وهكذا ّ .

**مادة الطباعة:** تحدد نوع النصوص التي تظهر بالطباعة.

**طباعة:** تحدد كافة الصفحات أو الصفحات الفردیة أو الزوجیة.

**عــدد الــصفحات فــي الورقــة:** لتحدیـد عـدد الـصفحات التـي سـوف تظهـر فـي الورقـة الواحـدة مـن المستند في الطباعة.

**ملائمة حجم الورق:** لاختیار الحجم المناسب حیث كل نوع یختلف عن الحجم عن الآخر.

٨)الخروج من مستند، أومن برنامج **2003 Word**:

للخروج من مستند 2003 Word فقط دون الخروج من البرنامج: -١ نضغط على قائمة **ملف**، ثم نضغط على أمر **إغلاق.**  -٢ أو من خلال الضغط على **X** الموجودة بجانب شریط القوائم.

**للخروج من البرنامج:** للخروج من البرنامج بشكل نهائي، هناك ثلاثة طرق: -١ بالنقر فوق مفتاحي (4F + Alt (ً معا. -٢ بالنقر بزر الماوس الأیسر (Exit (من قائمة ملف. -٣ النقــر علــى إغــلاق فــي جهــة الیمــین فــي **شــــریط .(Title Bar) العنوان** -٤ نضغط على قائمة **ملف**، ثم نضغط على أمر **إغلاق.** -٥ الــذهاب الــى اســم المــستند المفتــوح فــي شــریط المهــام ونضغط على كلك یمین ونختار إغلاق.

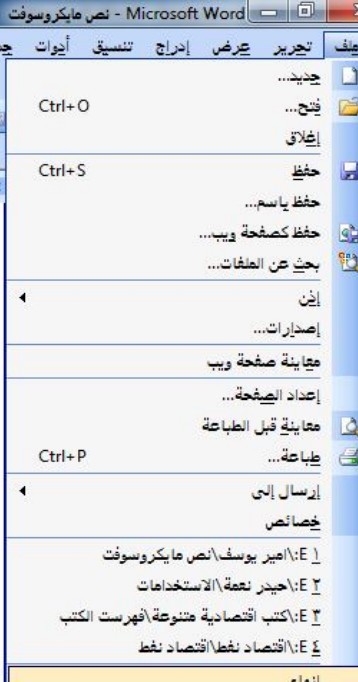

# **الفصل السابع التعليمات والدعم في (2003 word(**

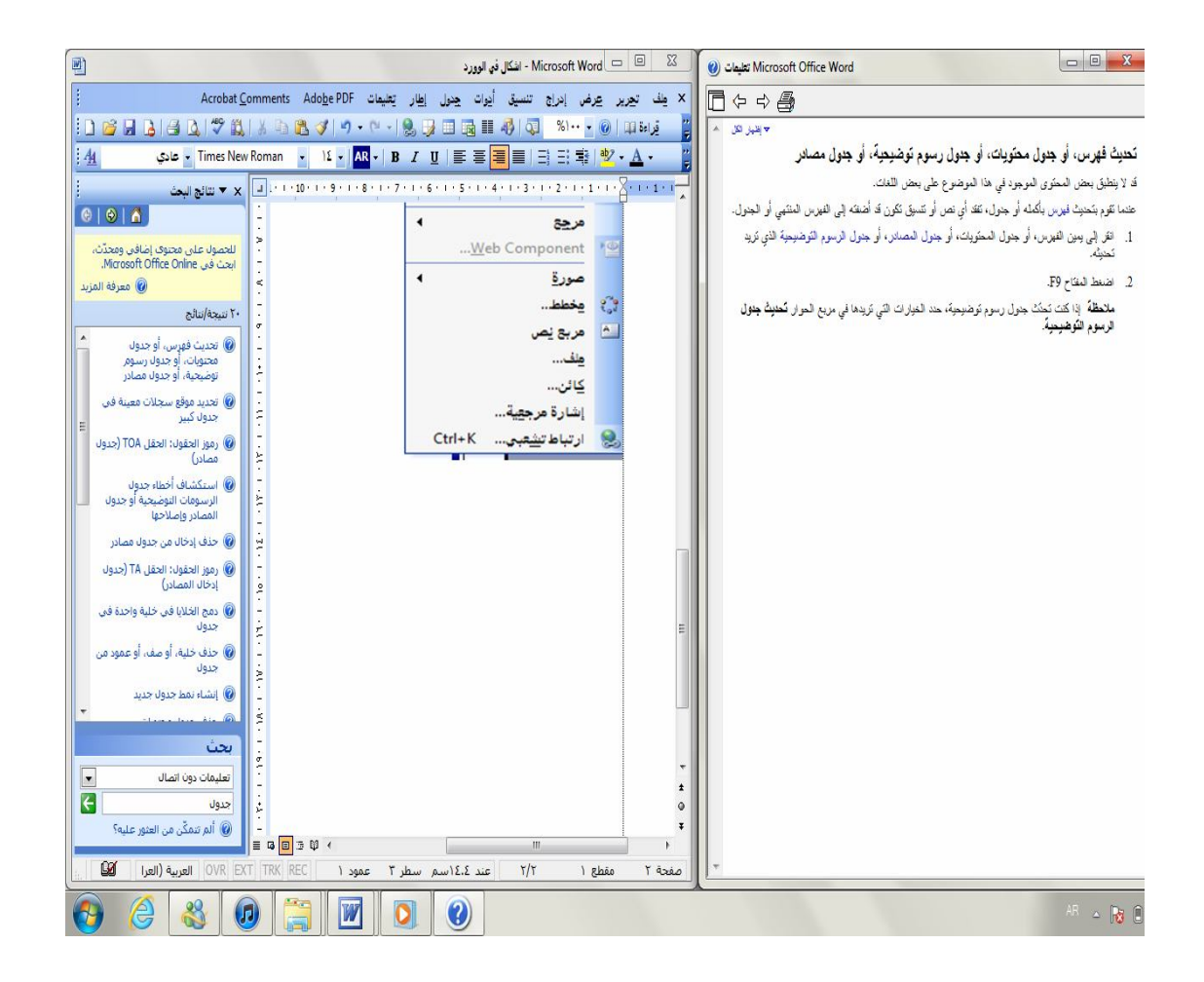

**١) مساعد** Office**:**

 عبارة عن تصمیم كرتوني صمم بدقة فائقة لمراقبة الشخص الذي یعمل على هذا البرنامج ومساعدته، ویقدم له المعلومات الذي یحتاجها للتعامل مع البرنامج بشكل أوسع، حیث یمكن للمستخدم كتابة الأسئلة باللغة الإنكلیزیة أو العربیة وحسب لغة الأوفیس، فیقوم المساعد بتقدیم المساعدة من خلال طرح المعلومات على الشاشة من خلال بعض الحركات التي تساعد المستخدم بشكل كبیر.

**(تفعیل مساعد** Office**:** 

 یكون مساعد Office مفعل في ّ **(الإعداد الافتراضي)**، فإذا كان غیر مفعل و ّ ترید تفعیله اتبع ما یلي:

-الضغط على قائمة **(تعلیمات)** من شریط القوائم، ثم اختیار الأمر **(إظهار مساعد Office،** كما في الشكل التالي:

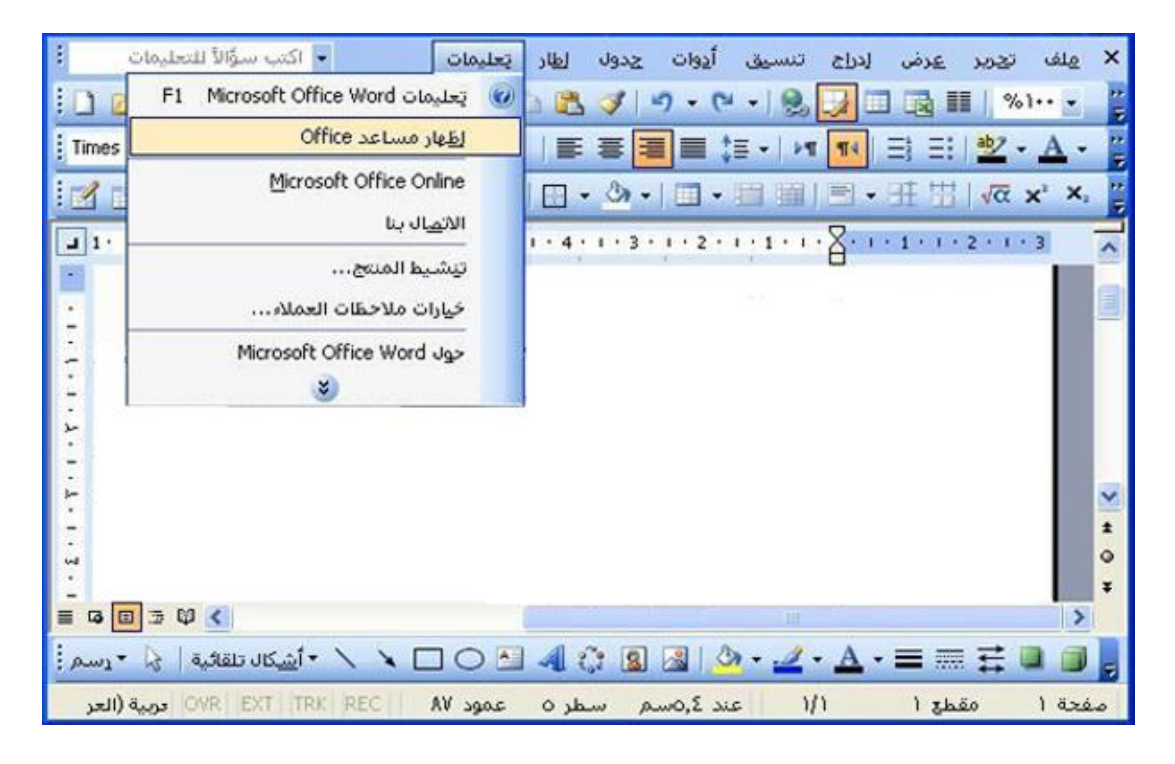

 ولإخفاء مساعد (Office (إضغط بزر الماوس الأیمن فوق الرسم الكارتوني الذي سوف یظهر **(مساعد "Office ("**ثم أضغط على (**إخفاء "Hidden** (**"**عندها سیختفي الشكل، وكما في الشكل.

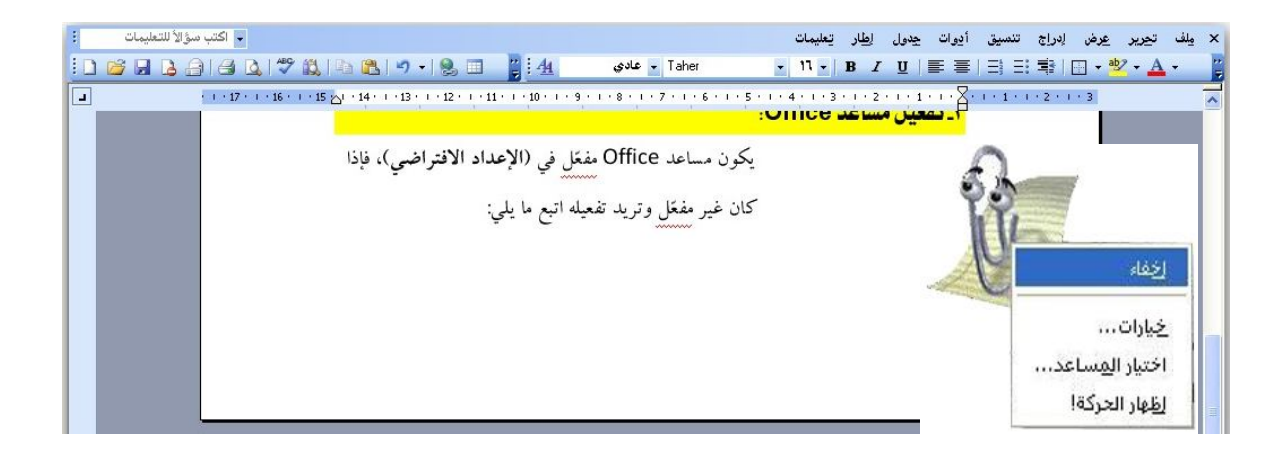

# **:(**Word 2003**) برنامج تعلیمات)**

 ویــستعمل هــذا الخیــار للبحــث عــن مــساعدة فــي أي موضــوع یخــص برنــامج **( Word 2003)**، ویفعـل هـذا الأمـر مـن خـلال اختیـار قائمـة **(تعلیمــات)**، أو الـضغط علـى مفتـاح **(1F(** عندها یظهر لنا مربع الحوار التالي:

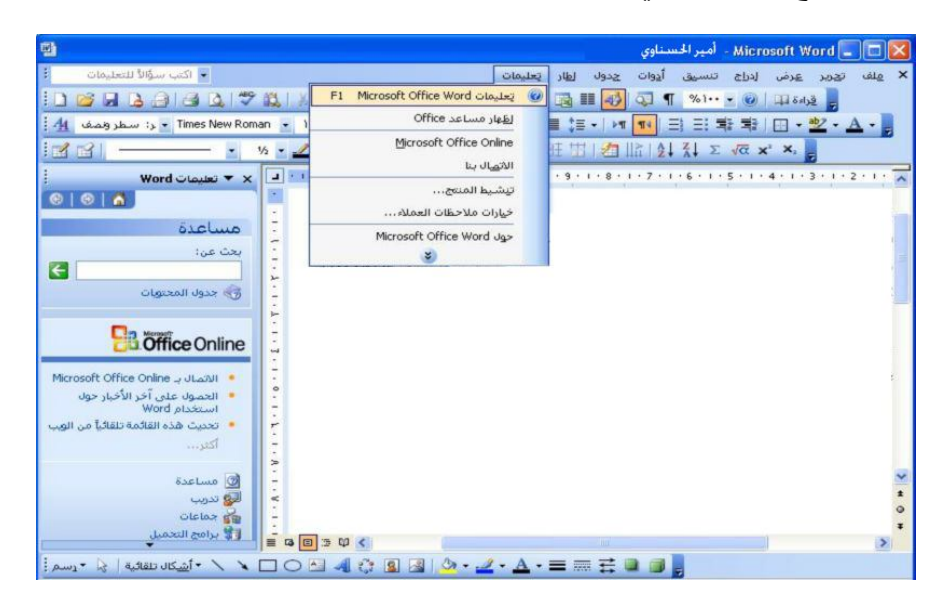

 ان هذه التعلیمات تكون مخزنة في البرنامج ممكن ان نستفاد منها في أي وقت او ممكن عن طریق موقع شركة مایكروسوفت وورد اذا كان لدینا اتصال بشبكة الانترنت.

# **الفصل الثامن التعامل مع الكائنات والأشرطة**

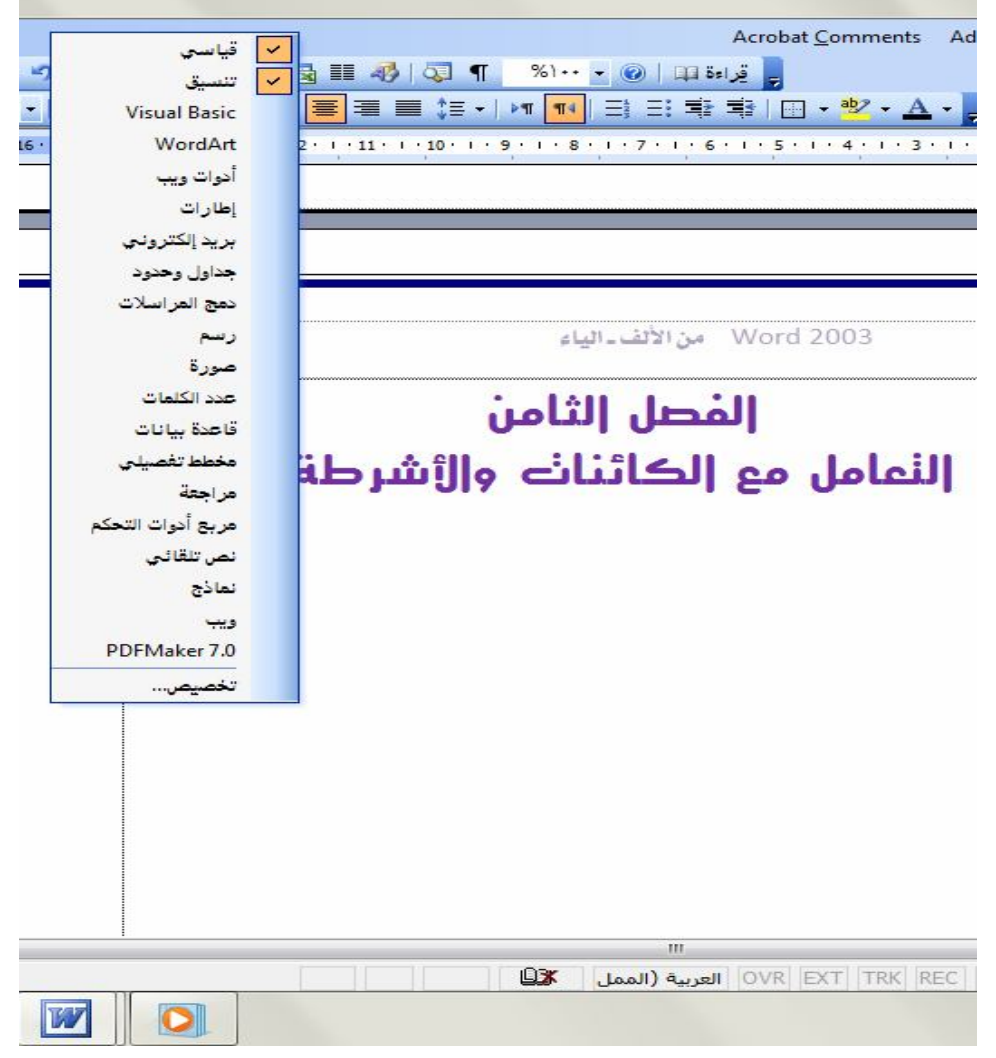

### **إدراج الكائنات وتحریرھا:**

-استخدم لوحة المفاتیح لفتح مربع الحوار كائن (القائمة إدراج).

-ستخدم مفتاح السهم إلى الأسفل لتحدید كائن، وانتقل بمفتاح الجدولة إلى موافق، ثم اضغط .ENTER

## **تحریر كائن باستخدام لوحة المفاتیح:**

-مع وجود نقطة الإدراج إلى یمین الكائن في المستند، حدد الكائن بضغط SHIFT+السهم إلى الیسار.

.SHIFT+F10 اضغط-

-انتقل بمفتاح الجدولة إلى **كائن** *اسم الكائن*، واضغط ENTER، ثم اضغط ENTER مرة ثانیة.

## **إدراج كائنات رسومیة وتحدیدھا:**

-استخدم لوحة المفاتیح لعرض شریط الأدوات **رسم** إذا ً لم یكن معروضا. –اضغط ALT+ش لاختيار **شكل تلقائ***ي* **عل**ى شريط الأدوا<br>-<br>-استخدم مفاتيح الأسهم للتتقل عبر فئات الأشكال التلقائية اضغط ALT+ش لاختیار **شكل تلقائي** على شریط الأدوات **رسم**. وحدد الشكل التلقائي المطلوب.

 $\overline{a}$ 

.CTRL+ENTER اضغط-

**ملاحظة**: لتحریر شكل تلقائي، حدده، ثم استخدم لوحة المفاتیح لاختیار **شكل تلقائي** في القائمة **تنسیق**. حدد الخیارات المطلوبة في التبویبات المتوفرة.

نـص تلقـائي: موقـع تخـزین للـنص أو الرسـومات التـي تریـد معـاودة اسـتخدامها مثـل بنـد قیاسـي فـي عقـد أو قائمـة توزیـع طويلة. ويُسجل كل تحديد للنص أو الرسومات كإدخال نص نلقائي ويعيّن له اسم فريد.

## **إدراج مربع نص باستخدام لوحة المفاتیح**

-استخدم لوحة المفاتیح لتحدید **مربع نص** في القائمة **إدراج**.

-استخدم مفتاح السهم إلى الیسار لفتح القائمة الفرعیة، وحدد **أفقي** أو **عمودي**،

.CTRL+ENTER اضغط -

-اكتب النص المطلوب في مربع النص .

 عند الانتهاء من الكتابة والرغبة في العودة إلى تحریر النص في المستند، اضغط SHIFT+F10، واختر إ**نهاء تحرير النص** في القائمة المختصرة**\*\*** ،

**ملاحظة**: لتنسیق مربع النص (إضافة لون تعبئة أو تغییر الحجم، على سبیل المثال)، حدد مربع النص، واختر **مربع نص** في القائمة **تنسیق**، ثم حدد الخیارات المطلوبة في التبویبات المتوفرة، ثم اضغط ESC.

**تغییر حجم أشرطة الأدوات، والقوائم، وأجزاء المھام ونقلھا** 

 $\overline{a}$ 

-١اضـغط ALT لتحدیـد شـریط القـوائم (شـریط القـوائم: شـریط أفقـي یقـع أسـفل شـریط العنـوان ويحتوي على أسماء القوائم، ويمكن لشريط القوائم أن يكون مضمناً أو مخصصاً).

-٢اضغط TAB+CTRL بشكل متكـرر لتحدیـد شـریط أدوات (شـریط الأدوات: شـریط یحتـوي علــى أزرار وخیــارات یمكنــك اســتخدامها لتنفیــذ أوامــر. لعــرض شــریط الأدوات، انقــر فــوق تخـــصیص مـــن القائمـــة أدوات ثـــم انقـــر فـــوق علامـــة التبویـــب أشـــرطة الأدوات). أو جـــزء المهـام (جـزء المهـام: إطـار ضـمن تطبیـق مـن تطبیقـات Office یـوفر أوامـر مـستخدمة بـشكل

\*\*\* (قائمة مختصرة: قائمة نظهر لائحة أوامر متعلقة بعنصر معيّن. لعرض قائمة مختصرة، انقر بزر الماوس الأيمن فوق عنصر ما أو اضغط 10F+SHIFT. (

١٠٠

(مربع نص: حاویـة نـص أو رسـومات قابلـة لنقلهـا وتغییـر حجمهـا. اسـتخدم مربعـات الـنص هـذه لتعیـین موضـع كتـل مـن النص على صفحة ما أو لإعطاء النص اتجاهاً مختلفاً عن نص آخر في المستند.)

شـائع. ویـسمح لـك موقعـه وصــغر حجمـه باسـتخدام هـذه الأوامــر مـع اسـتمرار العمـل ضــمن الملفات.).

-٣ ّنفذ أحد الإجراءات التالیة:

تغییر حجم شریط أدوات

-١فــي شــریط الأدوات، اضــغط CTRL+مفتــاح المــسافة (المــسطرة) لعــرض قائمــة خیــارات شریط الأدوات.

-٢حدد الأمر حجم، ثم اضغط ENTER.

-٣اســتخدم مفــاتیح الأســهم لتغییــر حجــم شــریط الأدوات، اضــغط CTRL+ مفــاتیح الأســهم لتغییر الحجم بمقدار بكسل واحد في كل مرة.

نقل شریط أدوات

-١فــي شــریط الأدوات، اضــغط CTRL+مفتــاح المــسافة (المــسطرة) لعــرض قائمــة خیــارات شریط الأدوات.

-٢حدد الأمر نقل، ثم اضغط ENTER.

-٣اسـتخدام مفـاتیح الأسـهم لتغییـر موضـع شـریط الأدوات. اضـغط CTRL+ مفـاتیح الأسـهم للتحریك بمقدار بكسل واحد في كل مرة.

 ولإلغــاء إرســاء شــریط الأدوات، اضــغط "الــسهم إلــى الأســفل" بــشكل متكــرر. لإرســاء شــریط ً الأدوات عمودیــا إلــى الجانــب الأیــسر أو الأیمــن، اضــغط "الــسهم إلــى الیــسار" أو "الــسهم إلــى الیمین" ً على التوالي عندما یكون شریط الأدوات في الجانب الأیسر أو الأیمن تماما.

### تغییر حجم جزء مھام

١ خي جـزء المهــام، اضــغط CTRL+مفتــاح المـسافة (المـسطرة) لعـرض قائمــة بــالأوامر الإضافیة.

-٢استخدم مفتاح "السهم إلى الأسفل" لتحدید أمر الحجم، ثم اضغط ENTER.

-٣اسـتخدم مفـاتیح الأسـهم لتغییـر حجـم جـزء المهـام، اسـتخدم CTRL+ مفـاتیح الأسـهم لتغییـر الحجم بمقدار بكسل واحد كل مرة.

# نقل جزء مھام

-١فــي جـــزء المهـــام، اضـــغط CTRL+مفتـــاح المــسافة (المـــسطرة) لعـــرض قائمـــة بـــالأوامر الإضافیة.

-٢استخدم مفتاح "السهم إلى الأسفل" لتحدید الأمر نقل، ثم اضغط ENTER.

-٣اســتخدم مفــاتیح الأســهم لتغییــر موضــع جــزء المهــام. اســتخدم CTRL+ مفــاتیح الأســهم للتحریك بمقدار بكسل واحد في كل مرة.

ملاحظة: إذا قمت بنقل جزء المهـام إلـى الأعلـى ضـمن أشـرطة الأدوات أو إلـى الأسـفل ضـمن ً شــریط المعلومــات، فــإن الجــزء یرفــق نفــسه بالأشــرطة ویعیــد توجیــه نفــسه أفقیــا. لإعــادة جــزء المهام إلى وضعه العمودي، استخدم مفاتیح ا ً لأسهم لنقله بعیدا عن الأشرطة.

-٤عند الانتهاء من النقل أو تغییر الحجم، اضغط ESC أو ENTER.

إدراج كائن WordArt رسومي باستخدام لوحة المفاتیح

 $\overline{a}$ 

–استخدم لوحة المفاتیح لاختیار WordArt (الق<br>–استخدم مفاتیح الأسهم لتحدید نمط WordArt استخدم لوحة المفاتیح لاختیار WordArt) القائمة إدراج، القائمة الفرعیة صورة). المطلوب، ثم اضغط ENTER.

WordArt: كائنات نصیة تنشأ باستخدام تأثیرات جاهزة مع إمكانیة تطبیق خیارات تنسیق أخرى علیها.

-اكتب النص المطلوب، ثم استخدم مفتاح الجدولة (TAB (لتحدید خیارات أخرى في مربع الحوار.

-اضغط ENTER لإدراج الكائن الرسومي لـ WordArt.

ملاحظة لتحریر الكائن الرسومي لـ WordArt، حدد الكائن، واختر WordArt في القائمة تنسیق، ثم حدد الخیارات المطلوبة في التبویبات المتوفرة.

### تحدید كائن رسومي باستخدام لوحة المفاتیح

ّ إذا كانت نقطة الإدراج موجودة ضمن نص في المستند، نفذ ما یلي :

-اضغط 10F لتنشیط شریط القوائم.

-اضغط TAB+CTRL ً إلى أن یصبح شریط الأدوات رسم نشطا.

-اضغط مفتاح السهم إلى الیمین لاختیار تحدید كائنات

-اضغط ENTER+CTRL لتحدید الكائن الرسومي الأول.

 $\overline{a}$ 

-اضغط المفتاح TAB للانتقال إلى الأمام (أو TAB+SHIFT للانتقال إلى الوراء) عبر الكائنات إلى أن تظهر مقابض تغییر الحجم على الكائن الذي ترید تحدیده.

أما إذا كانت نقطة الإدراج موجودة ضمن نص في كائن رسومي نفذ بالاتي:

-اضغط 10F+SHIFT، ثم استخدم لوحة المفاتیح لاختیار إنهاء تحریر النص في القائمة المختصرة.

<sup>••</sup> كائن رسومي: أي رسم ترسمه أو تُدرجه، ويمكن تغييره وتحسينه. وتتضمن الكائنات الرسومية الأشكال التلقائية، والمنحنیات، وخطوط الرسم، وWordArt.

-اضغط المفتاح TAB للانتقال إلى الأمام (أو TAB+SHIFT للانتقال إلى الوراء) عبر الكائنات إلى أن تظهر مقابض تغییر الحجم على الكائن الذي ترید تحدیده.

**ملاحظة**: ً للتبدیل ثانیة من تحدید الكائنات إلى تحریر النص في المستند، اضغط ESC.

تدویر كائن رسومي باستخدام لوحة المفاتیح

-حدد الكائن الرسومي المطلوب تدویره.

-استخدم لوحة المفاتیح لاختیار الأمر لنوع الكائن المحدد (على سبیل المثال، في القائمة تنسیق، اختر شكل تلقائي أو مربع نص) ثم حدد التبویب حجم.

-ضمن حجم واستدارة، استخدم المفتاح TAB لتحدید الاستدارة، ثم اكتب مقدار الاستدارة المطلوب.

تغییر موضع كائن رسومي في صفحة باستخدام لوحة المفاتیح

-حدد الكائن الرسومي الذي ترید تغییره.

-استخدم لوحة المفاتیح لاختیار الأمر لنوع الكائن المحدد (على سبیل المثال، في القائمة تنسیق، اختر شكل تلقائي أو مربع نص) ثم حدد التبویب تخطیط.

-حدد الخیارات المطلوبة.

**تلمیح**: یمكنك دفع الكائن المحدد إلى الأعلى أو إلى الأسفل أو إلى الیسار أو إلى الیمین بضغط المفتاح CTRL باستمرار وضغط مفاتیح الأسهم.

تغییر حجم كائن رسومي باستخدام لوحة المفاتیح

-حدد الكائن الرسومي الذي ترید تغییره.

-استخدم لوحة المفاتیح لاختیار الأمر لنوع الكائن المحدد (على سبیل المثال في القائمة تنسیق اختر شكل تلقائي أو مربع نص) ثم حدد التبویب حجم.

-حدد الخیارات المطلوبة.

نسخ سمات كائن رسومي باستخدام لوحة المفاتیح

حدد **الكائن الرسومي** ذي السمات المطلوب نسخها.

–<sub>حدد</sub> ا**لكائن الرسوم***ي* **ذي ال**م<br>-إذا قمت بتحديد شكل تلقائ*ي*  مع نص مرفق فأنت تنسخ مظهر ونمط النص بالإضافة إلى سمات الشكل التلقائي.

-اضغط C+SHIFT+CTRL لنسخ سمات الكائن.

-اضغط المفتاح TAB أو TAB+SHIFT لتحدید الكائن المطلوب نسخ السمات إلیه.

.CTRL+SHIFT+V اضغط-

 $\overline{a}$ 

ً أشـكال تلقائیـة: مجموعــة مـن الأشــكال الجـاهزة التـي تتــضمن أشـكالا أساســیة، مثـل المـستطیلات والــدوائر، إضـافة إلــى مجموعة من خطوط الرسم والروابط، وأسهم ممتلئة، ورموز تخطیطات انسیابیة، ونجوم وشعارات، ووسائل شرح.

المؤلفان في سطور:

أ.م.د.حيدر نعمة بخيت:

من مو الید النجف الاشر ف عـام ١٩٧١ یعمل أستاذ في كليـة الإدارة والاقتصاد-جامعـة الكوفـة حاصـل علـي شھادة الدكتوراه في العلوم الاقتصادیة.

e-mail: he222222@yahoo.com

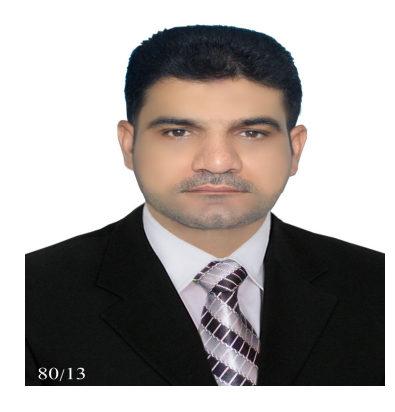

 http://www.mng.kufauniv.com/teaching/heider :الموقعالشخصي http://www.facebook.com/drheider :Facebook الفيسبوك - شارك في العدید من الدورات التدریبیة سواء كمحاضر أو كمتدرب. -درس العدید من المواد في الدراسات الأولیة والدراسات العلیا. خاقش عشرات رسائل الماجستیر واطاریح الدكتوراه، كما اشرف علمى عدد من رسائل الماجستیر. -تسلم العدید من المناصب الإداریة والعلمیة. -لھ عشرات المقالات والدراسات والبحوث في المجالات الاقتصادیة وفي مجال الحاسوب. من مؤلفاتھ: -١سیاسات الاستقرار الاقتصادي في الولایات المتحدة ومصر والصین. -٢تحدیات الاقتصاد العراقي. -٣دلیل الرسائل الجامعیة في جامعة الكوفة. 2003-٤ Word من الألف إلى الیاء. -٥كتاب الانترنت -٦أساسیات الحاسوب . Windows XP كتاب -٧

السيد أمير يوسف الحسناوي

e-mail: ameeralawham@yahoo.com

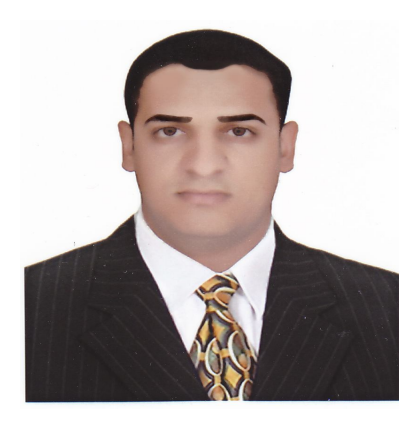

 من مواليد النجف الاشرف مهتم في مجال الحاسوب وتطبيقاته المختلفة، محاضر في الكثير من الدورات التدريبية، كما عمل في العديد من المؤسسات الأكاديمية والإدارية منذ عام ٢٠٠٥ في مجال الحاسوب والبرامجيات. ساهم في إخراج العديد من الكتب الدينية والإدارية والثقافية.

ومن مؤلفاته:

2003- Word من الألف ــ الياء

-تعليم 2007 Excel الشامل.

-كتاب الوورد .٢٠٠٧